# Betriebsanleitung RA33

Batch controller

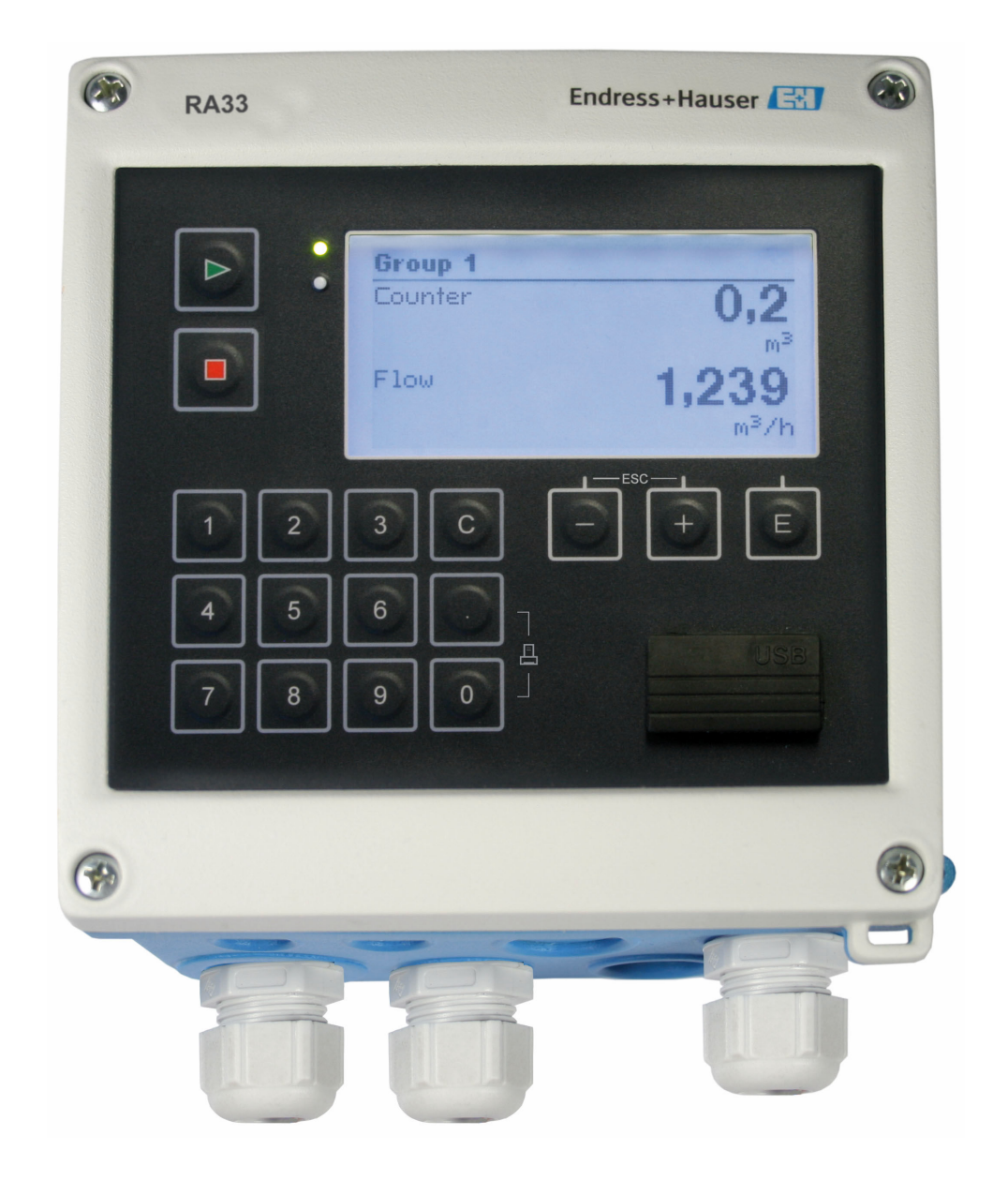

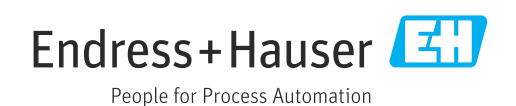

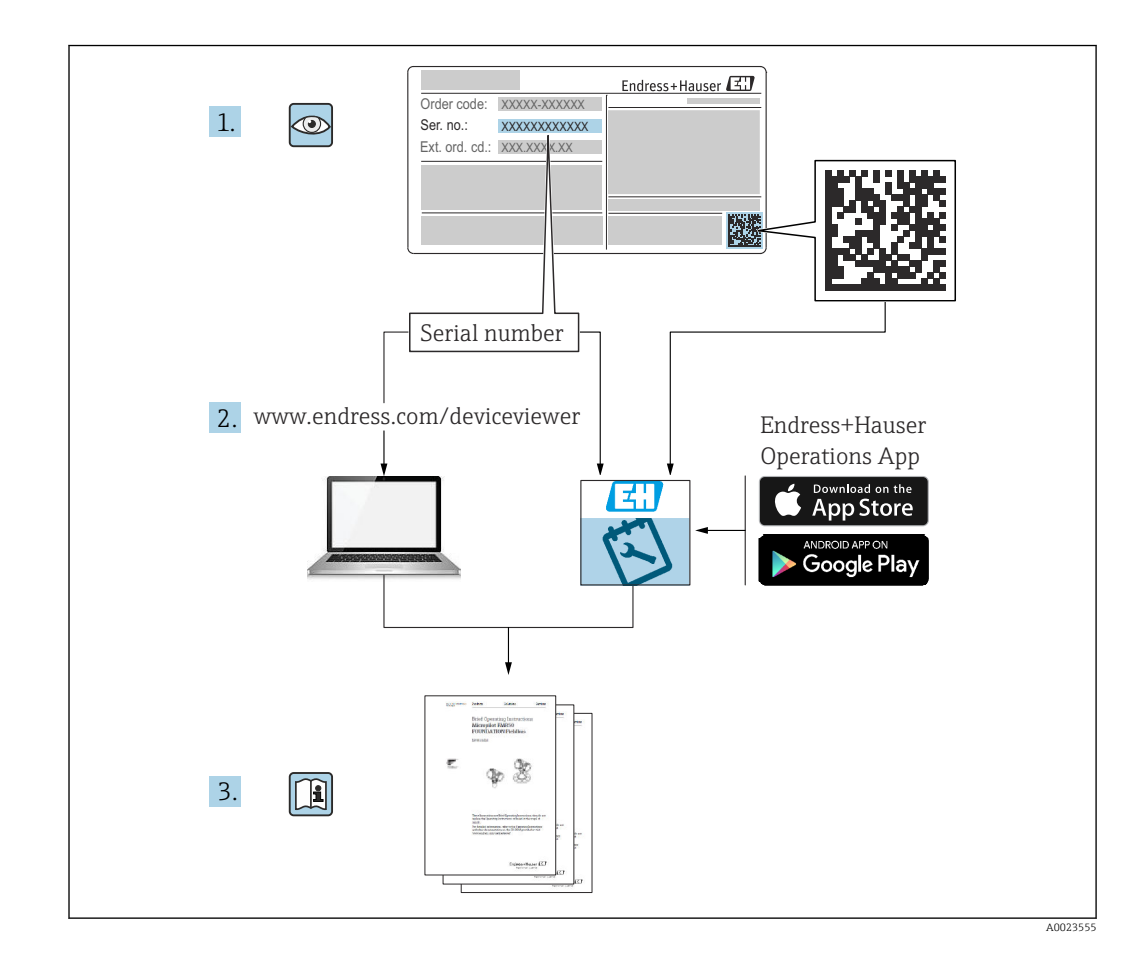

# Inhaltsverzeichnis

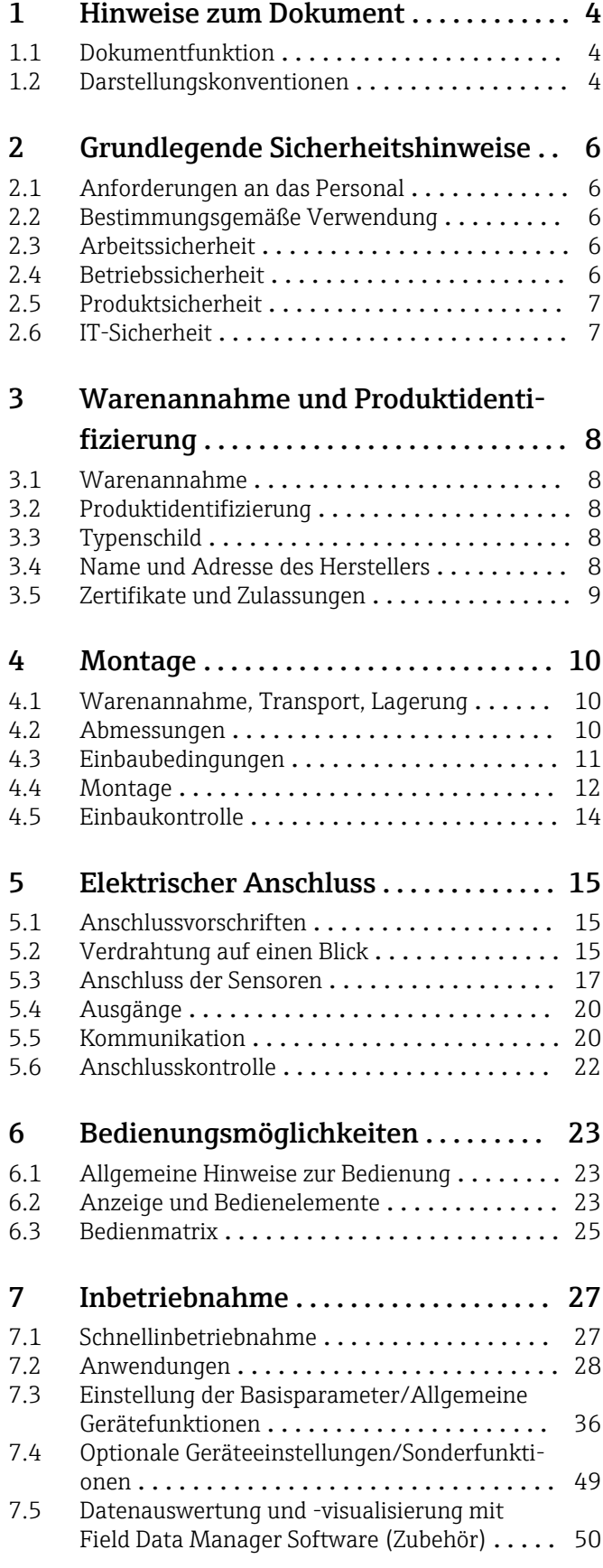

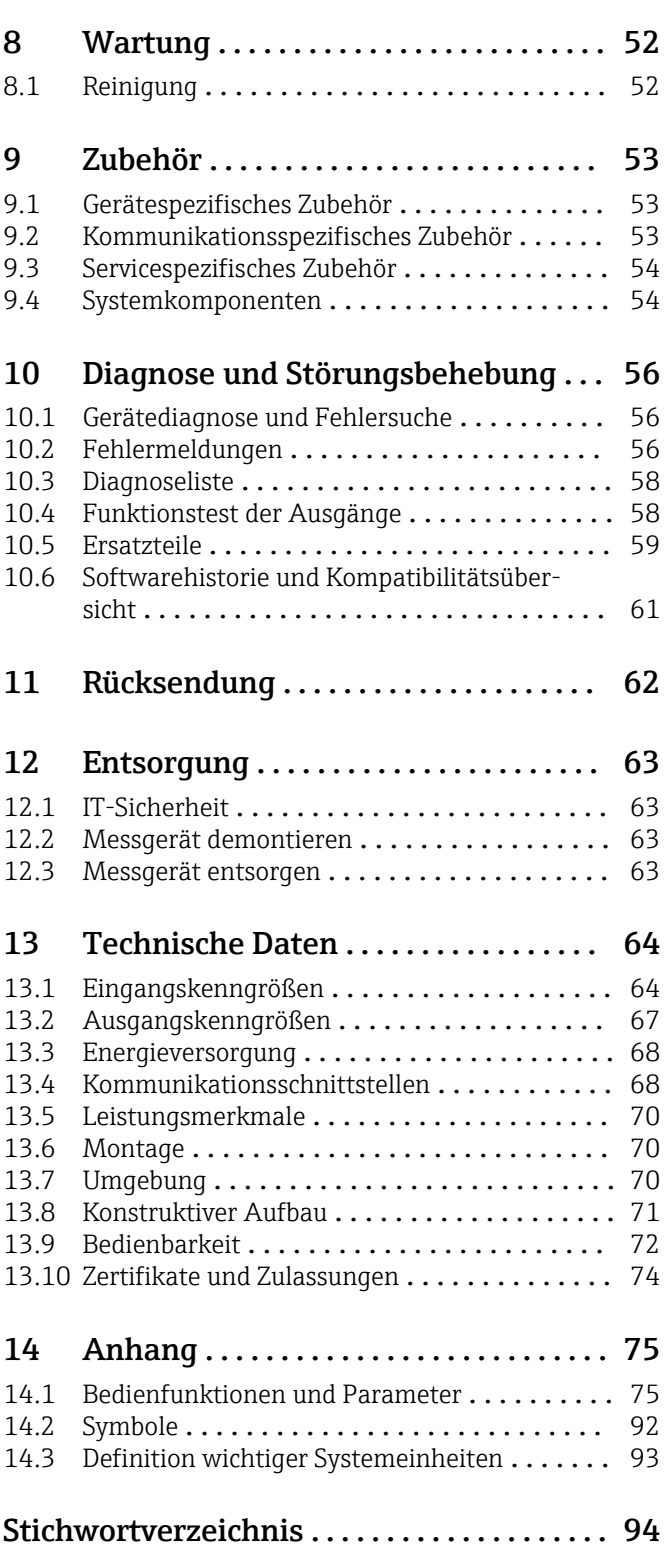

# <span id="page-3-0"></span>1 Hinweise zum Dokument

# 1.1 Dokumentfunktion

Diese Anleitung liefert alle Informationen, die in den verschiedenen Phasen des Lebenszyklus des Geräts benötigt werden: Von der Produktidentifizierung, Warenannahme und Lagerung über Montage, Anschluss, Bedienungsgrundlagen und Inbetriebnahme bis hin zur Störungsbeseitigung, Wartung und Entsorgung.

# 1.2 Darstellungskonventionen

### 1.2.1 Warnhinweissymbole

### **GEFAHR**

Dieser Hinweis macht auf eine gefährliche Situation aufmerksam, die, wenn sie nicht vermieden wird, zu Tod oder schwerer Körperverletzung führen wird.

#### **A** WARNUNG

Dieser Hinweis macht auf eine gefährliche Situation aufmerksam, die, wenn sie nicht vermieden wird, zu Tod oder schwerer Körperverletzung führen kann.

#### **A** VORSICHT

Dieser Hinweis macht auf eine gefährliche Situation aufmerksam, die, wenn sie nicht vermieden wird, zu leichter oder mittelschwerer Körperverletzung führen kann.

#### **HINWEIS**

Dieser Hinweis enthält Informationen zu Vorgehensweisen und weiterführenden Sachverhalten, die keine Körperverletzung nach sich ziehen.

### 1.2.2 Elektrische Symbole

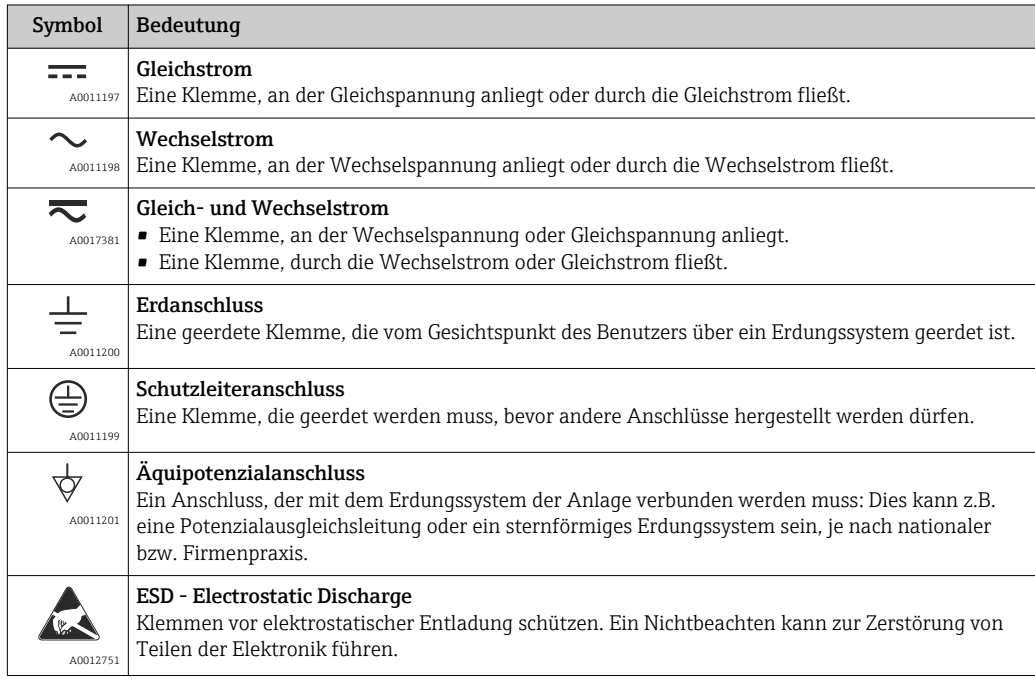

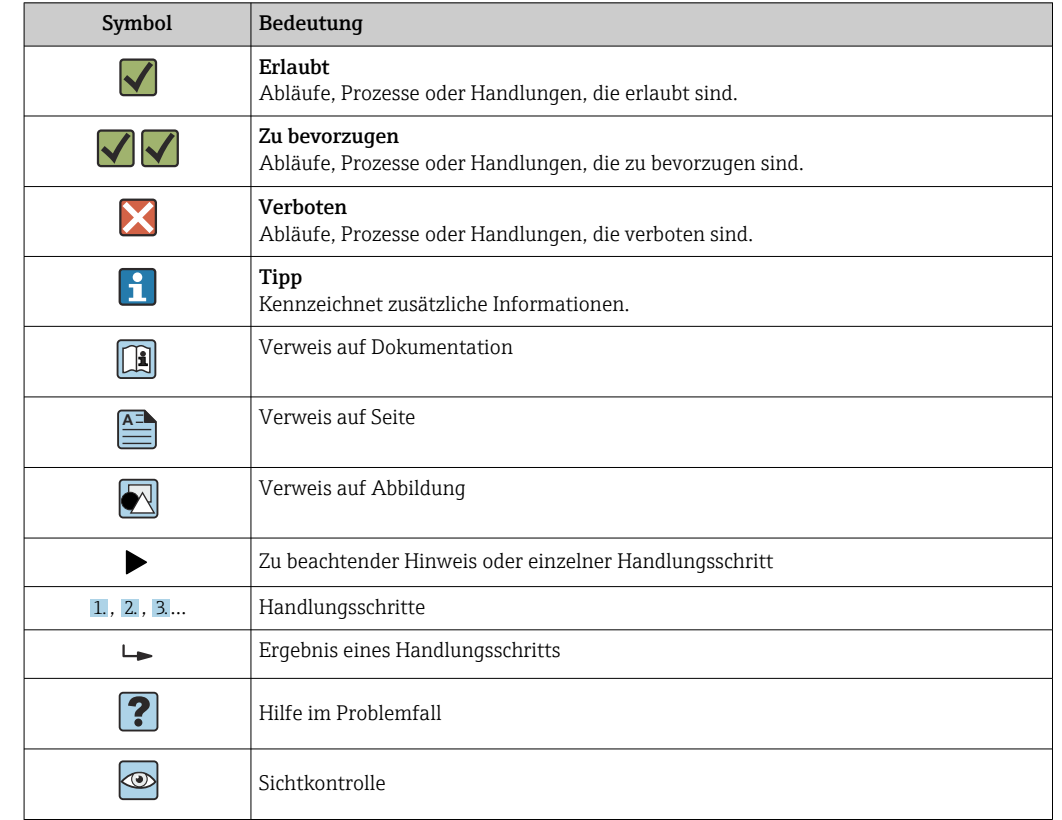

### 1.2.3 Symbole für Informationstypen

# 1.2.4 Symbole in Grafiken

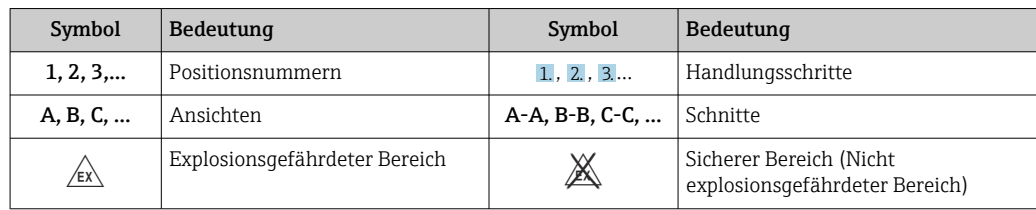

# 1.2.5 Werkzeugsymbole

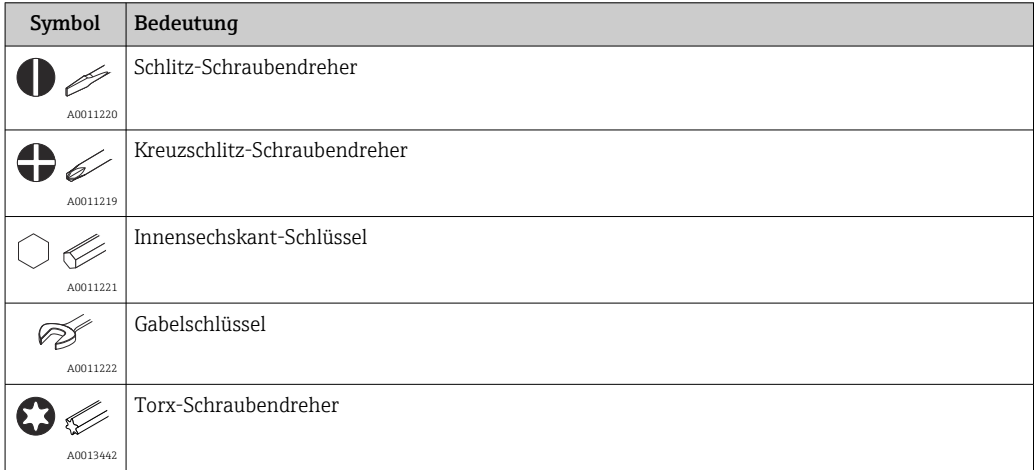

<span id="page-5-0"></span>Ein sicherer und gefahrloser Betrieb des Gerätes ist nur sichergestellt, wenn die Betriebsanleitung gelesen und die Sicherheitshinweise darin beachtet wurden.

# 2.1 Anforderungen an das Personal

Das Personal für Installation, Inbetriebnahme, Diagnose und Wartung muss folgende Bedingungen erfüllen:

- ‣ Ausgebildetes Fachpersonal: Verfügt über Qualifikation, die dieser Funktion und Tätigkeit entspricht.
- ‣ Vom Anlagenbetreiber autorisiert.
- ‣ Mit den nationalen Vorschriften vertraut.
- ‣ Vor Arbeitsbeginn: Anweisungen in Anleitung und Zusatzdokumentation sowie Zertifikate (je nach Anwendung) lesen und verstehen.
- ‣ Anweisungen und Rahmenbedingungen befolgen.

Das Bedienpersonal muss folgende Bedingungen erfüllen:

- ‣ Entsprechend den Aufgabenanforderungen vom Anlagenbetreiber eingewiesen und autorisiert.
- ‣ Anweisungen in dieser Anleitung befolgen.

# 2.2 Bestimmungsgemäße Verwendung

Der Batch Controller ist ein Abfüll- und Dosiermanager zur Abfüllung von beliebigen Medien oder Mineralöle.

- Für Schäden aus unsachgemäßem oder nicht bestimmungsgemäßem Gebrauch haftet der Hersteller nicht. Umbauten und Änderungen am Gerät dürfen nicht vorgenommen werden.
- Das Gerät darf nur im eingebauten Zustand betrieben werden.

# 2.3 Arbeitssicherheit

Bei Arbeiten am und mit dem Gerät:

‣ Erforderliche persönliche Schutzausrüstung gemäß nationalen Vorschriften tragen.

Bei Arbeiten am und mit dem Gerät mit feuchten Händen:

‣ Aufgrund der erhöhten Stromschlaggefahr geeignete Handschuhe tragen.

# 2.4 Betriebssicherheit

Verletzungsgefahr!

- ‣ Das Gerät nur in technisch einwandfreiem und betriebssicherem Zustand betreiben.
- ‣ Der Betreiber ist für den störungsfreien Betrieb des Geräts verantwortlich.

### Umbauten am Gerät

Eigenmächtige Umbauten am Gerät sind nicht zulässig und können zu unvorhersehbaren Gefahren führen:

‣ Wenn Umbauten trotzdem erforderlich sind: Rücksprache mit Endress+Hauser halten.

### Reparatur

Um die Betriebssicherheit weiterhin zu gewährleisten:

- ‣ Nur wenn die Reparatur ausdrücklich erlaubt ist, diese am Gerät durchführen.
- ‣ Die nationalen Vorschriften bezüglich Reparatur eines elektrischen Geräts beachten.
- ‣ Nur Original-Ersatzteile und Zubehör von Endress+Hauser verwenden.

### <span id="page-6-0"></span>2.5 Produktsicherheit

Dieses Messgerät ist nach dem Stand der Technik und guter Ingenieurspraxis betriebssicher gebaut und geprüft und hat das Werk in sicherheitstechnisch einwandfreiem Zustand verlassen.

Es erfüllt die allgemeinen Sicherheitsanforderungen und gesetzlichen Anforderungen. Zudem ist es konform zu den EU-Richtlinien, die in der gerätespezifischen EU-Konformitätserklärung aufgelistet sind. Mit der Anbringung des CE-Zeichens bestätigt der Hersteller diesen Sachverhalt.

# 2.6 IT-Sicherheit

Eine Gewährleistung unsererseits ist nur gegeben, wenn das Gerät gemäß der Betriebsanleitung installiert und eingesetzt wird. Das Gerät verfügt über Sicherheitsmechanismen, um es gegen versehentliche Veränderung der Einstellungen zu schützen.

IT-Sicherheitsmaßnahmen gemäß dem Sicherheitsstandard des Betreibers, die das Gerät und dessen Datentransfer zusätzlich schützen, sind vom Betreiber selbst zu implementieren.

# <span id="page-7-0"></span>3 Warenannahme und Produktidentifizierung

### 3.1 Warenannahme

Nach dem Erhalt des Geräts, wie folgt vorgehen:

- 1. Überprüfen, ob die Verpackung unversehrt ist.
- 2. Bei vorliegenden Beschädigungen: Schaden unverzüglich dem Hersteller melden.
- 3. Beschädigtes Material nicht installieren, da der Hersteller andernfalls die Einhaltung der Sicherheitsanforderungen nicht gewährleisten kann und auch nicht für daraus entstehende Konsequenzen verantwortlich gemacht werden kann.
- 4. Den Lieferumfang mit dem Inhalt der Bestellung vergleichen.
- 5. Alle zum Transport verwendeten Verpackungsmaterialien entfernen.

# 3.2 Produktidentifizierung

Folgende Möglichkeiten stehen zur Identifizierung des Gerätes zur Verfügung:

- Typenschildangaben
- Seriennummer vom Typenschild in *W@M Device Viewer* eingeben www.endress.com/deviceviewer: Alle Angaben zum Gerät und eine Übersicht zum Umfang der mitgelieferten Technischen Dokumentation werden angezeigt.

# 3.3 Typenschild

Das Typenschild ist seitlich am Gehäuse zu finden.

Folgende Informationen zu dem Gerät dem Typenschild entnehmen:

- Herstelleridentifikation
- Bestellcode
- Erweiterter Bestellcode
- Seriennummer
- Firmwareversion
- Umgebungs- und Prozessbedingungen
- Ein- und Ausgangskenngrößen
- Messbereich
- Freischaltcodes
- Sicherheits- und Warnhinweise
- Zertifikatsinformationen
- Zulassungen gemäß Bestellausführung
- ‣ Angaben auf dem Typenschild mit Bestellung vergleichen.

# 3.4 Name und Adresse des Herstellers

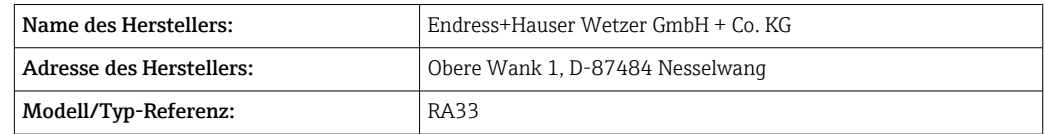

### <span id="page-8-0"></span>3.5.1 Zertifikate und Zulassungen

Für das Gerät gültige Zertifikate und Zulassungen: siehe Angaben auf dem Typenschild

Zulassungsrelevante Daten und Dokumente: www.endress.com/deviceviewer → (Seriennummer eingeben)

# <span id="page-9-0"></span>4 Montage

# 4.1 Warenannahme, Transport, Lagerung

Die zulässigen Umgebungs- und Lagerbedingungen sind einzuhalten. Genaue Spezifikationen hierzu finden Sie im Kapitel Technische Informationen →  $\triangleq$  64.

### 4.1.1 Warenannahme

Kontrollieren Sie nach der Warenannahme folgende Punkte:

- Sind Verpackung oder Inhalt beschädigt?
- Ist die gelieferte Ware vollständig? Vergleichen Sie den Lieferumfang mit Ihren Bestellangaben.

### 4.1.2 Transport und Lagerung

Beachten Sie folgende Punkte:

- Für Lagerung (und Transport) ist das Gerät stoßsicher zu verpacken. Dafür bietet die Originalverpackung optimalen Schutz.
- Die zulässige Lagerungstemperatur beträgt –40 … +85 °C (–40 … +185 °F); die Lagerung in den Grenztemperaturbereichen ist zeitlich begrenzt (maximal 48 Stunden).

# 4.2 Abmessungen

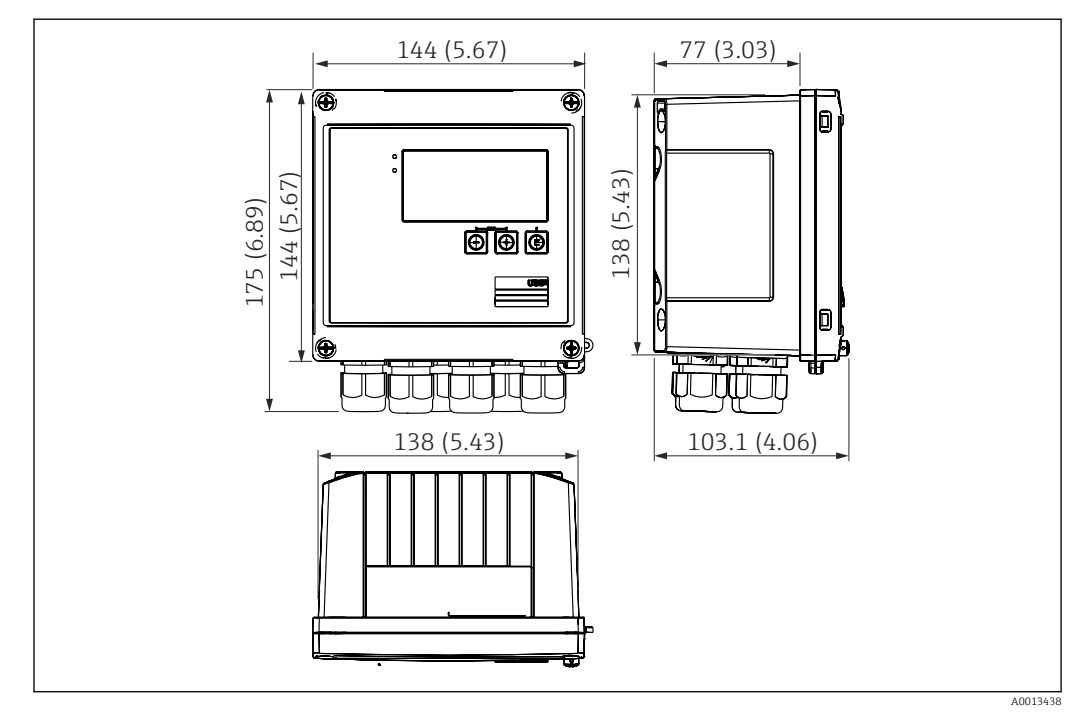

 *1 Abmessungen des Geräts in mm (in)*

<span id="page-10-0"></span>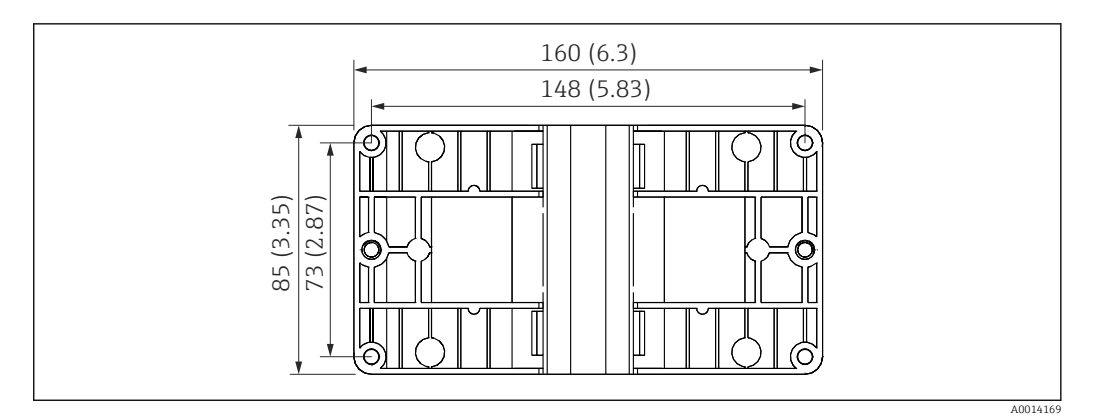

 *2 Abmessungen Montage-Platte für Wand-, Rohrmontage und Schalttafeleinbau in mm (in)*

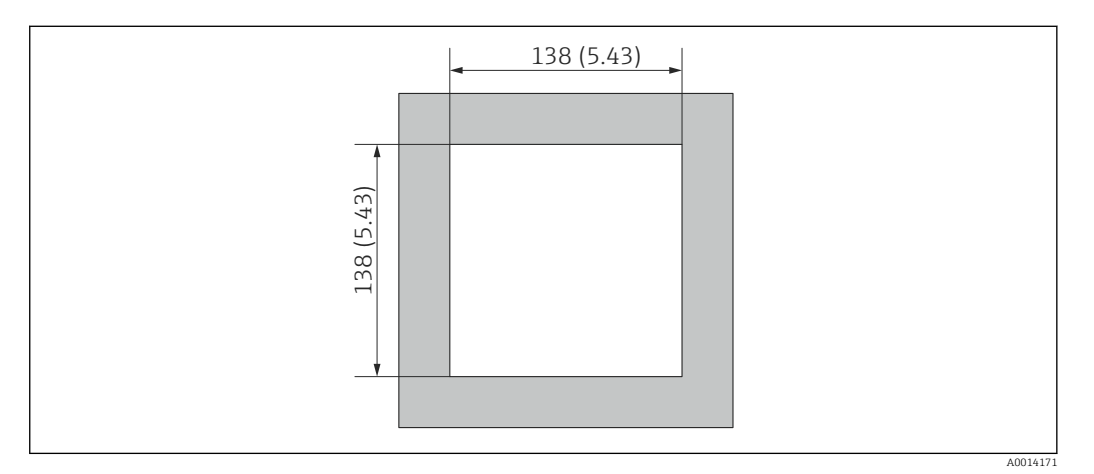

 *3 Abmessungen Schalttafelausschnitt in mm (in)*

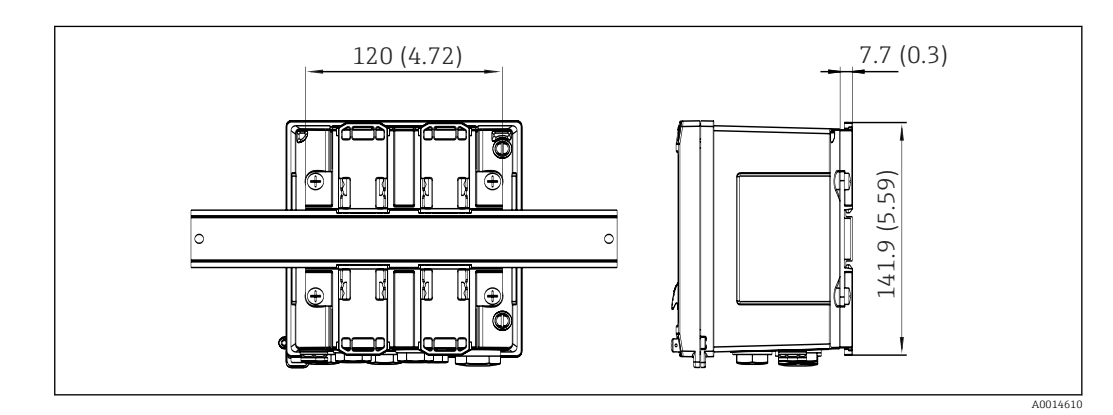

 *4 Abmessungen Hutschienenadapter in mm (in)*

### 4.3 Einbaubedingungen

Das Gerät mit Feldgehäuse ist mit dem entsprechenden Zubehör für die Wandmontage, Rohrmontage, den Einbau in der Schalttafel und die Installation auf der Hutschiene geeignet.

Die Einbaulage wird von der Ablesbarkeit des Displays bestimmt. Anschlüsse und Ausgänge werden unten aus dem Gerät herausgeführt. Der Anschluss der Leitungen erfolgt über codierte Klemmen.

Arbeitstemperaturbereich: –20 … 60 °C (–4 … 140 °F)

Weitere Informationen finden Sie im Kapitel Technische Daten.

#### <span id="page-11-0"></span>**HINWEIS**

#### Überhitzung des Gerätes durch unzureichende Kühlung

‣ Zur Vermeidung von Wärmestaus stellen Sie bitte stets ausreichende Kühlung des Gerätes sicher. Bei einem Betrieb des Geräts im oberen Temperaturgrenzbereich verringert sich die Lebensdauer des Displays.

### 4.4 Montage

### 4.4.1 Wandmontage

- 1. Montageplatte als Schablone für Bohrungen verwenden, Abmessungen  $\rightarrow \blacksquare$  2,  $\blacksquare$  11
- 2. Gerät auf Montageplatte aufsetzen und mit 4 Schrauben von hinten fixieren.
- 3. Montageplatte mit 4 Schrauben an der Wand befestigen.

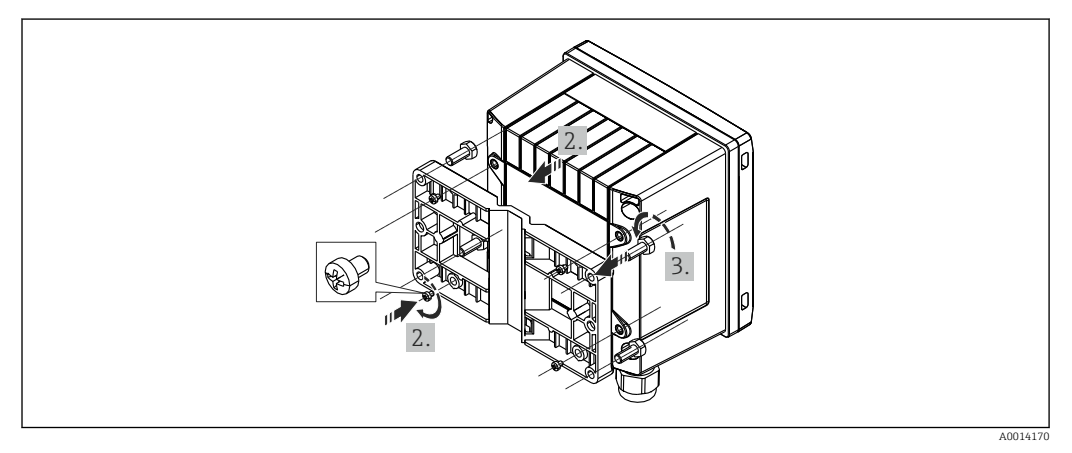

 *5 Wandmontage*

### 4.4.2 Schalttafeleinbau

1. Schalttafelausschnitt in der erforderlichen Größe herstellen, Abmessungen  $\rightarrow \blacksquare$  3,  $\blacksquare$  11

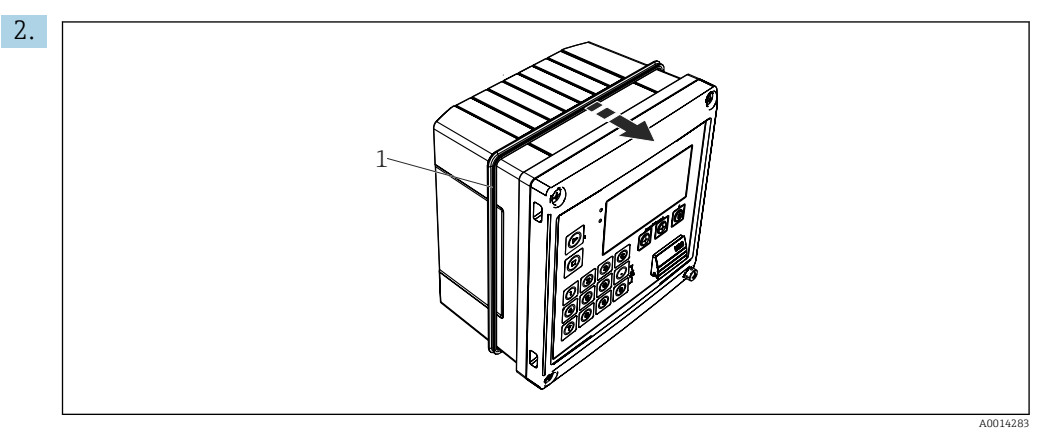

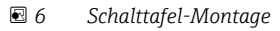

Dichtung (Pos. 1) auf Gehäuse anbringen.

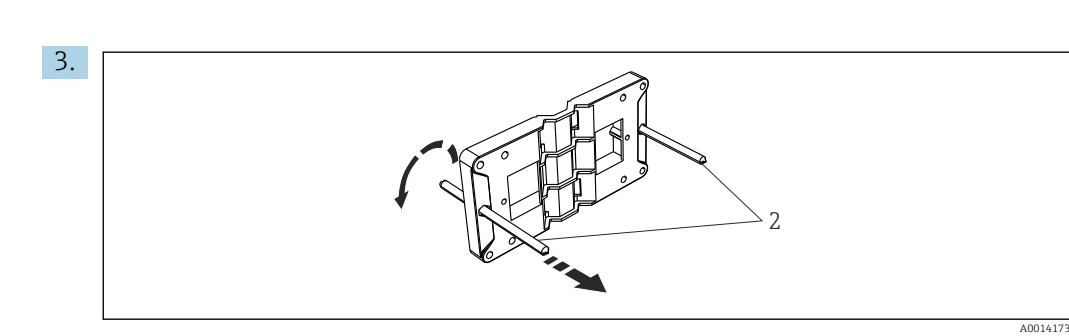

 *7 Montageplatte für Schalttafel-Montage vorbereiten*

Gewindestangen (Pos. 2) in Montageplatte (Abmessungen  $\rightarrow \boxtimes 2$ ,  $\boxplus$  11) einschrauben.

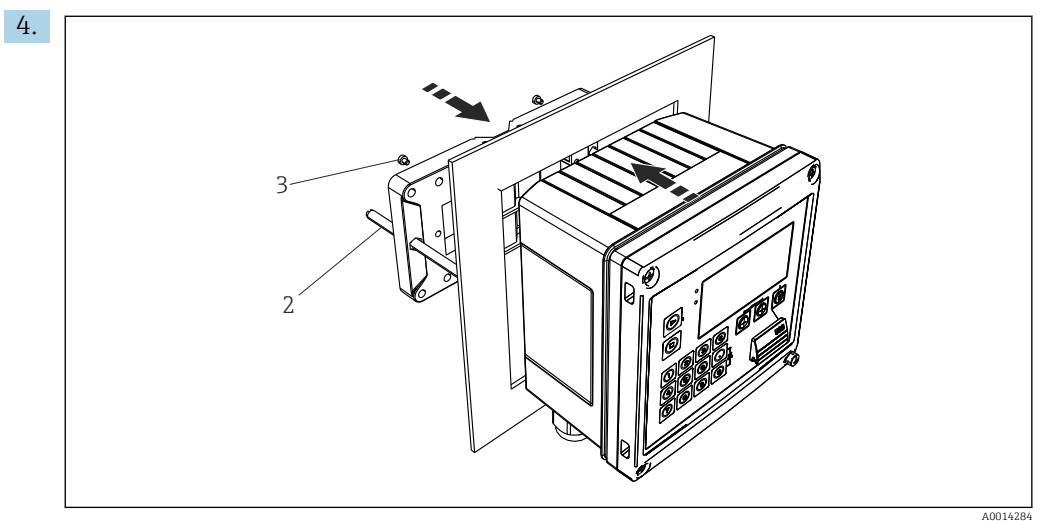

 *8 Schalttafel-Montage*

Gerät von vorn in Schalttafelausschnitt schieben und Montageplatte von hinten mit den 4 mitgelieferten Schrauben (Pos. 3) am Gerät anbringen.

5. Gerät durch Festziehen der Gewindestangen fixieren.

### 4.4.3 Tragschiene/Hutschiene (nach EN 50 022)

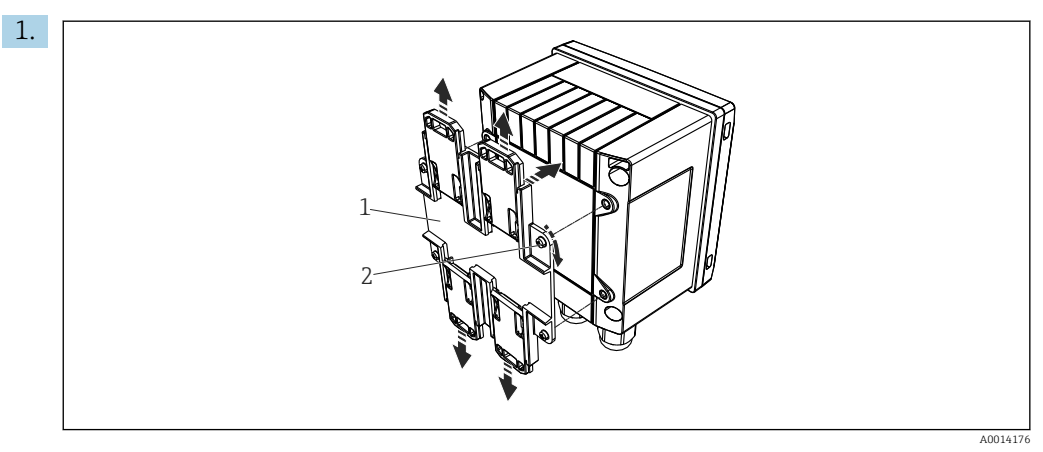

 *9 Hutschienenmontage vorbereiten*

Hutschienenadapter (Pos. 1) mit den mitgelieferten Schrauben (Pos. 2) am Gerät befestigen und die Hutschienen-Clips öffnen.

<span id="page-13-0"></span>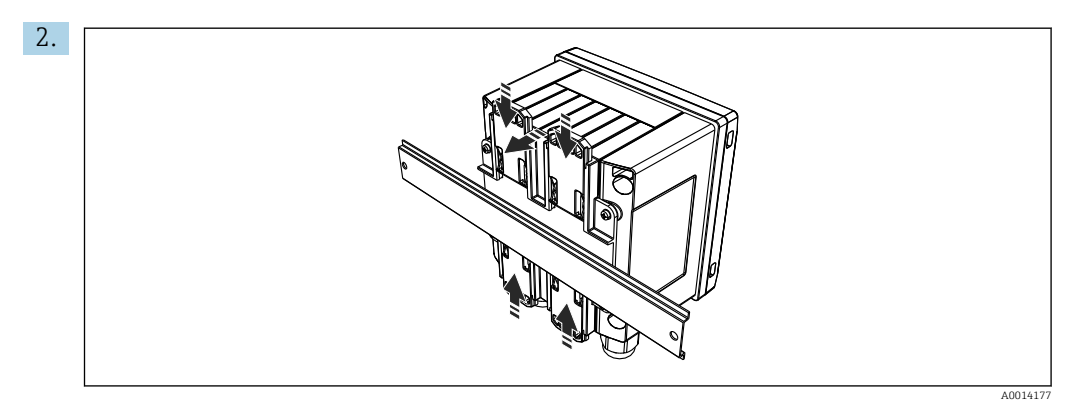

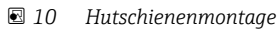

Gerät von vorn auf Hutschiene aufsetzen und Hutschienen-Clips schließen.

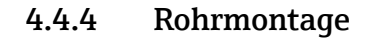

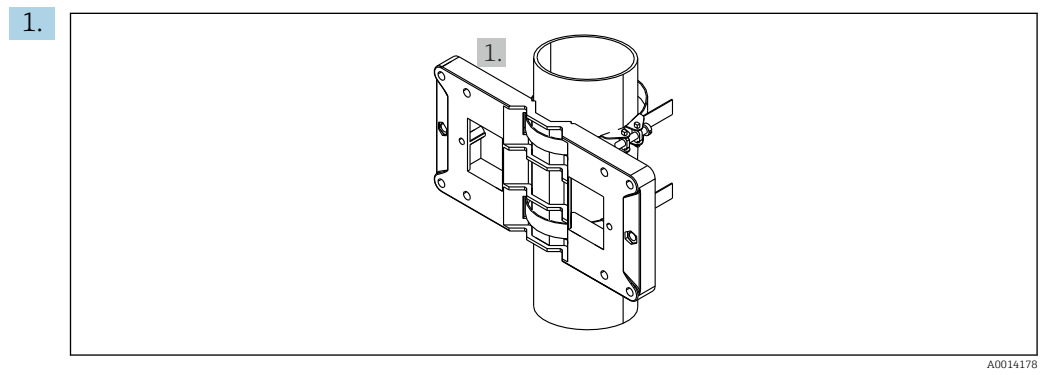

 *11 Rohrmontage vorbereiten*

Stahlbänder durch Montageplatte (Abmessungen →  $\boxtimes$  2,  $\boxplus$  11) ziehen und am Rohr befestigen.

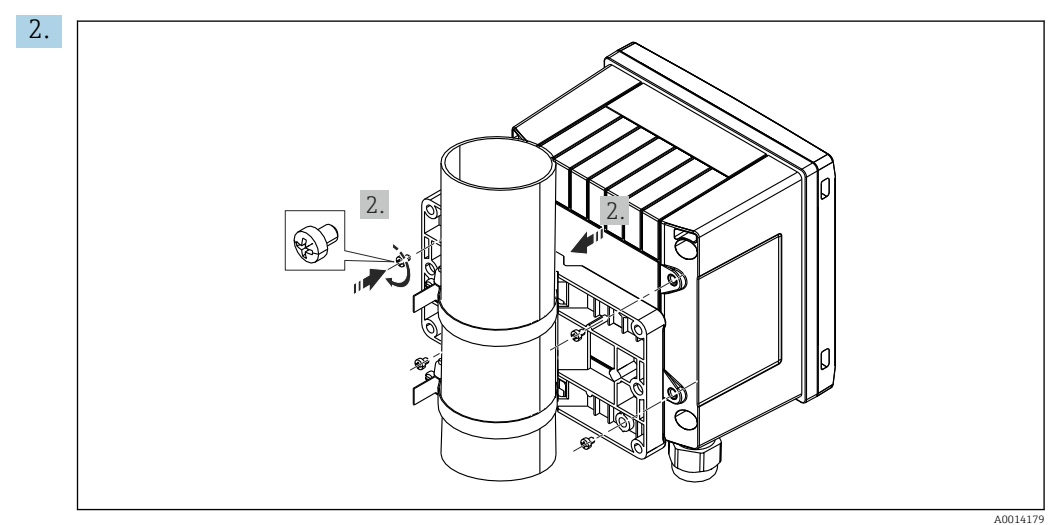

 *12 Rohrmontage*

Gerät auf Montageplatte aufsetzen und mit den 4 beigelegten Schrauben befestigen.

# 4.5 Einbaukontrolle

Für die Installation des Batch Controllers und der zugehörigen Temperatursensoren sind die allgemeinen Einbauvorschriften gem. EN 1434 Teil 6 zu beachten.

# <span id="page-14-0"></span>5 Elektrischer Anschluss

### 5.1 Anschlussvorschriften

#### **A**WARNUNG

#### Gefahr durch elektrische Spannung

‣ Der gesamte elektrische Anschluss muss spannungsfrei erfolgen.

### **AVORSICHT**

#### Zusatzinformationen beachten

- ‣ Vergleichen Sie vor Inbetriebnahme die Übereinstimmung der Versorgungsspannung mit den Angaben auf dem Typenschild.
- ‣ Sehen Sie einen geeigneten Schalter oder Leistungsschalter in der Gebäudeinstallation vor. Dieser Schalter muss in der Nähe des Gerätes (leicht erreichbar) angebracht und als Trennvorrichtung gekennzeichnet sein.
- ‣ Für die Netzleitung ist ein Überstromschutzorgan (Nennstrom ≤ 10 A) erforderlich.

# 5.2 Verdrahtung auf einen Blick

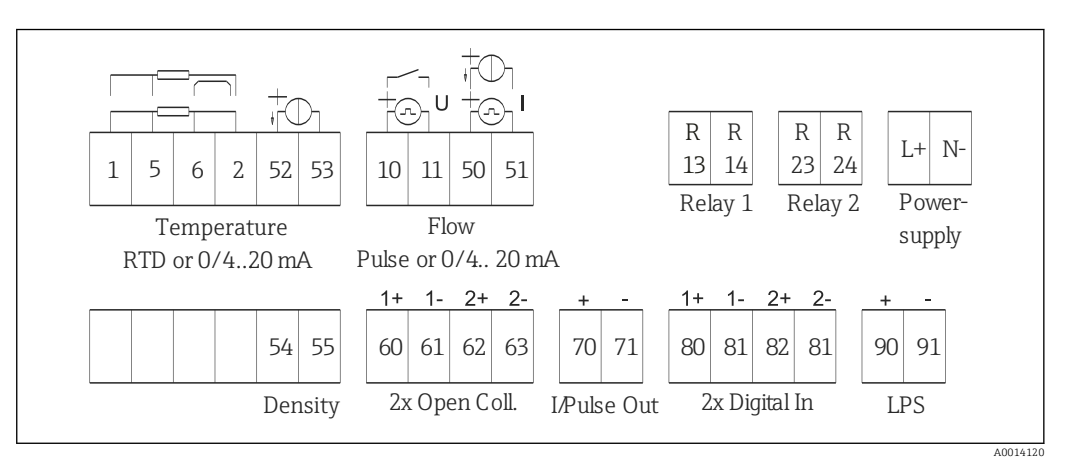

 *13 Anschlussbild des Geräts*

#### Klemmenbelegung

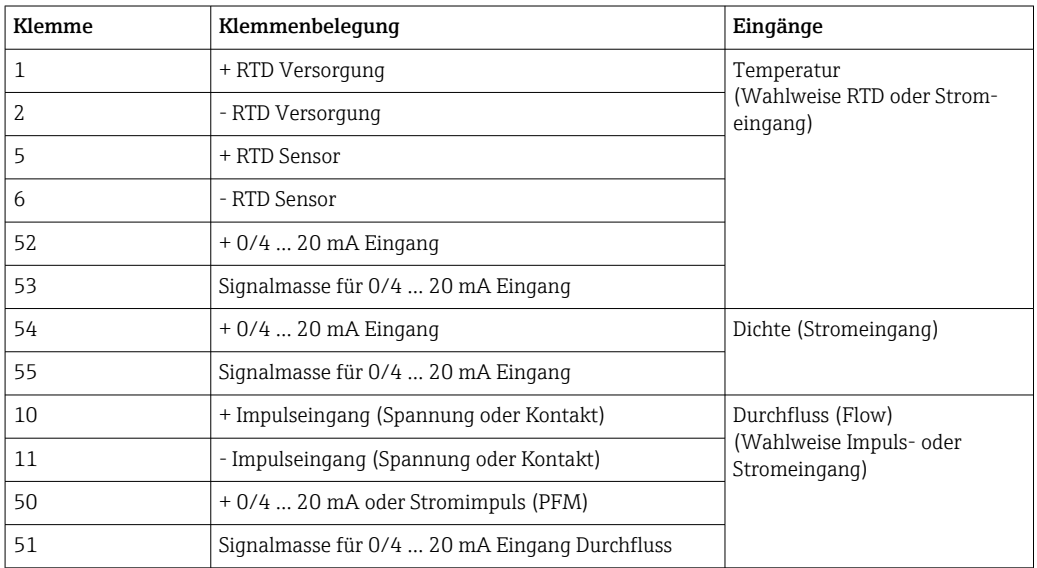

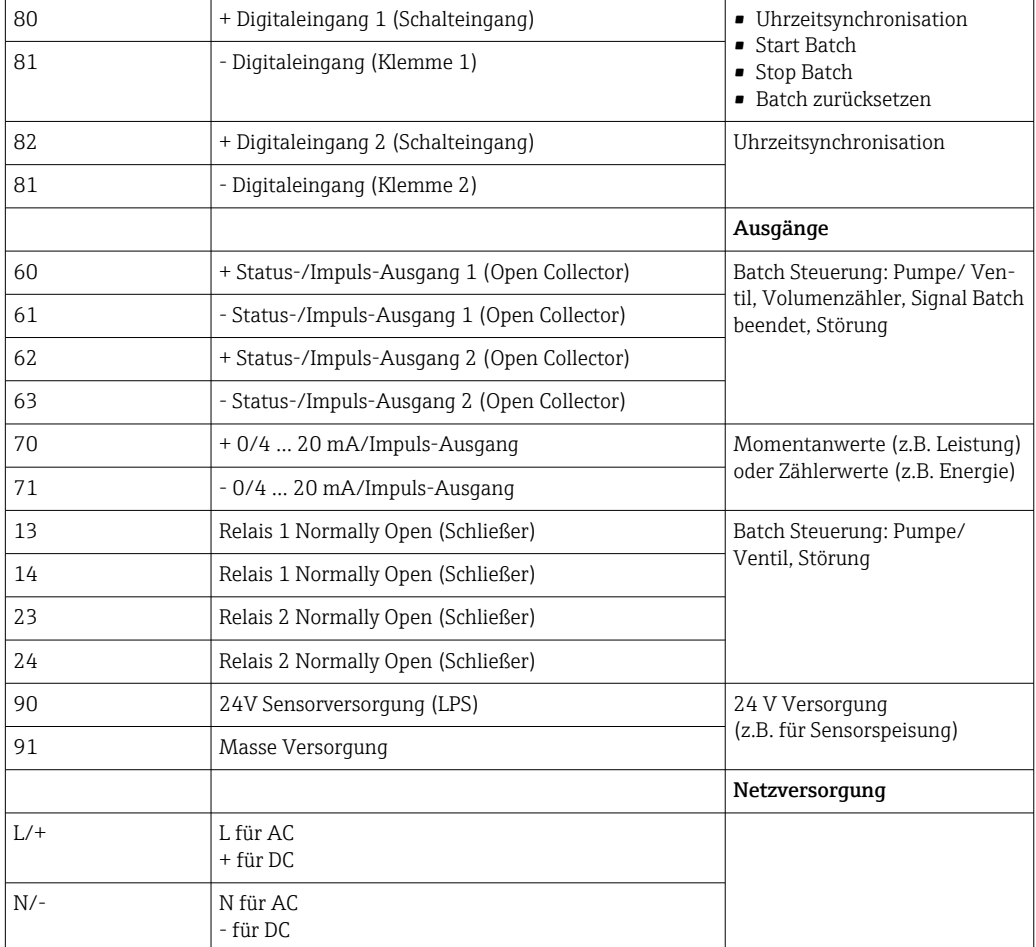

# 5.2.1 Gehäuse öffnen

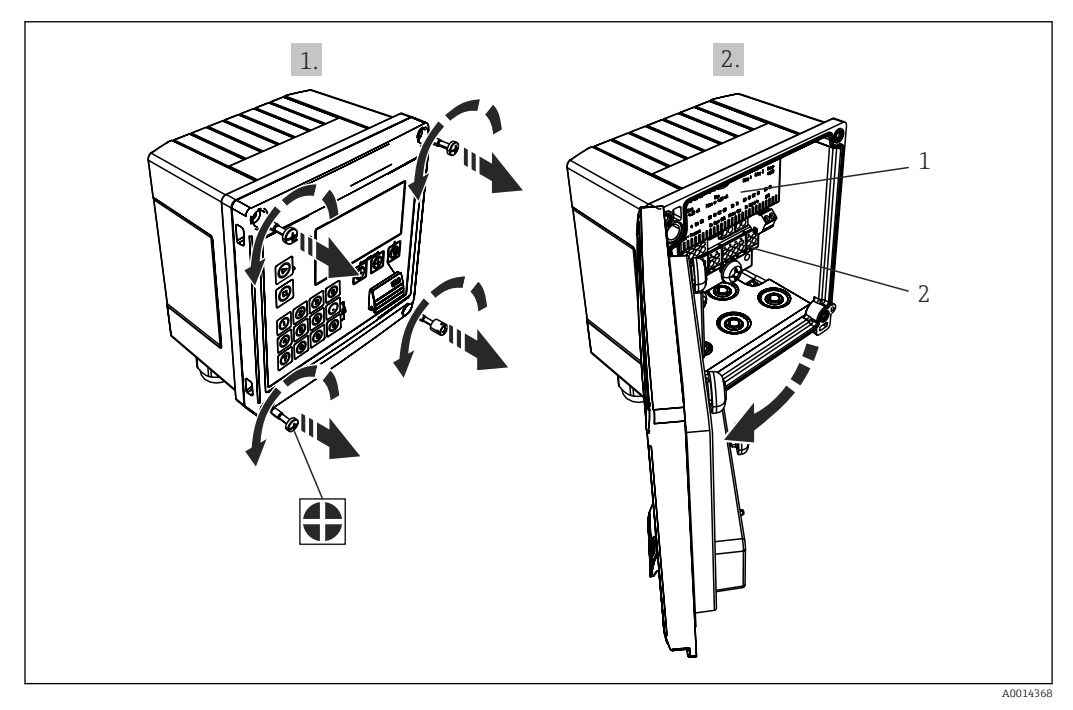

- *14 Gehäuse des Geräts öffnen*
- *1 Beschriftung Klemmenbelegung*
- *2 Anschlussklemmen*

# <span id="page-16-0"></span>5.3 Anschluss der Sensoren

### 5.3.1 Durchfluss

Durchflusssensoren mit externer Versorgung

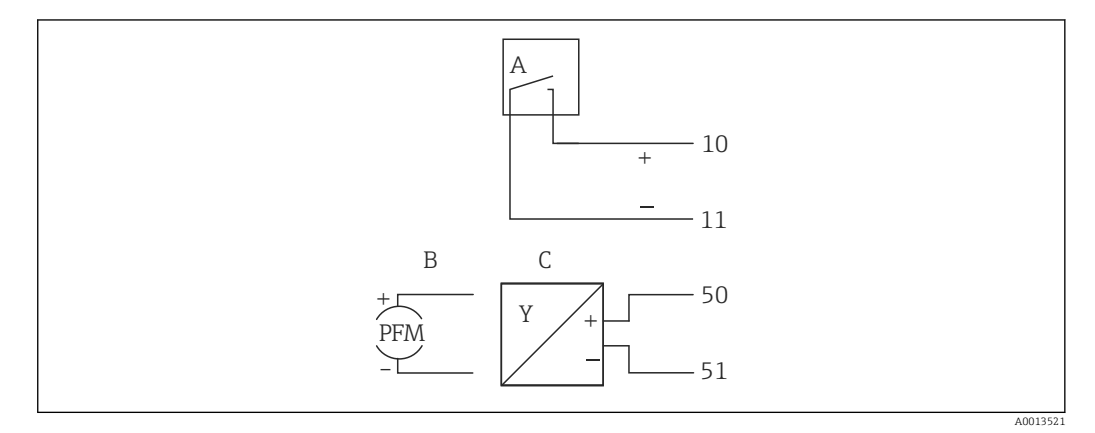

- *15 Anschluss eines Durchfluss-Sensors*
- *A Spannungsimpulse oder Kontaktgeber einschließlich EN 1434 Typ IB, IC, ID, IE*
- *B Stromimpulse*
- *C 0/4…20 mA Signal*

#### Durchflusssensoren mit Versorgung über den Batch Controller

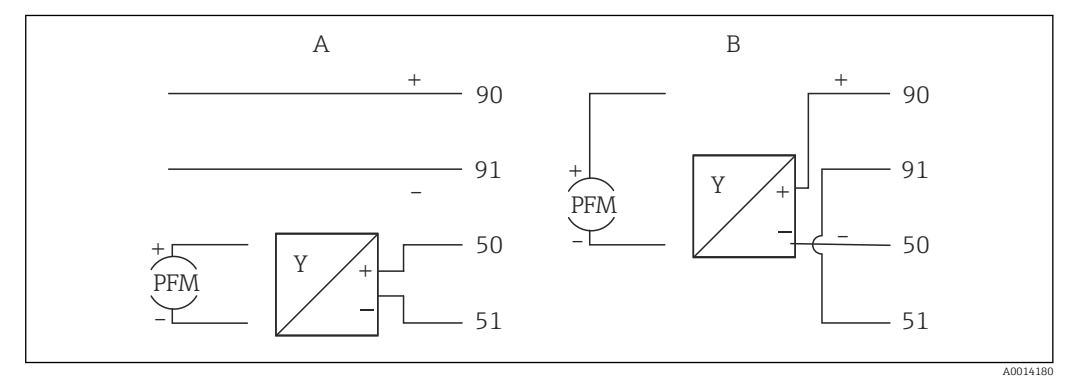

 *16 Anschluss aktiver Durchflusssensoren*

*A 4-Leiter-Sensor*

*B 2-Leiter-Sensor*

#### Einstellungen für Durchflusssensoren mit Impulsausgang

Der Eingang für Spannungsimpulse und Kontaktgeber ist in unterschiedliche Typen gemäß EN1434 unterteilt und stellt eine Versorgung für Schaltkontakte bereit.

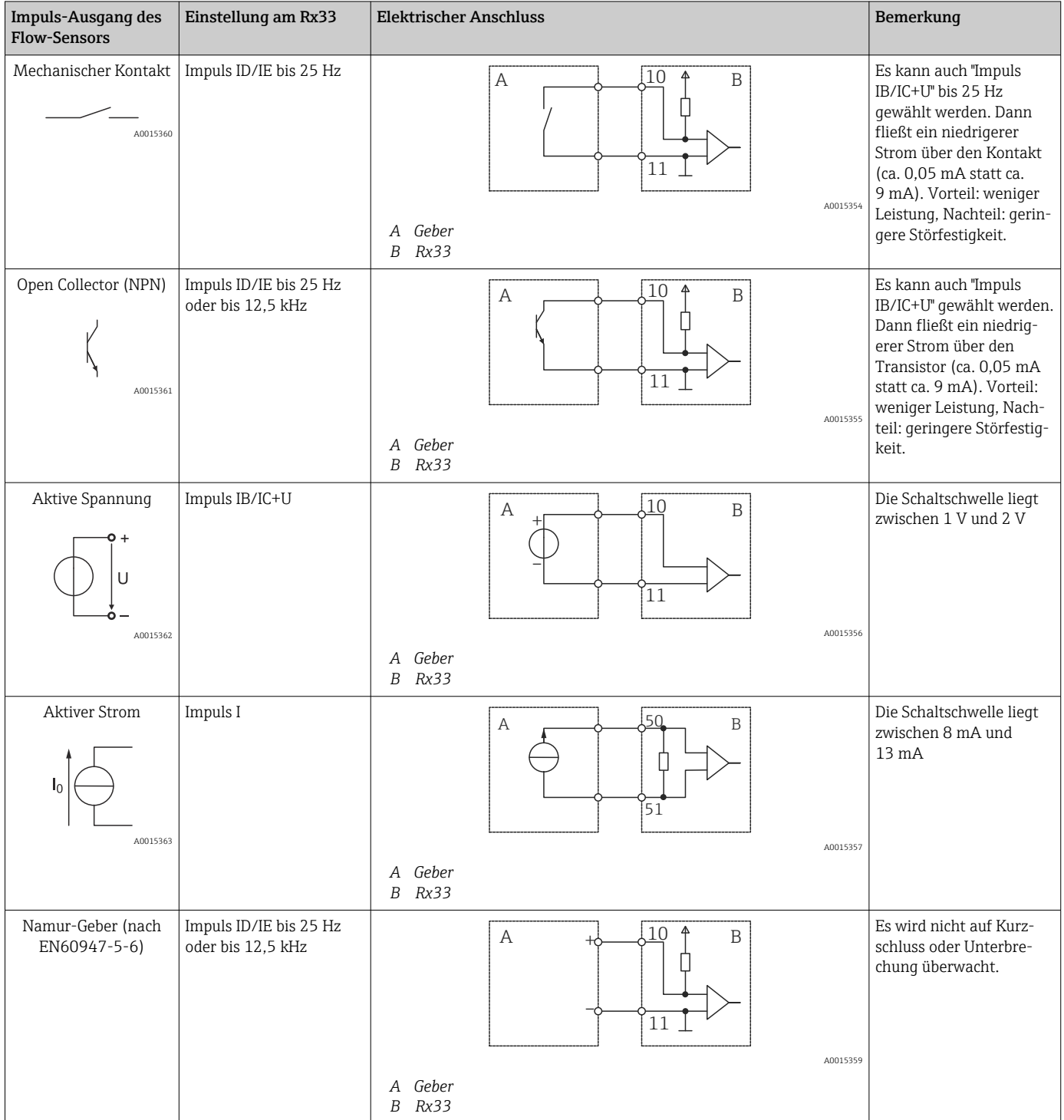

### 5.3.2 Temperatur

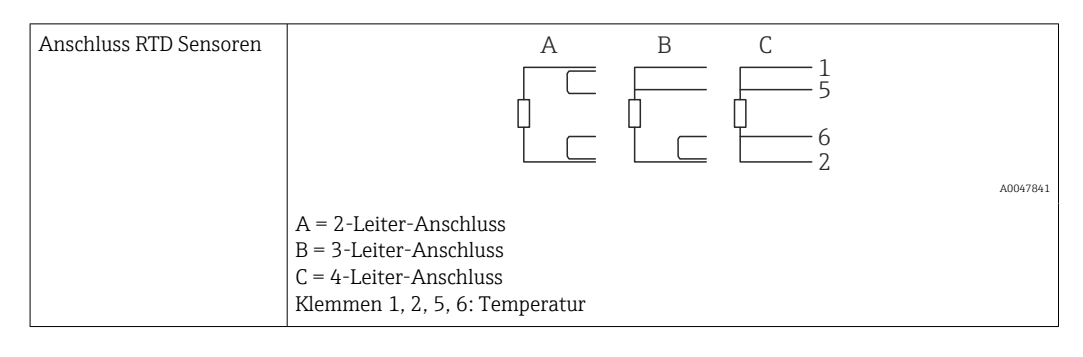

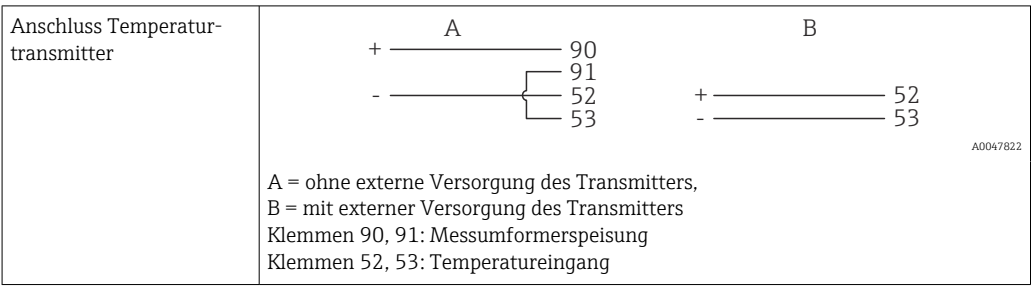

Zur Gewährleistung höchster Genauigkeiten ist die Verwendung des RTD 4-Leiteranschluss empfohlen, da hierdurch Messungenauigkeiten durch Einbauort der Fühler oder Leitungslänge der Anschlusskabel kompensiert werden.

### 5.3.3 Dichte

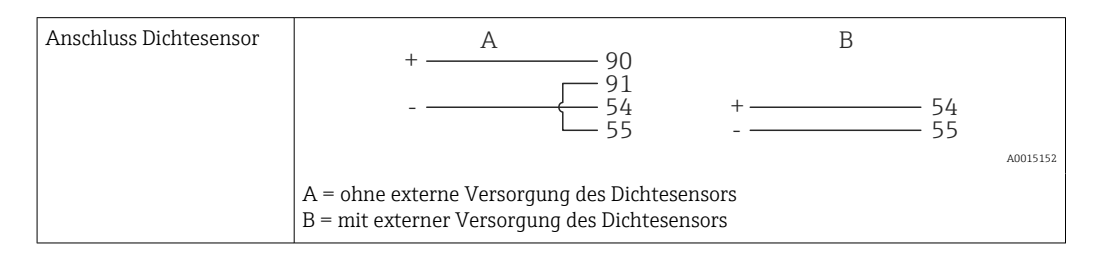

# <span id="page-19-0"></span>5.4 Ausgänge

### 5.4.1 Analogausgang (aktiv)

Dieser Ausgang kann entweder als 0/4 … 20 mA Stromausgang oder als Spannungsimpulsausgang verwendet werden. Der Ausgang ist galvanisch getrennt. Klemmenbelegung,  $\rightarrow$   $\blacksquare$  15.

### 5.4.2 Impulsausgang (aktiv)

Spannungs-Pegel:

- 0 … 2 V entspricht Low-Pegel
- 15 … 20 V entspricht High-Pegel

Maximaler Ausgangsstrom: 22 mA

### 5.4.3 Open Collector Ausgang

Die beiden Digitalausgänge können als Status- oder Impulsausgänge verwendet werden. Auswahl unter Menü Setup  $\rightarrow$  Erweitertes Setup bzw. Experte  $\rightarrow$  Ausgänge  $\rightarrow$  Open Collector

# 5.5 Kommunikation

Die USB Schnittstelle ist immer aktiv und kann unabhängig von weiteren Schnittstellen genutzt werden. Der parallele Betrieb mehrerer optionaler Schnittstellen, z.B. Feldbus und Ethernet, ist nicht möglich!

### 5.5.1 Ethernet TCP/IP (optional)

Die Ethernet-Schnittstelle ist galvanisch getrennt (Prüfspannung: 500 V). Zum Anschluss der Ethernet- Schnittstelle kann eine Standard Patch Leitung (z. B. CAT5E) verwendet werden. Dafür ist eine besondere Kabelverschraubung vorgesehen, die es erlaubt, vorkonfektionierte Kabel durch das Gehäuse zu führen. Über die Ethernet-Schnittstelle kann das Gerät mit einem Hub, Switch oder direkt mit Geräten in Büroumgebung verbunden werden.

- Standard: 10/100 Base-T/TX (IEEE 802.3)
- Buchse: RJ-45
- Max. Leitungslänge: 100 m

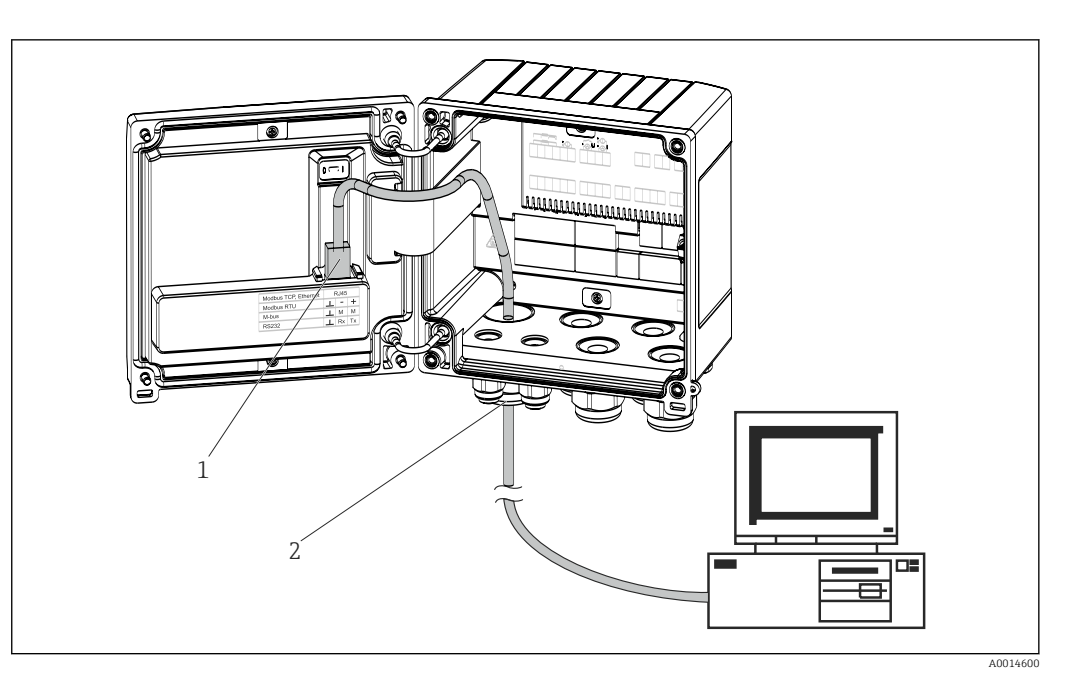

- *17 Anschluss Ethernet TCP/IP, Modbus TCP*
- *1 Ethernet, RJ45*
- *2 Kabeleinführung für Ethernetkabel*

### 5.5.2 Modbus TCP (optional)

Die Modbus TCP Schnittstelle dient der Anbindung an übergeordnete Systeme zur Übertragung aller Mess- und Prozesswerte. Physikalisch ist die Modbus TCP Schnittstelle identisch mit der Ethernet Schnittstelle →  $\boxtimes$  17,  $\boxtimes$  21

### 5.5.3 Modbus RTU (optional)

Die Modbus RTU (RS-485) Schnittstelle ist galvanisch getrennt (Prüfspannung: 500 V) und dient der Anbindung an übergeordnete Systeme zur Übertragung aller Mess- und Prozesswerte. Der Anschluss erfolgt über eine 3 polige steckbare Klemme im Gehäusedeckel.

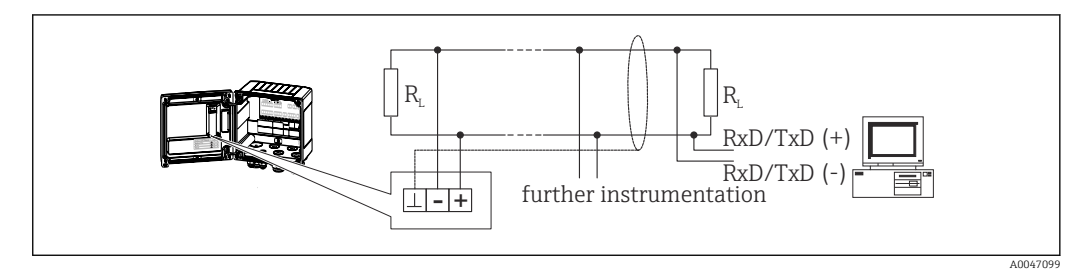

 *<sup>18</sup> Anschluss Modbus RTU*

### 5.5.4 Druckerschnittstelle / RS232 (optional)

Die Drucker-/RS232 Schnittstelle ist galvanisch getrennt (Prüfspannung: 500 V) und dient dem Anschluss eines Druckers. Der Anschluss erfolgt über eine 3 polige steckbare Klemme im Gehäusedeckel.

A0014602

<span id="page-21-0"></span>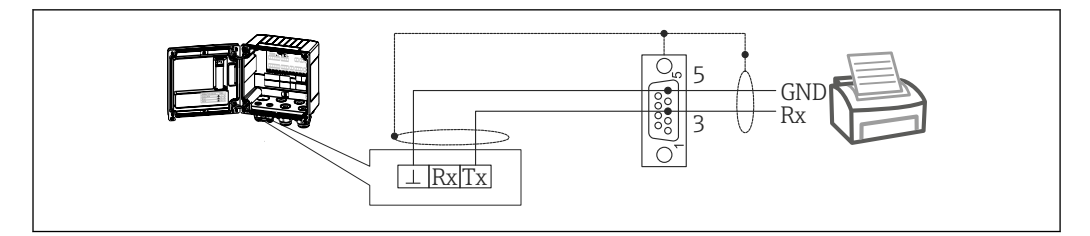

 *19 Anschluss Drucker über RS232*

Folgende Drucker wurden mit dem Batch Controller getestet: Thermo Einbaudrucker GeBE MULDE Mini

# 5.6 Anschlusskontrolle

*Führen Sie nach der elektrischen Installation des Gerätes folgende Kontrollen durch:*

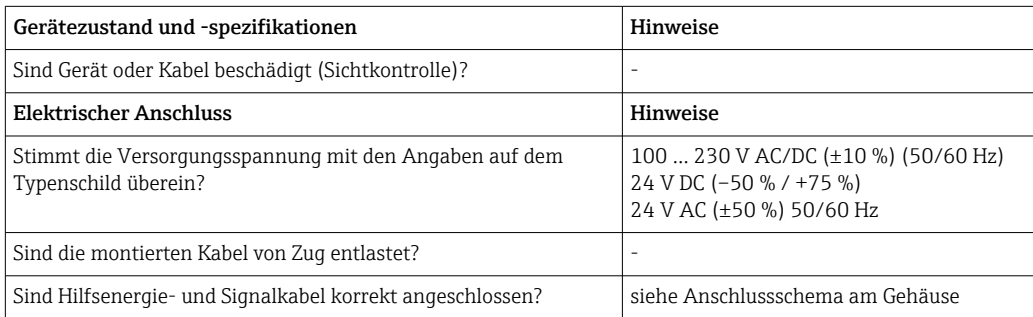

# 6 Bedienungsmöglichkeiten

# 6.1 Allgemeine Hinweise zur Bedienung

Der Batch Controller kann über Bedientasten oder mit Hilfe der Bediensoftware "Field-Care" parametriert werden.

Die Bediensoftware inklusive Schnittstellenkabel ist als Bestelloption erhältlich, d.h. nicht Grundbestandteil des Lieferumfangs.

Die Parametrierung ist gesperrt, wenn das Gerät durch Verriegelungsschalter →  $\triangleq 24$ oder Benutzercode verriegelt ist.

# 6.2 Anzeige und Bedienelemente

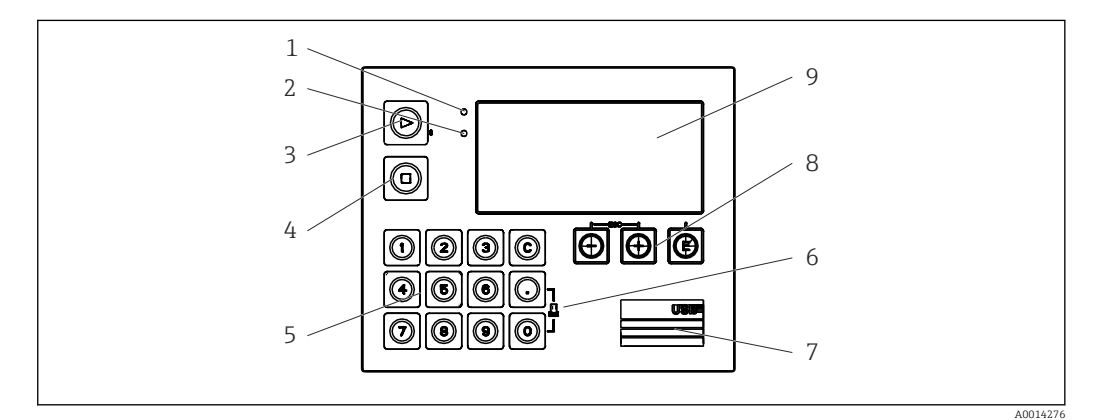

 *20 Anzeige- und Bedienelemente des Gerätes*

- *1 LED grün, "Betrieb"*
- *2 LED rot, "Störmeldung"*
- *3 Start (Funktionstaste)*
- *4 Stopp (Funktionstaste)*
- *5 Zehnertastatur (Funktionstaste)*
- *6 Ausdruck starten (Funktionstaste)*
- *7 USB Anschluss zur Parametrierung (Schnittstelle)*
- *8 -, +, E (Bedientasten)*
- *9 160x80 DOT-Matrix Display (Anzeige)*

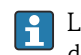

LED grün bei Spannung, LED rot bei Alarm/Fehler. Grüne LED leuchtet immer, sobald das Gerät versorgt wird.

Langsames blinken der roten LED (ca. 0,5 Hz): Das Gerät wurde in den Bootloadermodus gesetzt.

Schnelles Blinken der roten LED (ca. 2 Hz): Im Normalbetrieb: Wartungsbedarf. Während Firmware-Update: Datenübertragung aktiv.

Dauerndes Leuchten der roten LED: Gerätefehler.

### 6.2.1 Bedienelemente

#### 3 Bedientasten, "-", "+", "E"

Funktion Esc/Zurück: gleichzeitig "-" und "+" drücken. Funktion Enter / Eingabe bestätigen: "E" drücken

<span id="page-22-0"></span>

#### <span id="page-23-0"></span>14 Funktionstasten

Funktion Start / Stopp: Durch einen Druck auf "Start" startet einen Abfüllvorgang. Durch einen Druck auf "Stopp" kann der laufende Batch pausiert werden. Ein erneuter Druck auf "Stopp" bricht den Batch ab, ein erneuter Druck auf "Start" nimmt den Batchdurchlauf wieder auf.

Funktion C: Ein Druck auf "C" bei gestopptem Batch setzt die Zähler im Display auf ihre Ausgangswerte zurück.

Funktion Druck: "0" und "." gleichzeitig drücken, um einen Ausdruck des letzten Batchdurchlaufs anzustoßen. Für diese Funktionalität muss die Option "RS232 Druckerschnittstelle" erworben werden.

#### Verriegelungsschalter

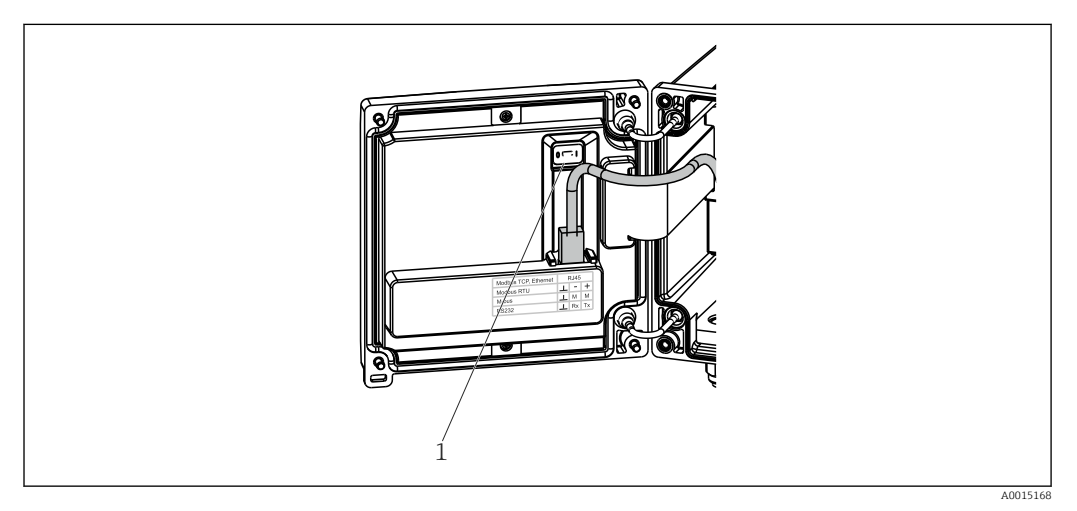

 *21 Verriegelungsschalter*

H

*1 Verriegelungsschalter auf der Rückseite des Gehäusedeckels*

### 6.2.2 Funktion Vorwahlzählereingabe

Ein Vorwahlzähler kann jederzeit eingegeben werden. Dies kann entweder im Menü Anzeige geschehen, oder durch Druck einer der Tasten 0..9 oder Komma. Dabei spielt es keine Rolle, ob gerade ein Abfüllvorgang aktiv ist oder nicht. Der neue Vorwahlzählerwert wird zum Start des nächsten Abfüllvorgangs herangezogen.

Ist der Vorwahlzähler in einer Anzeigegruppe enthalten, wird dort immer der für den aktuellen Batch gültige Wert des Vorwahlzählers dargestellt. Wird der Wert bei gestopptem Abfüllvorgang geändert, wird der neue Wert sofort in der Anzeige dargestellt. Falls der Wert jedoch während einer aktiven Abfüllung geändert wird, wird der alte Wert des Vorwahlzählers, der jedoch für die aktuelle Abfüllung noch gültig ist, solange angezeigt, bis diese Abfüllung beendet ist. Direkt danach wird dann der neue, für die nächste Abfüllung gültige, Wert angezeigt.

A0047513

### <span id="page-24-0"></span>6.2.3 Anzeige

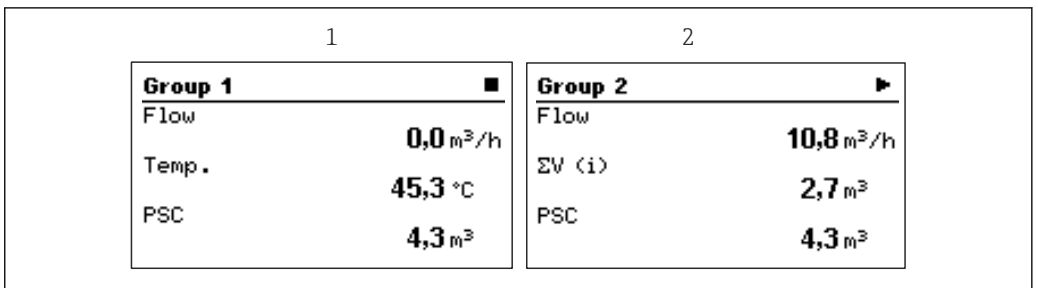

- *22 Anzeige des Batch Controllers (beispielhaft)*
- *1 Anzeige Gruppe 1, kein Batch aktiv. Durchfluss, Temperatur, Vorwahlzähler*
- *2 Anzeige Gruppe 2, Batch aktiv. Durchfluss, Volumenzähler, Vorwahlzähler*

### 6.2.4 Bediensoftware "FieldCare Device Setup"

Für die Konfiguration des Gerätes über die Software FieldCare Device Setup verbinden Sie das Gerät über die USB Schnittstelle mit Ihrem PC.

#### Verbindungsaufbau

1. FieldCare starten.

- 2. Gerät über USB mit dem PC verbinden.
- 3. Projekt erzeugen über Menü Datei/Neu.
- 4. Kommunikations DTM auswählen (CDI Communication USB).
- 5. Gerät hinzufügen EngyCal RA33.
- 6. Verbindungsaufbau anklicken.
- 7. Parametrierung starten.

Die weitere Parametrierung des Gerätes führen Sie dann anhand dieser Geräte-Betriebsanleitung durch. Das gesamte Setup-Menü, also alle in dieser Betriebsanleitung aufgeführten Parameter finden Sie ebenfalls in FieldCare Device Setup vor.

#### **HINWEIS**

#### Undefiniertes Schalten von Ausgängen und Relais

‣ Während der Parametrierung mit FieldCare kann das Gerät undefinierte Zustände annehmen! Dies kann das undefinierte Schalten von Ausgängen und Relais zur Folge haben.

### 6.3 Bedienmatrix

Eine vollständige Übersicht der Bedienmatrix inkl. aller einstellbaren Parameter finden Sie im Anhang,  $\rightarrow \Box$  75.

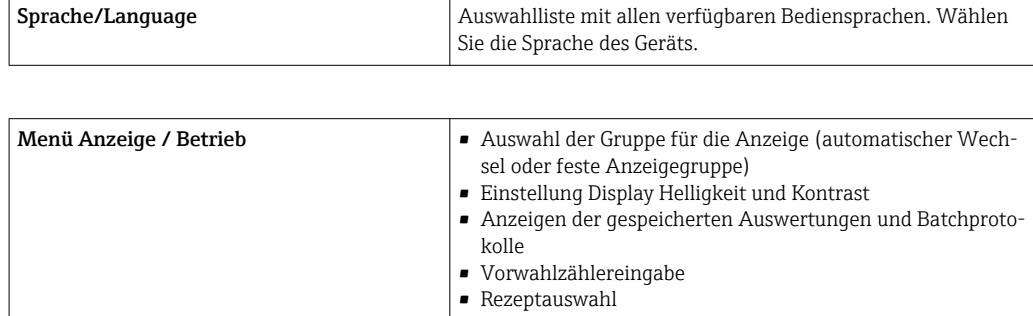

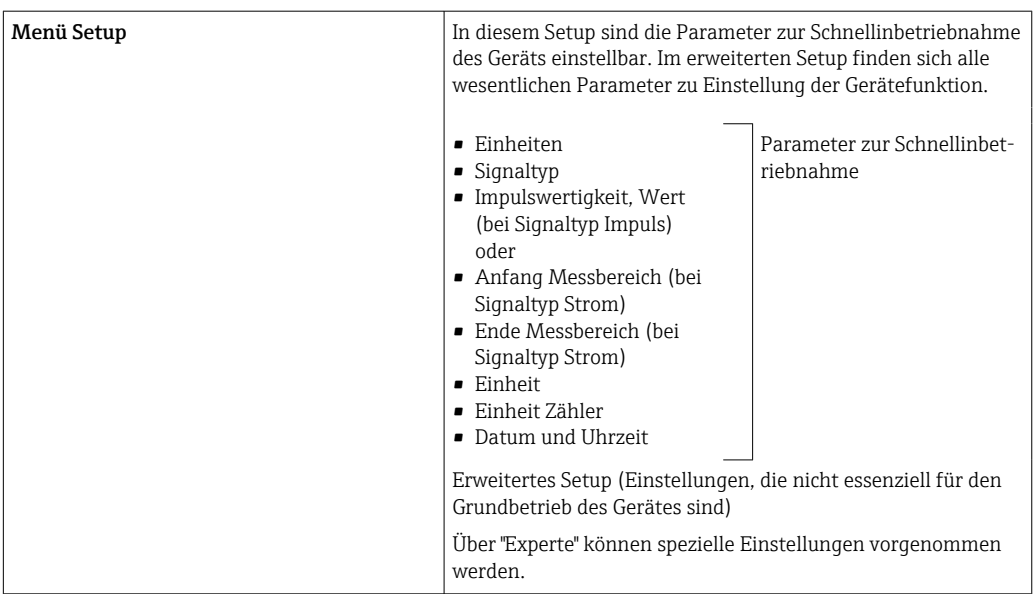

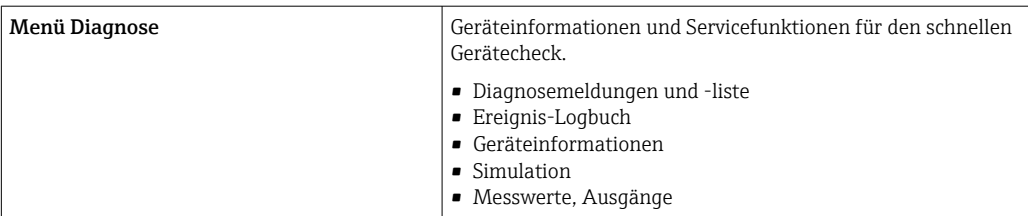

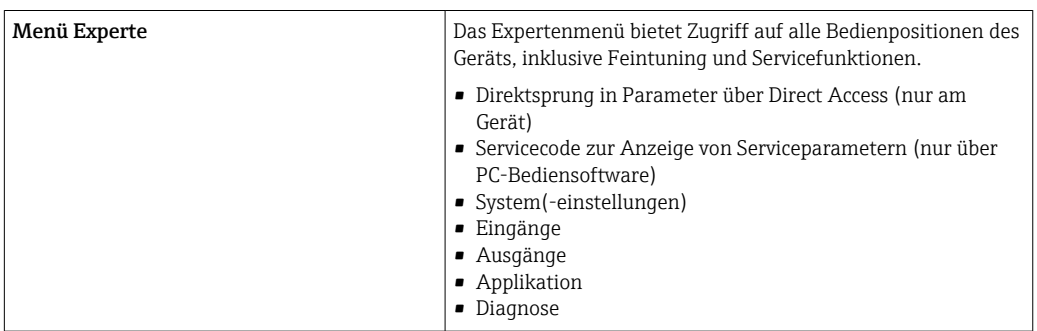

# <span id="page-26-0"></span>7 Inbetriebnahme

Vergewissern Sie sich, dass alle Abschlusskontrollen durchgeführt wurden, bevor Sie Ihr Gerät in Betrieb nehmen:

- Siehe Kap. 'Einbaukontrolle'.  $\rightarrow \Box$  14.
- Checkliste Kap. 'Anschlusskontrolle',  $\rightarrow \cong$  22.

Nach Anlegen der Betriebsspannung leuchtet das Display und die grüne LED. Das Gerät ist nun betriebsbereit und kann über die Bedientasten oder die Parametriersoftware "Field-Care" konfiguriert werden  $\rightarrow \Box$  25.

Entfernen Sie die Schutzfolie vom Gerät, da sonst die Ablesbarkeit des Display eingeschränkt ist.

### 7.1 Schnellinbetriebnahme

Zur schnellen Inbetriebnahme der "standardmäßigen" Batch Controller Anwendung müssen nur wenige Bedienparameter im Menü Setup eingegeben werden.

#### Voraussetzungen für die Schnellinbetriebnahme:

RTD Temperatursensor 4 Leiter Direktanschluss

Menü/Setup

- Einheiten: Auswahl Einheitentyp (SI/US)
- Signaltyp: Signaltyp für Durchfluss wählen (Impuls oder Strom)
- Einheit: Auswahl Durchflusseinheit
- **Einheit Zähler:** Einheit Durchflusszähler festlegen, z.B.  $m^3$ , kg
- Impulswertigkeit, Wert: Eingabe Einheit und Wert der Impulswertigkeit des Durchflussgebers (für Signaltyp Impuls)
- Anfang Messbereich und Ende Messbereich (bei Signaltyp Strom)
- Datum/Zeit: Datum und Uhrzeit einstellen

Das Gerät ist nun betriebsbereit für die Steuerung von Abfüllungen.

Die Einstellung der Gerätefunktionalitäten, wie z.B. Datenlogging, Tariffunktion, Busanbindung sowie die Skalierung von Stromeingängen für Durchfluss oder Temperatur erfolgt im Menü Erweitertes Setup  $\rightarrow \Box$  36 bzw. im Menü Experte.

# <span id="page-27-0"></span>7.2 Anwendungen

Das Gerät eignet sich für die automatische Steuerung von langsamen Abfüllprozesse, die länger als 10 Sekunden dauern.

Nachfolgend sind die Anwendungsmöglichkeiten inklusive Kurzanleitungen zu den jeweiligen Geräteeinstellungen erläutert.

Das Gerät kann für folgende Anwendungen eingesetzt werden

- Batch Controller mit Durchflussmessung und 1-stufiger Abfüllung,  $\rightarrow \Box$  28
- Batch Controller mit Durchflussmessung und 2-stufiger Abfüllung,  $\rightarrow \Box$  29
- Batch Controller mit API Temperaturkompensation,  $\rightarrow \blacksquare$  30
- Batch Controller mit API Temperatur-/Dichtekompensation,  $\rightarrow \blacksquare$  31
- Batch Controller mit Masseberechnung,  $\rightarrow \blacksquare$  33
- Batch Controller mit Volumenberechnung,  $\rightarrow \blacksquare$  34
- Manuelle Abfüllung,  $\rightarrow \blacksquare$  35

### 7.2.1 Batch Controller mit Durchflussmessung und 1-stufiger Abfüllung

Diese Applikation beschreibt die Standardanwendung des Batch Controllers RA33. In dieser Applikation ist er als Dosiergerät dargestellt. Der Durchfluss wird erfasst und das Ventil wird so gesteuert, dass eine genaue Abfüllung der gewünschten Menge erreicht wird.

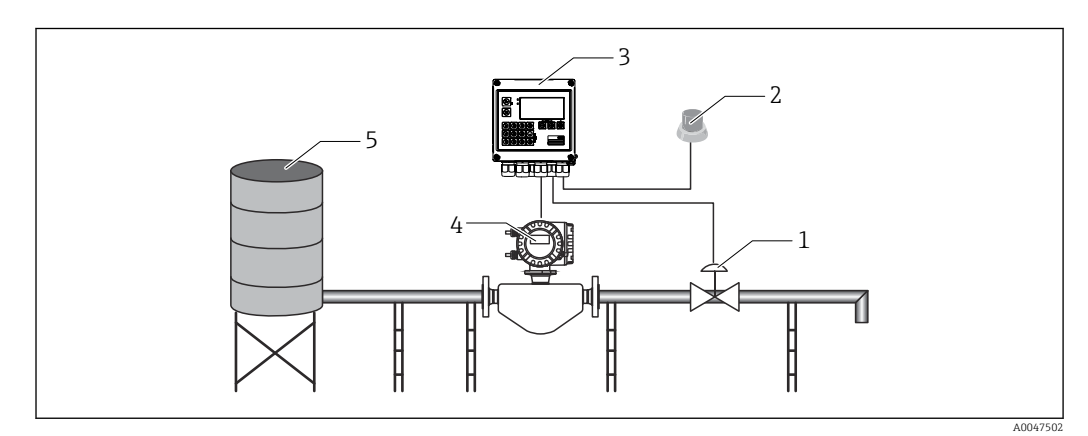

 *23 Batch Controller mit Durchflussmessung und 1-stufiger Abfüllung*

- *1 Ventil*
- *2 Start Knopf*
- *3 Batch Controller*
- *4 Durchflussmessgerät*
- *5 Vorratstank*

#### Eingangssignale:

Durchfluss (Impulseingang oder Stromeingang)

#### Ausgangssignale:

Ventilsteuerung (Relais oder Open Collector)

#### Erforderliche Einstellungen:

1. Durchflusseingang: Impulswertigkeit oder Messbereich des 0/4…20 mA Eingangs eingeben.

2. Ventilsteuerung: Auswahl der Füllstufen auf 1-stufig setzen. Gewählten Ausgang zur Füllstufensteuerung zuweisen.

#### <span id="page-28-0"></span>3. Vorwahlzähler:

Vor dem ersten Start eines Batches muss ein Vorwahlzähler eingegeben werden [→ 24](#page-23-0), ansonsten kann kein Batch gestartet werden. Der Vorwahlzähler definiert die Menge, die der Batch Controller RA33 möglichst genau abfüllt. Der zuletzt verwendete Vorwahlzähler wird im Gerät gespeichert und solange für neue Abfüllungen herangezogen, bis der Wert des Vorwahlzählers geändert wird.

4. Nachlaufmengenkorrektur:

Bei erster Verwendung der automatischen Nachlaufmengenkorrektur des Batch Controllers RA33 muss die Nachlaufmenge erst angelernt werden. Die Nachlaufmenge beschreibt dabei die Menge, die nach dem Schalten des Steuerausgangs noch fließt, bis kein Durchfluss mehr erfasst werden kann. Dies beinhaltet demnach u.a. Schaltverzögerung und Ventilschließzeit. Der Batch Controller versucht den Schaltausgang um diese Menge zu korrigieren um ein möglichst genaues Abfüllergebnis zu erzielen. Um die Mehrmenge bei diesen ersten Durchläufen möglichst gering zu halten, empfiehlt es sich, einen Wert für die manuelle Nachlaufmenge einzutragen und das Gerät mit kleineren Testmengen anzulernen, da mit Überläufen zu rechnen ist.

#### Anzeigegrößen:

Vorwahlzähler, Batchzähler, Durchfluss, Tages-, Monats-, Jahres-, Gesamtzähler für abgefüllte Menge, Anzahl der Batches.

#### 7.2.2 Batch Controller mit Durchflussmessung und 2-stufiger Abfüllung

Diese Applikation beschreibt die Standardanwendung des Batch Controllers. Hier ist die zweistufige Abfüllung mit zwei Ventilen beschrieben. Dabei wird ein Ventil mit höherem Durchfluss und ein weiteres mit geringerem zum Dosieren genutzt. Das Ventil mit höherem Durchfluss wird dabei zu schnelleren Abfüllung verwendet und früher geschlossen, um mit dem zweiten genauer zu Dosieren.

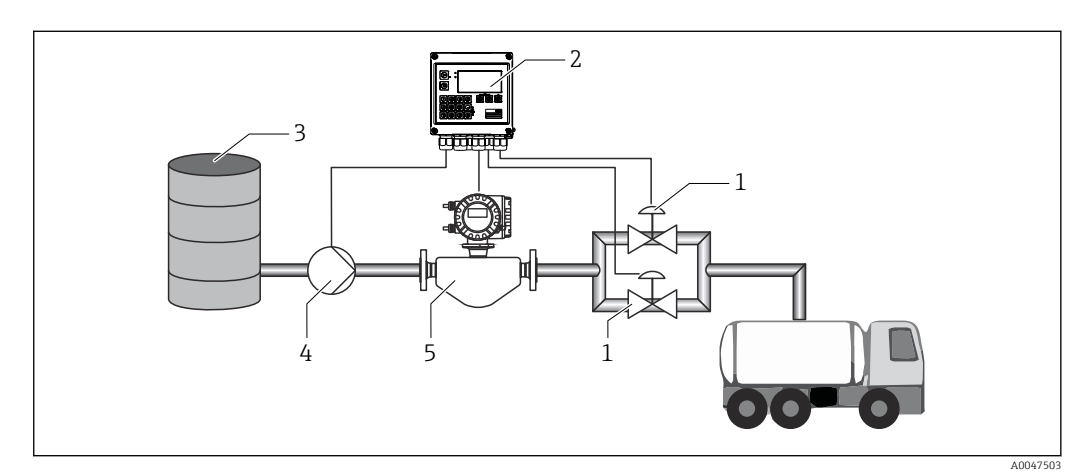

 *24 Batch Controller mit Durchflussmessung und 2-stufiger Abfüllung*

- *1 Ventile*
- *2 Batch Controller*
- *3 Vorratstank*
- *4 Pumpe*
- *5 Durchflussmessgerät*

#### Eingangssignale:

Durchfluss (Impulseingang oder Stromeingang)

#### Ausgangssignale:

Ventilsteuerung (Relais oder Open Collector)

<span id="page-29-0"></span>Ansteuerung der Pumpe (Analogausgang, Relais oder Open Collector)

#### Erforderliche Einstellungen:

- 1. Durchflusseingang: Impulswertigkeit oder Messbereich des 0/4 … 20 mA Eingangs eingeben.
- 2. Ventilsteuerung:

Auswahl der Füllstufen auf 2-stufig setzen. Gewählte Ausgänge zur Füllstufensteuerung zuweisen.

#### Anzeigegrößen:

Vorwahlzähler, Batchzähler, Durchfluss, Tages-, Monats-, Jahres-, Gesamtzähler für abgefüllte Menge, Anzahl der Batches.

#### Sonstige Hinweise:

- Vor dem ersten Start eines Batches muss ein Vorwahlzähler eingegeben werden  $\rightarrow$   $\cong$  24, ansonsten kann ein Batch nicht gestartet werden. Danach wird der letzte verwendete Vorwahlzähler im Gerät vorgehalten.
- Um die Nachlaufmenge beim ersten Durchlauf trotz eventueller automatischer Nachlaufmengenkorrektur, welche eine erste Messung benötigt, möglichst gering zu halten, empfiehlt es sich, einen gemessenen Wert als manuelle Nachlaufmengenkorrektur einzutragen oder das Gerät mit einer kleinen Testmenge anzulernen.

### 7.2.3 Batch Controller mit API Temperaturkompensation

Diese Anwendung beschreibt die Verwendung des Batch Controllers mit Mineralölen und Volumenkorrektur. Die Volumenkorrektur kann mit einer Temperaturmessung allein, oder mit einer Temperatur- und Dichtemessung durchgeführt werden. Im ersten Anwendungsbeispiel wird die Messung über alleinige Temperaturkompensation beschrieben. Die Volumenkorrektur kann mit jeder Durchflusseinheit (Volumen- bzw. Massedurchfluss) erfolgen.

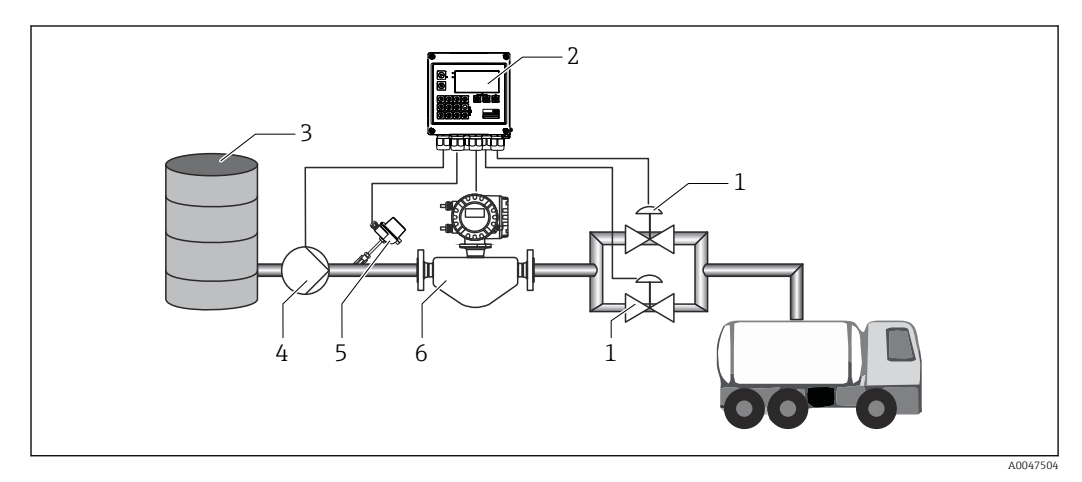

 *25 Batch Controller mit Durchflussmessung, Temperaturkompensation und 2-stufiger Abfüllung*

- *1 Ventile*
- *2 Batch Controller*
- *3 Vorratstank*
- *4 Pumpe*
- *5 Temperatursensor*
- *6 Durchflussmessgerät*

#### Eingangssignale:

Durchfluss (Impulseingang oder Stromeingang)

<span id="page-30-0"></span>Temperatur (RTD- oder Stromeingang)

#### Ausgangssignale:

Ventilsteuerung (Relais oder Open Collector)

Ansteuerung der Pumpe (Analogausgang, Relais oder Open Collector)

#### Erforderliche Einstellungen:

1. Durchflusseingang:

Impulswertigkeit oder Messbereich des 0/4…20 mA Eingangs eingeben.

2. Temperatureingang:

RTD Typ und Temperaturbereich wählen oder Temperaturmessbereich für den 4 … 20 mA Eingang eingeben.

- 3. Produktgruppe des Mineralöls auswählen.
- 4. Typ der Dichtemessung auswählen:

Da die Dichte nicht gemessen wird, muss der Parameter "Betriebsdichte" auf "berechnet" gesetzt werden.

5. Referenzdichte auswählen:

Als Referenzdichte müssen die Referenzbedingungen des korrigierten Volumens bestimmt werden. Hierbei sind die Volumen bei 15 °C, 20 °C und 60°F auswählbar.

6. Referenzdichte Wert:

Zusätzlich zu den Referenzbedingungen muss hier der tatsächliche Dichtewert des Mediums bei den gewählten Referenzbedingungen angegeben werden.

7. Druck:

Bei abweichendem relativen Druck muss hier ein Druck angegeben werden, bei dem der Durchfluss gemessen wird.

8. Ventilsteuerung:

Auswahl der Füllstufen auf 2-stufig setzen. Gewählten Ausgang zur Füllstufensteuerung zuweisen.

#### Anzeigegrößen:

Vorwahlzähler (korrigiertes Volumen), Batchzähler (korrigiertes Volumen), Volumendurchfluss, Tages-, Monats-, Jahres-, Gesamtzähler für abgefüllte Menge, Anzahl der Batches.

#### Sonstige Hinweise:

Der Druck wird relativ zur Umgebung eingegeben. Da die Auswirkungen des Drucks bei Flüssigkeiten sehr gering sind, genügt es aus Effizienzgründen einen Wert vorzugeben, anstatt ihn zu messen.

### 7.2.4 Batch Controller mit API Temperatur-/Dichtekompensation

Diese Anwendung beschreibt die Verwendung des Batch Controllers mit Mineralölen und Volumenkorrektur. Die zweite Applikation der Volumenkorrektur beschreibt die Korrektur über je eine Temperatur- und Dichtemessung. Die Volumenkorrektur kann mit jeder Durchflusseinheit (Volumen- bzw. Massedurchfluss) erfolgen.

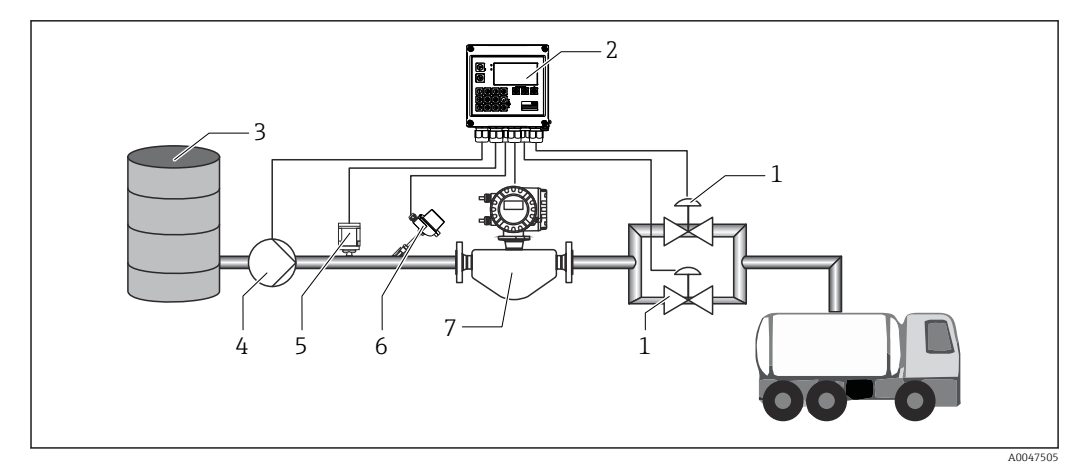

 *26 Batch Controller mit Durchflussmessung, Temperaturkompensation, Dichtekompensation und 2-stufiger Abfüllung*

- *1 Ventile*
- *2 Batch Controller*
- *3 Vorratstank*
- *4 Pumpe*
- *5 Dichtesensor*
- *6 Temperatursensor*
- *7 Durchflussmessgerät*

#### Eingangssignale:

Durchfluss (Impulseingang oder Stromeingang)

Temperatur (RTD- oder Stromeingang)

Dichte (Stromeingang)

#### Ausgangssignale:

Ventilsteuerung (Relais oder Open Collector)

Ansteuerung der Pumpe (Analogausgang, Relais oder Open Collector)

#### Erforderliche Einstellungen:

- 1. Durchflusseingang: Impulswertigkeit oder Messbereich des 0/4 … 20 mA Eingangs eingeben.
- 2. Temperatureingang: RTD Typ und Temperaturbereich wählen oder Temperaturmessbereich für den 4 … 20 mA Eingang eingeben.
- 3. Produktgruppe des Mineralöls auswählen.
- 4. Typ der Dichtemessung auswählen:
	- Die "Betriebsdichte" wird auf "gemessen" gesetzt, da in diesem Anwendungsbeispiel ein Dichtemessgerät verwendet wird.
- 5. Referenzdichte auswählen:

Als Referenzdichte müssen sie die Referenzbedingungen des korrigierten Volumens bestimmt werden. Hierbei sind die Volumen bei 15 °C, 20 °C und 60 °F auswählbar.

6. Ventilsteuerung:

Auswahl der Füllstufen auf 2-stufig setzen. Gewählten Ausgang zur Füllstufensteuerung zuweisen.

#### <span id="page-32-0"></span>*Anzeigegrößen:*

Vorwahlzähler (korrigiertes Volumen), Batchzähler (korrigiertes Volumen), Volumendurchfluss, Tages-, Monats-, Jahres-, Gesamtzähler für abgefüllte Menge, Anzahl der Batches.

### 7.2.5 Batch Controller mit Masseberechnung

Zusätzlich zur Volumenkorrektur für Mineralöle kann auch eine Masseberechnung für beliebige Medien angestoßen werden. Wenn diese Funktion aktiviert ist, dann wird das Volumen in Masse umgerechnet und auch Zähler und Vorwahlzähler sind in den gewählten Masseeinheiten verfügbar.

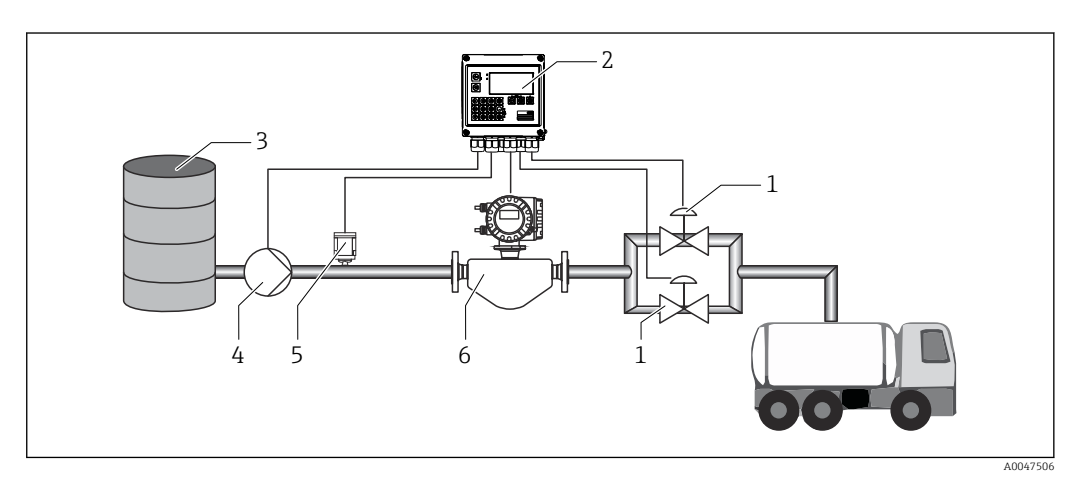

 *27 Batch Controller mit Masseberechnung*

- *1 Ventile*
- *2 Batch Controller*
- *3 Vorratstank*
- *4 Pumpe*
- *5 Dichtesensor*
- *6 Durchflussmessgerät*

#### Eingangssignale:

Durchfluss (Impulseingang oder Stromeingang)

Dichte (Stromeingang)

#### Ausgangssignale:

Ventilsteuerung (Relais oder Open Collector)

Ansteuerung der Pumpe (Analogausgang, Relais oder Open Collector)

#### Erforderliche Einstellungen:

- 1. Durchflusseingang: Impulswertigkeit oder Messbereich des 0/4 … 20 mA Eingangs eingeben.
- 2. Produktgruppe auf "benutzerdefiniert" stellen.
- 3. Typ der Dichtemessung auswählen: Die "Betriebsdichte" wird auf "gemessen" gesetzt, da in diesem Anwendungsbeispiel ein Dichtemessgerät verwendet wird.
- 4. Den Parameter "Ergebnis ist" auf "Masse" setzen, um die Masseberechnung zu aktivieren.
- 5. Ventilsteuerung: Auswahl der Füllstufen auf 2-stufig setzen. Gewählten Ausgang zur Füllstufensteuerung zuweisen.

#### <span id="page-33-0"></span>Anzeigegrößen:

Vorwahlzähler (Masse), Batchzähler (Masse), Volumendurchfluss, Tages-, Monats-, Jahresund Gesamtzähler für abgefüllte Menge, Anzahl der Batches.

### 7.2.6 Batch Controller mit Volumenberechnung

Bei Verwendung eines Durchflusssensors zur Massedurchflussmessung kann eine Berechnung des abgefüllten Volumens durchgeführt werden. Voraussetzung ist eine Dichtemessung (alternativ: Vorgabe eines festen Dichtewerts oder Messung der Temperatur und daraus interne Berechnung der Betriebsdichte auf Basis von Referenzbedingung, Referenzdichte und Ausdehnungskoeffizient). Wenn diese Funktion aktiviert ist, dann wird die Masse in Volumen umgerechnet und auch Zähler und Vorwahlzähler sind in den gewählten Volumeneinheiten verfügbar.

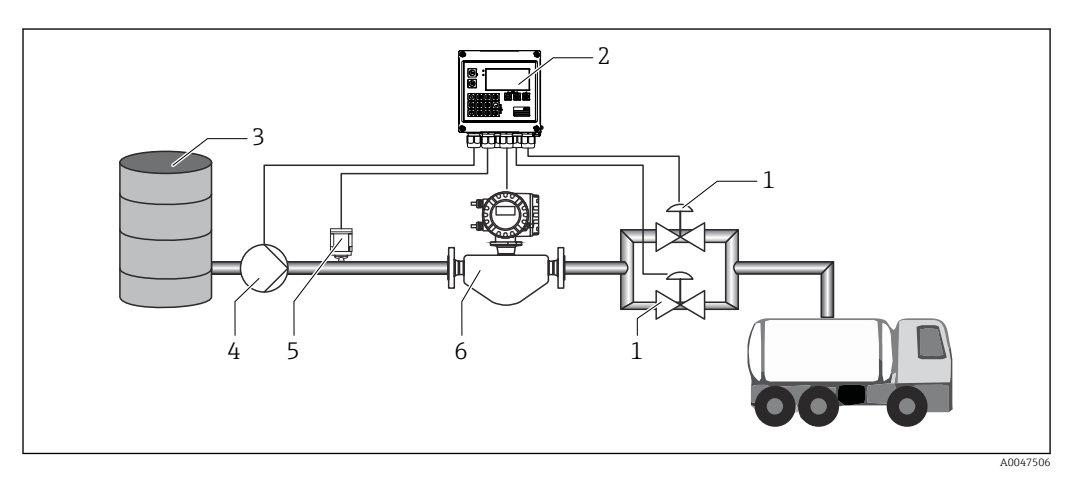

 *28 Batch Controller mit Masseberechnung*

- *1 Ventile*
- *2 Batch Controller*
- *3 Vorratstank*
- *4 Pumpe*
- *5 Dichtesensor*
- *6 Durchflussmessgerät*

#### Eingangssignale:

Durchfluss (Impulseingang oder Stromeingang)

Dichte (Stromeingang)

#### Ausgangssignale:

Ventilsteuerung (Relais oder Open Collector)

Ansteuerung der Pumpe (Analogausgang, Relais oder Open Collector)

#### Erforderliche Einstellungen:

- 1. Durchflusseingang: Impulswertigkeit oder Messbereich des 0/4 … 20 mA Eingangs eingeben.
- 2. Produktgruppe auf "benutzerdefiniert" stellen.

# 3. Typ der Dichtemessung auswählen:

Die "Betriebsdichte" wird auf "gemessen" gesetzt, da in diesem Anwendungsbeispiel ein Dichtemessgerät verwendet wird.

4. Den Parameter "Ergebnis ist" auf "Volumen" setzen, um die Volumenberechnung zu aktivieren.

#### <span id="page-34-0"></span>5. Ventilsteuerung:

Auswahl der Füllstufen auf 2-stufig setzen. Gewählten Ausgang zur Füllstufensteuerung zuweisen.

#### Anzeigegrößen:

Vorwahlzähler (Volumen), Batchzähler (Volumen), Massedurchfluss, Tages-, Monats-, Jahres-, Gesamtzähler für abgefüllte Menge, Anzahl der Batches.

### 7.2.7 Manuelle Abfüllung

Neben der Abfüllung über zuvor ausgewählte Vorwahlzähler, gibt es auch die Möglichkeit zur Nutzung des Geräts als Volumen- bzw. Massezähler (je nach Art des Durchflusssensors) mit manueller Steuerung. Dies ermöglicht Abfüllungen z.B. auf Sicht oder durch Stoppsignal eines externen Signalgebers.

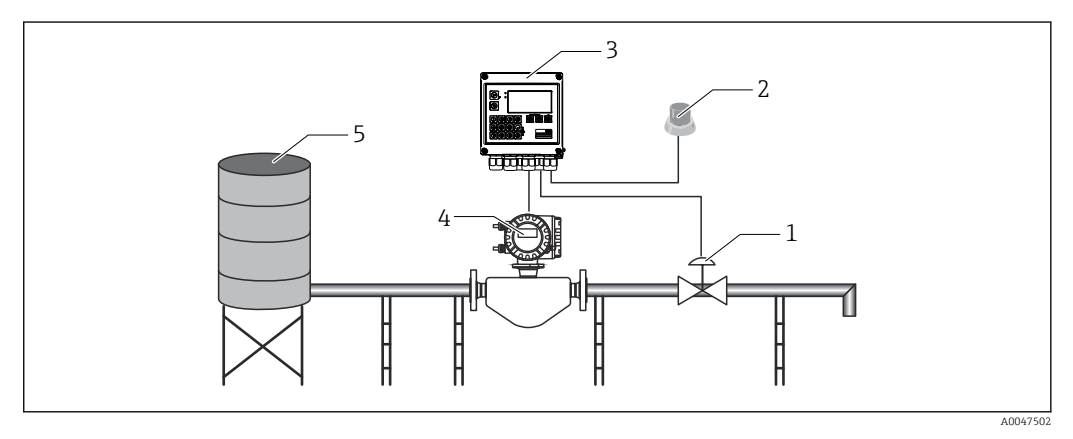

 *29 Manuelle Abfüllung mit dem Batch Controller*

- *1 Ventil*
- *2 Start Knopf*
- *3 Batch Controller*
- *4 Durchflussmessgerät*
- *5 Vorratstank*

#### Eingangssignale:

Durchfluss (Impulseingang oder Stromeingang) Remote-Steuerung (Digitaleingang)

#### Ausgangssignale:

Ventilsteuerung (Relais oder Open Collector)

*Erforderliche Einstellungen:*

- 1. Durchflusseingang: Impulswertigkeit oder Messbereich des 0/4…20 mA Eingangs eingeben.
- 2. Modus des Batch Controllers auf "Manuell" stellen.
- 3. Bei Remote-Steuerung muss den Digitaleingängen eine Start/Stopp-Funktion zugewiesen werden.
- 4. Ventilsteuerung:

Auswahl der Füllstufen auf 1-stufig setzen. Gewählten Ausgang zur Füllstufensteuerung zuweisen.

#### <span id="page-35-0"></span>*Anzeigegrößen:*

Vorwahlzähler, Batchzähler, Durchfluss, Tages-, Monats-, Jahres-, Gesamtzähler für abgefüllte Menge/Masse, Anzahl der Batches.

# 7.3 Einstellung der Basisparameter/Allgemeine Gerätefunktionen

- Eingänge,  $\rightarrow \blacksquare$  36
- Ausgänge,  $\rightarrow$   $\blacksquare$  38
- Applikation,  $\rightarrow$   $\blacksquare$  39
- Datenspeicherung,  $\rightarrow \blacksquare$  41
- Zugriffsschutz,  $\rightarrow$  42
- Logbücher,  $\rightarrow$   $\blacksquare$  42
- Kommunikation/Feldbusse,  $\rightarrow$   $\approx$  42

### 7.3.1 Eingänge

#### Durchfluss - Impulsgeber

Der Impulseingang kann unterschiedliche Strom- und Spannungsimpulse verarbeiten. Softwareseitig kann auf unterschiedliche Frequenzbereiche umgeschaltet werden:

- Impulse und Frequenzen bis 12,5 kHz
- Impulse und Frequenzen bis 25 Hz (für prellende Kontakte, max. Prellzeit: 5 ms)

Der Eingang für Spannungsimpulse und Kontaktgeber ist in unterschiedliche Typen gemäß EN1434 unterteilt und stellt eine Versorgung für Schaltkontakte bereit, .

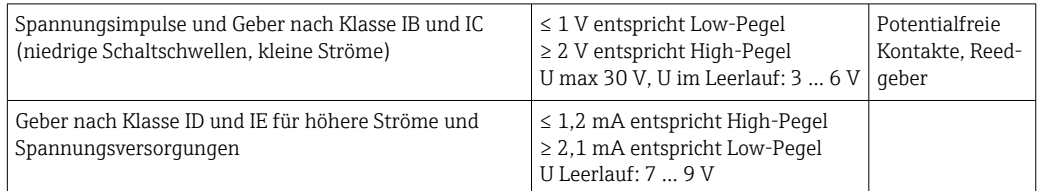

*Impulswertigkeit und k-Faktor*

Für alle Signalarten ist die Impulswertigkeit des Durchflussgebers einzugeben.

Der Momentanwert für den Volumendurchfluss wird gleitend berechnet und nimmt daher bei langsamen Impulsen stetig ab. Nach 100 Sekunden oder unterhalb der Schleichmenge wird der Durchflusswert 0.

Die Zähler der Abfüllung und der Statistiken werden aus den einzelnen Impulswertigkeiten aufaddiert. Zur Anzeige des momentanen Durchflusses auf dem Display kann dieser aber ebenfalls aus den Zählern herausgerechnet werden. Dazu ist in den Durchflusseinstellungen die Auswahl der gewünschten Durchflusseinheit nötig.

#### Durchfluss - Stromsignal

Für Durchflussgeber mit Stromsignalausgang erfolgt die Skalierung des Durchflussmessbereichs im erweiterten Setup  $\rightarrow \Box$  76.

#### *Justierung/Abgleich des Stromeingangs*

Zur Justierung der Stromeingänge kann im Menü Experte ein Zweipunktabgleich durchgeführt werden, z.B. zur Korrektur der Langzeitdrift des Analogeingangs.

Beispiel: Durchflusssignal 4 mA (0 m<sup>3</sup>/h), das Gerät zeigt jedoch 4,01 mA (0,2 m<sup>3</sup>/h) an. Durch Eingabe von Sollwert 0 m<sup>3</sup>/h, Istwert: 0,2 m<sup>3</sup>/h "lernt" das Gerät einen neuen 4 mA Wert. Der Sollwert darf nur innerhalb des Messbereichs liegen.
### *Schleichmenge*

Volumendurchflüsse unterhalb des eingestellten Schleichmengenwerts werden mit Null bewertet (nicht auf dem Zähler erfasst). Dies dient zur Unterdrückung von Messwerten, beispielsweise an der Messbereichsuntergrenze.

Beim Impulseingang kann aus der Schleichmenge die minimal zulässige Frequenz ermittelt werden. Bsp: Schleichmenge 3,6 m<sup>3</sup>/h (1 $1/s$ ), Impulswertigkeit des Gebers: 0,11.

 $1/0$ , $1 = 10$  Hz. Das heißt, nach 10 s wird der Wert "0" für Volumenfluss und Leistung angezeigt.

Für Analogsignale gibt es zwei Varianten der Schleichmengenunterdrückung

- Positiver Durchflussmessbereich, z.B. 0 ...  $100 \text{ m}^3/\text{h}$ : Werte kleiner Schleichmengenwert werden mit Null bewertet.
- Negativer Messbereichsanfang (bidirektionale Messung), z.B. –50 ... 50 m<sup>3</sup>/h: Werte um den Nullpunkt (+/- Schleichmengenwert) werden mit Null bewertet.

### Temperatureingänge

Zur Messung der Temperatur können RTD Fühler direkt oder via Transmitter (4 … 20 mA) angeschlossen werden. Für den Direktanschluss können Fühler der Typen PT 100/500/1000 verwendet werden. Für PT 100 Fühler stehen zur Gewährleistung höchster Genauigkeiten für niedrige und hohe Temperaturdifferenzen unterschiedliche Messbereiche zur Auswahl:

### Menü Setup  $\rightarrow$  Erweitertes Setup  $\rightarrow$  Eingänge  $\rightarrow$  Temperatur  $\rightarrow$  Bereich.

Bei Verwendung eines Stromsignals kann der Messbereich individuell skaliert werden:

### Menü Setup → Erweitertes Setup → Eingänge → Temperatur. →  $\triangleq 49$

### Dichte (optional)

Zur Messung der Dichte kann ein Dichtesensor via 0/4 ... 20 mA an den mit "Density" beschrifteten Stromeingang angeschlossen werden. Es besteht zudem die Möglichkeit einen festen Dichtewert zu hinterlegen. Dies eignet sich zum Beispiel für die Stoffe, deren Zusammensetzung bekannt ist.  $\rightarrow$   $\blacksquare$  49

### Digitaleingänge

Es stehen zwei Digitaleingänge zur Verfügung. Je nach Optionen des Gerätes können folgende Funktionen über die Digitaleingänge gesteuert werden:

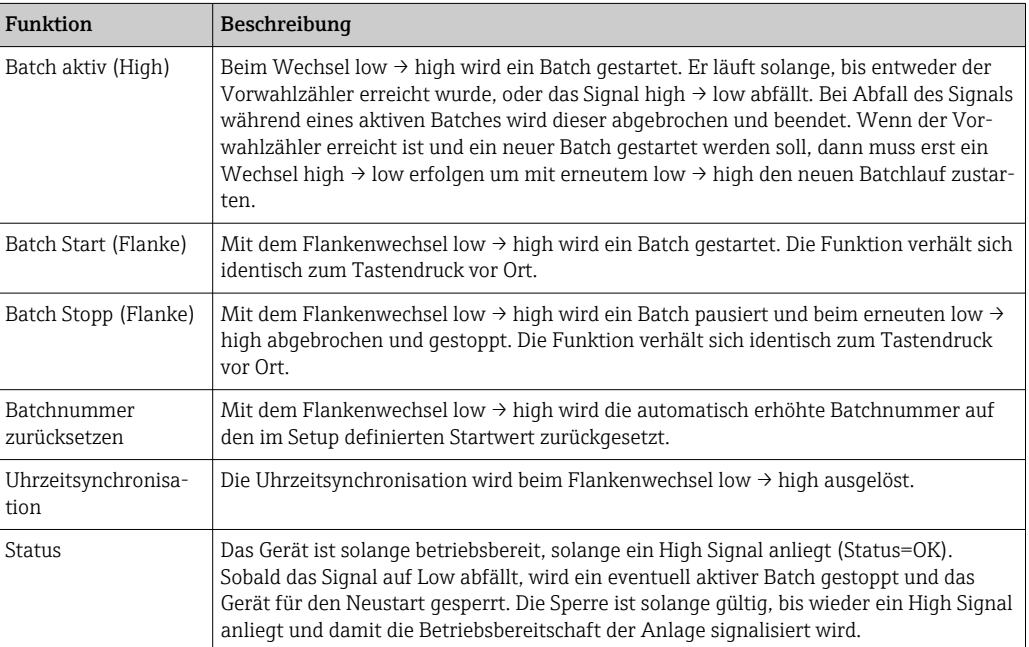

### 7.3.2 Ausgänge

### Relais

Die beiden Relais können zur Steuerung der Füllstufen und zur Signalisierung von Störmeldungen geschalten werden.

Unter Setup → Erweitertes Setup → Applikation → Batcheinstellungen → Schaltet Füllstufe 1/2 können diese den jeweiligen Füllstufen des Batches zugeordnet werden.

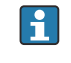

Die Haltbarkeit der Relais ist mit mindestens 105 Schaltzyklen angegeben. Bei intensiverer Verwendung wird empfohlen, die Open Collector Ausgänge zur Batch Steuerung zu verwenden.

### Open Collector Ausgänge (optional)

Die Open Collector Ausgänge können als Status- und Impulsausgang verwendet werden. Als Statusausgang können sie zur Steuerung der Füllstufen der Batches und zur Signalisierung von Störmeldungen benutzt werden. Zähler und die Signalisierung eines beendeten Batches

### Universalausgang - Strom und aktiver Impulsausgang (optional)

Der Universaleingang kann als Impuls- oder Analogausgang verwendet werden. Der Volumendurchfluss oder der Volumen/Massezähler kann damit ausgegeben werden. Zudem lassen sich der Batchfortschritt linear oder in Rampenform ausgeben.

### *Batchfortschritt*

Bei der Ausgabe des Batchfortschritts startet der Ausgangswert zu Beginn des Batches bei 20 mA und bewegt sich linear nach unten bis er zum Batchende die untere Grenze des Stromausgangs 0/4 mA erreicht. Bei inaktivem Batch wird am Stromausgang die untere Bereichsgrenze des Ausgangs ausgegeben.

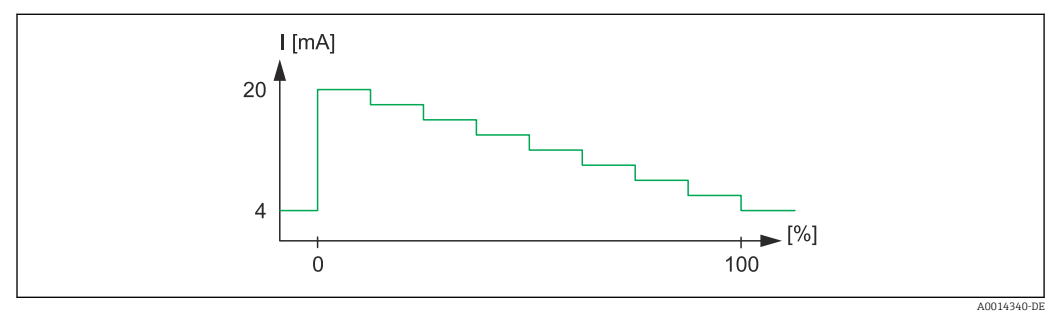

 *30 Diagramm Batchfortschritt*

*0 Batch Start bei 0 % 100 Menge erreicht bei 100 %*

### *Rampe*

Bei gestoppter Abfüllung beträgt der Stromwert am Ausgang 0/4 mA. Direkt nach dem Start einer Abfüllung nimmt der Ausgang den in "Startwert Strom" definierten Strom an. Daraufhin bewegt sich der Stromwert linear aufwärts und erreicht zu einem dem Setup definierten Prozentwert des gesamten Batchmenge "Start Max" den 20 mA Stromwert. Am Stromausgang liegen dann solange 20 mA an, bis die in "Stopp Max" definierte prozentuale Batchmenge erreicht ist. Der Stromwert wird dann linear zum Ausgangswert herabgeregelt. Bei inaktivem Batch wird am Stromausgang die untere Bereichsgrenze des Ausgangs ausgegeben.

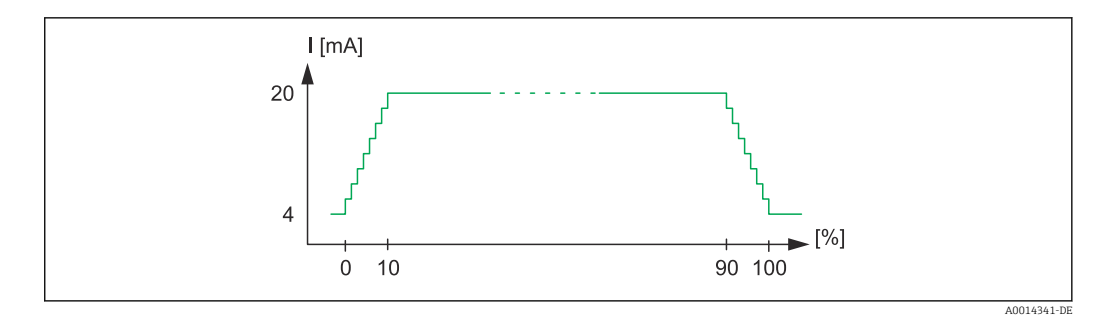

 *31 Diagramm Rampe*

- *0 Batch Start*
- *10 Start Max*
- *90 Stopp Max*

*100 Menge erreicht*

### 7.3.3 Batcheinstellungen

In den Batcheinstellungen sind alle Abfüllungs- und Steuerrelevanten Einstellungen zum Batchbetrieb vorzunehmen.

### Batchmodus

Die Haupteinstellung der Batchfunktionalität besteht in der Auswahl des Batchmodus, welche aus den Modi "Standard", "Automatischer Neustart" und "Manuell" besteht.

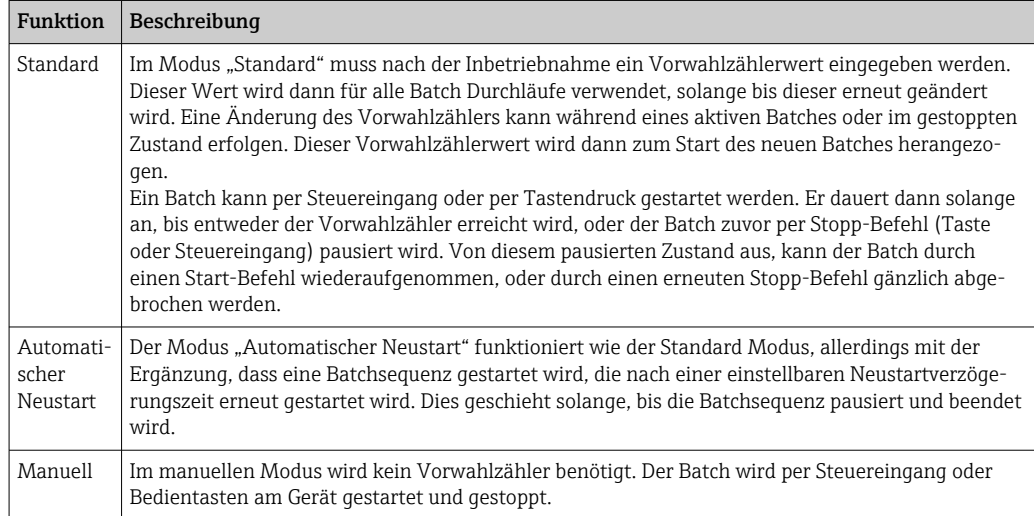

### *Zählrichtung*

Eine weitere Grundeinstellung ist die Zählrichtung. Diese Einstellung ist nur relevant für die Anzeige auf dem Display und beschreibt die Zählrichtung in welcher der Vorwahlzähler angezeigt wird. Zur Auswahl stehen dabei vorwärts, dann wird ein Summenzähler angezeigt, oder rückwärts, wodurch dann die verbleibende Restmenge dieses Batches angezeigt wird.

#### *Füllstufen*

Das Gerät bietet die Möglichkeit zur ein- und zweistufigen Abfüllung. Die erste Stufe stellt dabei das Hauptventil dar. Es liefert einen geringeren Durchfluss und wird zu Beginn des Batches geöffnet und dient am Ende des Batches zur Feindosierung. Die zweite Füllstufe mit größerem Durchfluss wird ab einer bestimmten Verzögerungszeit ebenfalls geöffnet, um schneller die gewünschte Füllmenge zu erreichen und wird mit dem Erreichen einer verbleibenden Vorstoppmenge geschlossen. Die Verzögerungszeit und Vorstoppmenge sind ebenfalls in den Batcheinstellungen festzulegen.

#### *Fixe und automatische Nachlaufmengenkorrektur*

Aufgrund systembedingter Reaktionszeiten ist die Nutzung einer Nachlaufmengenkorrektur empfehlenswert. Durch diese wird der Befehl zum Schließen der Ventile so früh gegeben, dass die Reaktionszeit ausgeglichen wird und ein möglichst exaktes Abfüllergebnis erzielt wird.

Die Basis bildet die fixe Nachlaufmengenkorrektur. Hier kann ein fester Wert vorgegeben werden, um den der Durchfluss früher gestoppt wird.

Zusätzlich zur fixen kann die automatische Nachlaufmengenkorrektur aktiviert werden. Diese berechnet aus dem tatsächlich gemessenen Fehler der letzten Batchdurchläufe den neuen Korrekturwert. Dadurch kann eine stetige Genauigkeit der Abfüllung eingehalten werden.

Um die Nachlaufmenge beim ersten Durchlauf, trotz eventueller automatischer Nachlaufmengenkorrektur, welche eine erste Messung benötigt, möglichst gering zu halten, empfiehlt es sich, einen gemessenen Wert als manuelle Nachlaufmengenkorrektur einzutragen oder das Gerät mit einer kleinen Testmenge anzulernen.

### *Maximaler Vorwahlzähler*

Die Eingabe des maximal erlaubten Vorwahlzählers verringert die Möglichkeit der Fehleingaben. Wird im Betrieb ein Vorwahlzählerwert größer als der maximal erlaubt eingegeben, wird der Batch nicht gestartet und eine Meldung ausgegeben.

### 7.3.4 Batchinformationen

In den Batchinformationen sind alle Parameter zur Anzeige und Identifizierung von gespeicherten Batches hinterlegt. Die Identifizierung erfolgt über einen frei definierbaren Batchnamen und einer Batchnummer, welche automatisch nach jedem Batchdurchlauf inkrementiert wird. Der Startwert der Batchnummer kann dabei ebenfalls voreingestellt und auch die aktuelle Nummer auch auf diese zurückgesetzt werden.

### 7.3.5 Anzeigeeinstellungen und Einheiten

### Anzeigeeinstellungen

Im Setup Menü Applikation/Gruppierung wird ausgewählt, welche Prozesswerte im Display angezeigt werden. Zu diesem Zweck stehen 6 Anzeigegruppen zur Verfügung. Einer Gruppe können bis zu 3 Werte zugeordnet werden können. Bei dreizeiliger Anzeige werden die Werte in kleinerer Schriftgröße dargestellt. Jeder Gruppe kann eine freie Bezeichnung zugewiesen werden (max. 10 Zeichen). Diese Bezeichnung wird in der Kopfzeile angezeigt. Bei der Auslieferung des Geräts sind die Anzeigegruppen gem. nachfolgender Tabelle vorparametriert.

#### Anzeigemodus

Der Anzeigemodus wird im Menü Anzeige/Betrieb ausgewählt. Einstellbar sind Helligkeit, Kontrast und der Umschaltmodus der Anzeige, d.h. ob die Umschaltung zwischen den Anzeigegruppen automatisch oder per Tastendruck erfolgt. In diesem Menü können unter "Gespeicherte Werte" auch die aktuellen Werte der Datenaufzeichnung (Batchprotokolle, Tages-, Monats-, und Jahres- und Gesamtzähler) aufgerufen werden. (Details siehe Datenspeicherung,  $\rightarrow \Box$  41)

#### Zählerdarstellung/Zählerüberlauf

Zähler werden auf max. 8 Vorkommastellen begrenzt (bei vorzeichenbehafteten Zählern auf 7 Stellen). Wenn der Zählerstand diesen Wert überschreitet (überläuft) wird er auf Null zurückgesetzt. Die Anzahl der Überläufe werden für jeden Zähler auf Überlaufzählern <span id="page-40-0"></span>erfasst. Ein Zählerüberlauf wird im Display mit dem Symbol "^" angezeigt. Die Anzahl der Überläufe kann im Menü Anzeige/Betrieb  $\rightarrow$  Gespeicherte Werte aufgerufen werden.

#### Einheiten

Die Einheiten zur Skalierung und Anzeige der Prozessgrößen werden in den jeweiligen Untermenüs eingestellt (z.B. unter Eingänge/Temperatur wird die Einheit zur Anzeige der Temperatur eingestellt).

Zur Erleichterung der Geräteeinstellung wird zu Beginn der Geräteinbetriebnahme das Einheitensystem ausgewählt.

- EU: SI-Einheiten
- USA: angloamerikanische Einheiten

Durch diese Einstellung werden die Einheiten in den einzelnen Untermenüs auf einen bestimmten Wert (Default) gesetzt , z.B. SI: m<sup>3</sup>/h, °C, kWh.

Wird eine Einheit nachträglich umgestellt, erfolgt keine automatische Umrechnung des zugehörigen (skalierten) Wertes!

Umrechnung der Einheiten, siehe Anhang →  $\triangleq$  93.

### 7.3.6 Datenspeicherung

Das Gerät speichert relevante Messwerte und Zählerdaten zu festgelegten Zeitpunkten im Gerät ab. Täglich, monatlich und jährlich wird eine Auswertung mit Anzahl der Batchdurchläufe, der fehlerfreien Batchdurchläufe, sowie dem abgefüllten Volumen dieser Zeitspanne gespeichert.

Die einzelnen Batchdurchläufe werden mit den Informationen Datum, Zeit, Batchname, Batchnummer, Vorwahlzähler und Volumenzähler abgespeichert. Das Gerät bietet eine dauerhafte zuverlässige Datenspeicherung, welche die Datensicherheit auch nach einem Netzausfall garantiert.

Aktuelle Tages-/Monats- und Stichtagszähler können im Menü Anzeige/Betrieb  $\rightarrow$ Gespeicherte Werte aufgerufen werden. Ferner sind sämtliche Zähler als Anzeigewert darstellbar (können einer Anzeigegruppe zugeordnet werden).

Das komplette Datenarchiv, d.h. alle gespeicherten Werte, lassen sich nur mit der Datenmanagementsoftware "Field Data Manager Software" auslesen.

Im Einzelnen werden folgende Daten im Gerät abgespeichert:

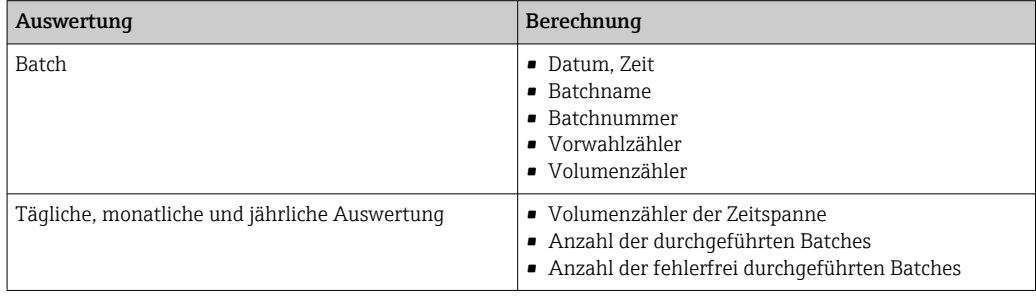

#### Allgemeine Hinweise zur Datenspeicherung

Der Zeitpunkt der Datenspeicherung (Startzeit der Speicherintervalle) kann via Uhrzeit eingestellt bzw. synchronisiert werden.

Der aktuelle Zähler kann per Setup auf Null zurückgesetzt werden. Die archivierten Werte (abgeschlossene Auswertungen) können nicht mehr verändert werden! Um diese zu löschen, muss der gesamte Messwertspeicher gelöscht werden.

### Speicherkapazität

Das Gerät sollte regelmäßig mit der Datenmanagementsoftware "Field Data Manager Software" ausgelesen werden, um eine lückenlose Datenprotokollierung zu gewährleisten. Zähler werden abhängig von der Speichertiefe nach einer bestimmten Zeit überschrieben, siehe Tabelle unten.

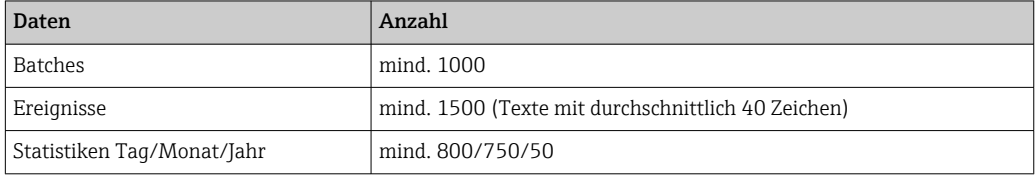

### 7.3.7 Zugriffsschutz

Zum Schutz gegen Manipulation kann das Gerät durch Bediencode oder Hardware-Schalter im Gerät  $\rightarrow \blacksquare$  24 verriegelt werden.

### Schutz per Bediencode

Die komplette Vor-Ort-Bedienung kann durch einen 4-stelligen Bediencode geschützt werden (Vorgabewert 0000, d.h. kein Schutz). Nach 600 s ohne Bedienung wird das Gerät automatisch wieder verriegelt.

Die Eingabe des Vorwahlzählers ist weiterhin möglich.

### 7.3.8 Logbücher

Änderungen des Setups werden durch Einträge im Ereignislogbuch erfasst.

### Ereignislogbuch

Das Ereignislogbuch speichert Ereignisse, wie z.B. Alarme, Grenzwertverletzungen, Setupänderungen, etc mit Datum und Uhrzeitangabe. Der Speicher reicht für mindestens 1600 Meldungen (je nach Textlänge können jedoch auf mehr Meldungen gespeichert werden). Wenn der Speicher voll ist, werden die ältesten Meldungen überschrieben. Das Logbuch kann über die Field Data Manager Software oder am Gerät oder ausgelesen werden. Zum schnellen Verlassen des Logbuchs gleichzeitig auf die +/- Tasten drücken.

### 7.3.9 Kommunikation/Feldbusse

### Allgemeine Hinweise

Das Gerät verfügt (optional) über Feldbusschnittstellen zum Auslesen sämtlicher Prozesswerte. Das Schreiben von Werten auf das Gerät ist nur im Rahmen der Parametrierung des Geräts (via Bediensoftware FieldCare und USB bzw. Ethernetschnittstelle) möglich. Prozesswerte, wie z.B. Durchfluss können nicht über die Busschnittstellen an das Gerät übertragen werden.

Über Modbus können Batch-Befehle an das Gerät gesendet werden, Details siehe Abschnitt "Modbus RTU".

Je nach Bussystem werden Alarme bzw. Störungen im Rahmen der Datenübertragung angezeigt (z.B. Statusbyte).

Die Prozesswerte werden in den Einheiten übertragen, die auch zur Anzeige am Gerät verwendet werden.

Aus dem Datenspeicher können lediglich die Zählerstände der zuletzt abgeschlossenen Speicherperiode (Tag, Monat, Jahr, Stichtag) ausgelesen werden.

Bei großen Zählerständen werden die Nachkommastellen abgeschnitten (z.B.  $1234567,1234 \rightarrow 1234567$  oder 234567,1234  $\rightarrow$  234567,1).

<span id="page-42-0"></span>Das Gerät kann über folgende Schnittstellen ausgelesen werden:

- Modbus RTU
- Ethernet/Modbus TCP

### Modbus RTU/(TCP/IP)

Das Gerät kann via RS485 oder Ethernet Schnittstelle an ein Modbussystem angebunden. Die allgemeinen Einstellungen für die Ethernetverbindung erfolgen im Menü Setup → Erweitertes Setup → System → Ethernet bzw. Experte → System → Ethernet, →  $\triangleq 46$ . Die Konfiguration für die Modbuskommunikation erfolgt im Menü Setup  $\rightarrow$  Erweitertes Setup  $\rightarrow$  System  $\rightarrow$  Modbus bzw. Experte  $\rightarrow$  System  $\rightarrow$  Modbus.

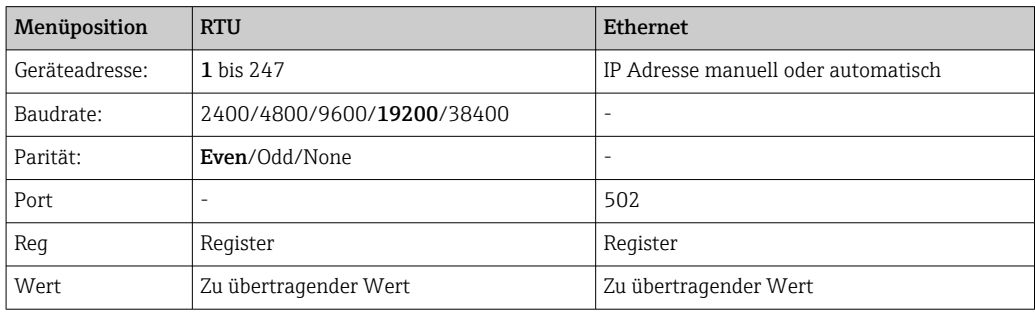

### *Übertragung der Werte*

Zwischen Layer 5..6 im ISO/OSI Model befindet sich das eigentliche Modbus TCP Protokoll.

Zur Übertragung eines Wertes werden 3 Register à 2 Byte verwendet (2 Byte Status + 4- Byte Float). Im Setup ist einstellbar, welches Register mit welchem Wert beschrieben werden soll. Die wichtigsten/gängigsten Werte sind bereits vorparametriert.

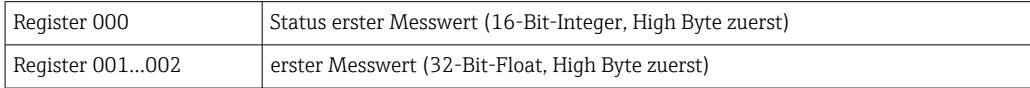

Im Status-Byte werden Gültigkeit und Grenzwertinformationen kodiert.

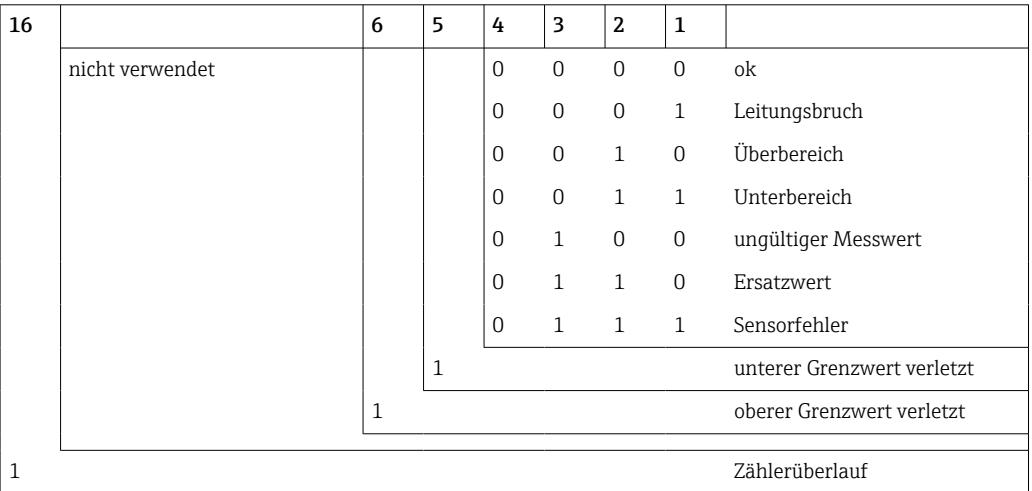

Bei der Anforderung vom Master wird das gewünschte Start-Register und die Anzahl der zu lesenden Register an das Gerät gesendet. Da ein Messwert immer drei Register benötigt, müssen das Start-Register und die Anzahl durch 3 teilbar sein.

Vom Master an Batch Controller:

### ga fk r1 r0 a1 a0 c1 c2

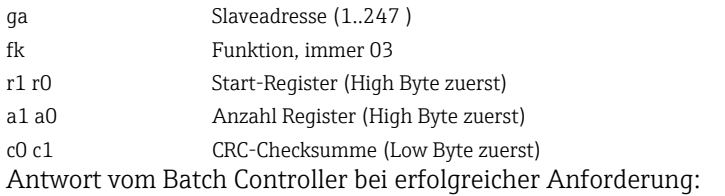

ga fk az s1 s0 w3 w2 w1 w0 s1 s0 w3 w2 w1 w0 . . . . . s1 s0 w3 w2 w1 w0 c1 c0

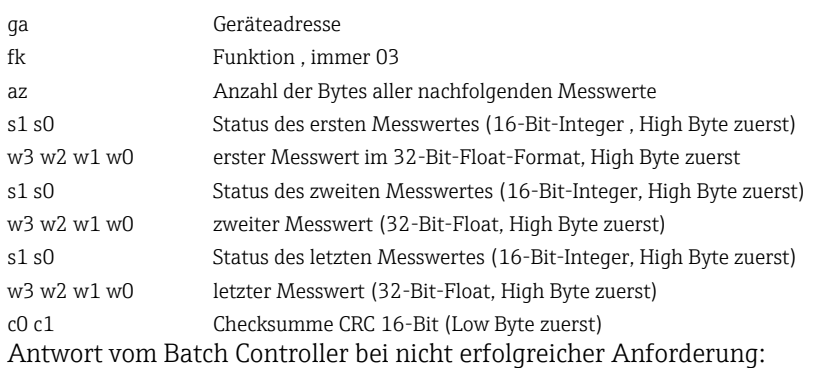

ga fk fc c0 c1

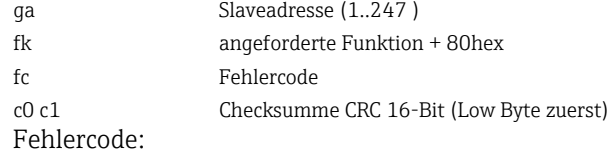

- 01 : Funktion nicht bekannt
- 02 : Start-Register ungültig
- 03 : Anzahl der zu lesenden Register ungültig

Bei Checksummen- oder Paritätsfehler in der Anforderung vom Master antwortet der Batch Controller nicht.

Bei großen Zählerständen werden die Nachkommastellen abgeschnitten.

Weitere Informationen zum Modbus finden Sie in der BA01029K.

*Übertragung von Batch-Befehlen an den Batch Controller / Auslesen des Batch-Status*

Über Modbus können Batch-Befehle an den Batch Controller übertragen und der Batch-Status ausgelesen werden. Für diesen Zweck stehen folgende Register zur Verfügung:

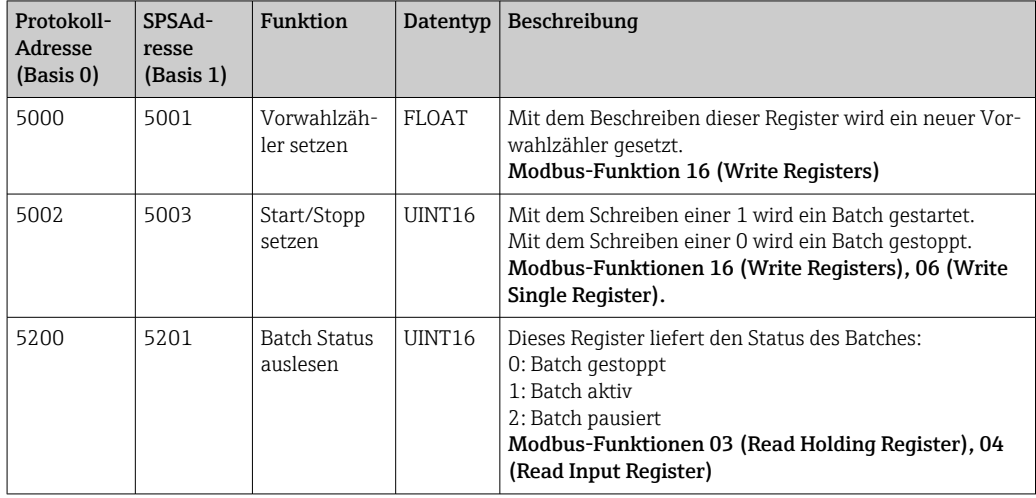

Die Byte-Reihenfolge ist entsprechend der Einstellung im Batch-Controller einzuhalten.

*Batchname über Modbus setzen:*

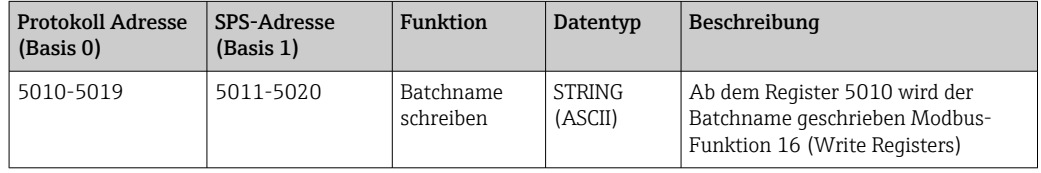

Der Batchname kann nur vor dem Batchstart gesetzt werden. Register 5200 - >0x0000.

Es werden maximal 20 Zeichen übernommen.

Diese Funktionalität ist nur möglich, wenn die Rezeptverwaltung ausgeschaltet ist oder bei aktiver Rezeptverwaltung keines oder das erste Rezept ausgewählt wurde. Ansonsten kommt Fehler 04: SLAVE\_DEVICE\_FAILURE zurück.

In jedem Register werden 2 Zeichen übertragen. Zwingend beginnend ab Register 5010 (Basis 0). Das Textende wird folgendermaßen erkannt:

- Anzahl Register (maximal 10 -> 20 Zeichen)
- Bei ungerader Anzahl von Zeichen muss mit 0x00 abgeschlossen werden
- Zeichen 0x00

*Anfrage vom Master (Byte-Reihenfolge):*

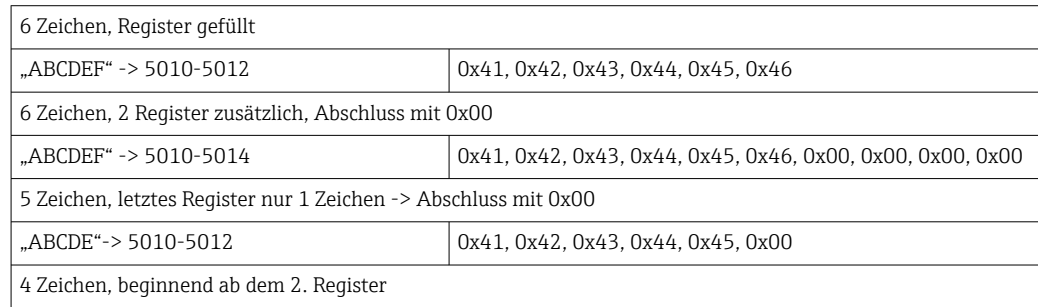

<span id="page-45-0"></span>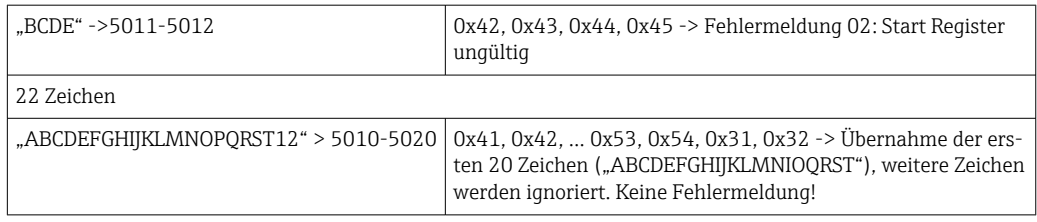

### *Prozessmeldungen über Modbus :*

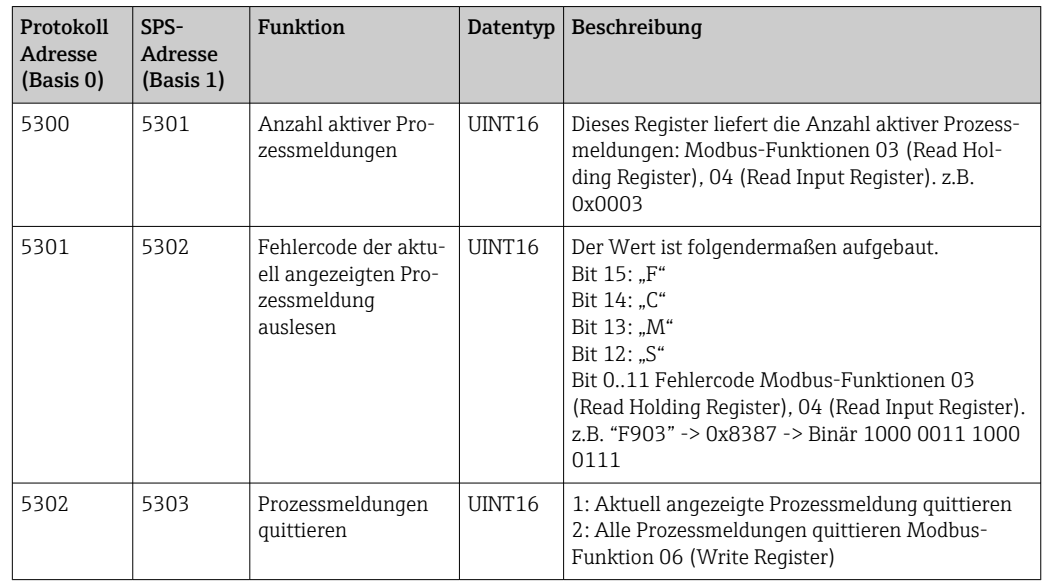

Die Byte-Reihenfolge ist entsprechend der Einstellung einzuhalten.

### Ethernet/Webserver (TCP/IP)

### Setup → Erweitertes Setup → System → Ethernet bzw. Experte → System → Ethernet

Die IP-Adresse kann manuell eingegeben werden (Feste IP-Adresse) oder per DHCP automatisch zugewiesen werden.

Der Port für die Datenkommunikation ist voreingestellt auf 8000. Im Menü Experte kann der Port geändert werden.

Folgende Funktionen sind implementiert

- Datenkommunikation zu PC-Software (Field Data Manager Software, Fieldcare, OPC-Server)
- Webserver
- Modbus TCP  $\rightarrow$   $\oplus$  43

Es können bis zu 4 Verbindungen gleichzeitig geöffnet werden, z.B. Field Data Manager Software, Modbus TCP und 2x Webserver.

Es ist aber immer nur eine Datenverbindung über Port 8000 möglich.

Sobald das max. an Verbindungen erreicht ist, werden neue Verbindungsversuche so lange blockiert, bis eine bestehende Verbindung beendet wird.

### *Webserver*

Wenn das Gerät über Ethernet angeschlossen ist, besteht die Möglichkeit die Anzeigewerte über das Internet via Webserver auszulesen.

Der Webserver-Port ist auf 80 voreingestellt. Der Port kann im Menü Experte → System → Ethernet geändert werden.

Falls das Netzwerk über eine Firewall geschützt ist, muss der Port unter Umständen freigeschaltet werden.

| # EngyCal RH33 - Windows Internet Explorer bereitgestellt von Endress + Hauser |                |                                       |                                                                 | $L = 1$                       |  |
|--------------------------------------------------------------------------------|----------------|---------------------------------------|-----------------------------------------------------------------|-------------------------------|--|
| $\Rightarrow$ $\bullet$ <b>GT</b> http://10.55.86.11/grp1.html                 |                | $ \rightarrow$ $\times$ $\sim$ Google | - ه                                                             |                               |  |
| Favoriten<br><b>ET EngyCal RH33</b>                                            |                |                                       |                                                                 |                               |  |
| EngyCal RH33: Unit 1<br>Current time: 15.06.2010 10:13:34                      |                |                                       | $\triangleq$<br>Endress+Hauser<br>People for Process Automation |                               |  |
| <b>Refresh</b>                                                                 |                |                                       |                                                                 | AutoRefresh (off): 60 3 s Set |  |
| Group 1                                                                        | <b>Group 2</b> | Group 3                               |                                                                 | Group 6                       |  |
| Tag                                                                            |                | <b>Actual Value</b>                   |                                                                 | Devicestatus/Limit            |  |
| P                                                                              | 37.7 kW        |                                       |                                                                 | $\overline{\text{OK}}$        |  |
| ΣΕ                                                                             | 21164,9 kWh    |                                       |                                                                 | OK                            |  |
|                                                                                |                |                                       |                                                                 |                               |  |
|                                                                                |                |                                       |                                                                 |                               |  |
|                                                                                |                |                                       |                                                                 |                               |  |
|                                                                                |                |                                       |                                                                 |                               |  |
|                                                                                |                | C I okales Intranet                   |                                                                 | $44 - 100%$                   |  |

 *32 Darstellung der Anzeigewerte im Web Browser (am Beispiel EngyCal RH33)*

Ebenso wie in der Anzeige, kann im Webserver zwischen den Anzeigegruppen gewechselt werden. Die Messwerte werden automatisch aktualisiert (Direkt per "Link": aus/5s/15s/30s/60s). Neben den Messwerten werden auch Status/Grenzwertflags angezeigt.

Das Auslesen der Daten über den Webserver kann im HTML oder XML-Format erfolgen.

Bei Benutzung eines Internet Browsers genügt die Eingabe der Adresse http://<ipadresse> um die HTML Ansicht im Browser angezeigt zu bekommen. Zusätzlich dazu ist das XML-Format in zwei unterschiedlichen Versionen verfügbar. Diese können beliebig in weiteren Systemen eingebunden werden. In beiden XML-Varianten sind alle Messwerte enthalten, die einer beliebigen Gruppe zugeordnet sind.

![](_page_46_Picture_8.jpeg)

Das Dezimalzeichen wird in der XML-Datei immer als Punkt dargestellt. Alle Zeiten sind zudem in UTC aufgeführt. Die Zeitverschiebung in Minuten ist im darauffolgenden Eintrag vermerkt.

*Version 1:*

Unter der Adresse http://<ip-adresse>/index.xml (alternativ: http://<ip-adresse>/xml) ist die XML-Datei in ISO-8859-1 (Latin-1) Kodierung verfügbar. In dieser sind allerdings manche Sonderzeichen, wie z.B. das Summenzeichen, nicht darstellbar. Texte, wie z.B. Digitalzustände, werden nicht übertragen.

*Version 2:*

Unter der Adresse http://<ip-adresse>/main.xml ist eine UTF-8 kodierte XML-Datei zu erreichen. In dieser sind alle Messwerte sowie Sonderzeichen zu finden.

Der Aufbau der Kanalwerte der XML-Datei ist nachfolgend erläutert:

<device id="ID0104" tag="Flow" type="INTRN">  $<$ v1>12.38 $<$ /v1>  $$\langle u1>m^3/h~\langle u1\rangle$$ <vstslv1>2</vstslv1> <hlsts1>ErS</hlsts1> <vtime>20120105-004158</vtime> <man>Endress+Hauser</man>  $<$ param  $/$ 

</device>

![](_page_46_Picture_170.jpeg)

<span id="page-47-0"></span>![](_page_47_Picture_217.jpeg)

#### *Webserver-Einstellungen*

### Menü Setup → Erweitertes Setup → System → Ethernet → Webserver → ja bzw. Menü Experte  $\rightarrow$  System  $\rightarrow$  Ethernet  $\rightarrow$  Webserver  $\rightarrow$  ja

Falls der voreingestellte Port 80 in Ihrem Netzwerk nicht verfügbar ist, können Sie diesen im Menü Experte ändern.

Adresse zum Aufruf im Webbrowser eingeben: http://<ip-adresse>

Folgende Web-Browser werden unterstützt:

- MS Internet Explorer 6 und höher
- Mozilla Firefox 2.0 und höher
- Opera 9.x und höher

Die Bediensprache des Webservers ist Englisch. Andere Sprachen werden nicht angeboten.

Das Gerät stellt die Daten im HTML- oder XML-Format (für Fieldgate Viewer) zur Verfügung.

Eine Authentifizierung per ID/Passwort ist nicht vorgesehen.

#### *Druckerschnittstelle*

Das Gerät kann ein Batchprotokoll via RS232 direkt auf einem angeschlossenen ASCII Drucker ausdrucken.

![](_page_47_Picture_218.jpeg)

<span id="page-48-0"></span>self definable header information Company XYZZGSAZGSAZSGZAGSZAGSZGAZSGAZSG Street ASASOKAOSKAOSOAKSOAKSOK

![](_page_48_Picture_190.jpeg)

self definable footer information Company XYZZGSAZGSAZSGZAGSZAGSZGAZSGAZSG Street ASASOKAOSKAOSOAKSOAKSOK

 *33 Testausdruck des Batch Controllers*

### 7.4 Optionale Geräteeinstellungen/Sonderfunktionen

- Kompensation  $\rightarrow$   $\blacksquare$  49
- Batchausdruck  $\rightarrow$   $\blacksquare$  50

### 7.4.1 Kompensation

Mit Hilfe der Zusatzfunktion Kompensation können gemessene Volumen korrigiert oder in Massen umgerechnet bzw. gemessene Massen in Volumen umgerechnet werden. Dazu sind je nach Kompensationstyp Temperatur- und Dichtesensoren notwendig.

Die Verwendung der Eingänge Temperatur und Dichte sind in nachfolgender Tabelle anhand der gemessenen Produktgruppe (Mineralöl oder andere) und dem erwarteten Ergebnis aufgeführt.

![](_page_48_Picture_191.jpeg)

*Volumendurchflussmesser (Umrechnung in Masse / Volumenkorrektur)*

Bei beiden Produktgruppen ist eine Volumenkorrektur über Temperaturmessung und/ 19 I oder Dichtemessung möglich. Der Vorteil der zusätzlichen Dichtemessung besteht darin, dass das System auf Schwankungen im Medium selbstständig reagiert. Bei einer Korrektur über alleinige Temperaturmessung muss der Dichtewert des Mediums bei Referenzbedingungen ggf. kontrolliert und angepasst werden.

### Produktgruppe

Die Auswahl der Produktgruppe bestimmt zugleich den Berechnungsstandard. Bei benutzerdefinierten Medien kann anhand weiterer Parameter eine Volumenkorrektur oder Masseumrechnung stattfinden. Bei den Mineralöl-Produktgruppen Rohöl, raffinierte Produkte und Schmieröle wird eine Volumenkorrektur nach dem Standard API MPMS Chapter 11 durchgeführt.

#### Referenzangaben

Die Referenzbedingung gibt an, auf welche Umgebungsbedingungen die Korrekturberechnung durchgeführt werden muss. Auswählbar ist dabei 15 °C, 20 °C oder 60 °F. Der Wert, der in den Parameter Referenzdichte eingetragen werden muss, ist die Dichte des Medi<span id="page-49-0"></span>ums, die bei den ausgewählten Referenzbedingungen vorliegt. Bei Verwendung der Dichteeinheit API° und Gravity (G) werden als Referenzbedingung automatisch 60 °F gewählt.

Je nach Berechnung und falls keine Dichtemessung durchgeführt wird, ist die Angabe eines Ausdehnungskoeffizienten notwendig. Dieser muss abhängig von den Referenzbedingungen in der Einheit 1/°C oder 1/°F eingegeben werden. Eine Referenzbedingung in °C hat demnach auch einen Ausdehnungskoeffizienten in 1/°C zur Folge. Der Ausdehnungskoeffizient stellt dabei einen Faktor dar, um den sich das Volumen vergrößert, wenn die Temperatur von der Referenzbedingung um ein Grad erhöht wird.

### Druckangabe

Zur vollständigen Volumenkorrektur ist eine Einbeziehung des Drucks nötig. Der relative Druck zur Umgebung bei dem die Durchflussmessung des Mediums stattfindet muss dabei im Setup eingegeben werden. Auf eine direkte Messung kann verzichtet werden, da der Einfluss des Drucks relativ gering ist. Die Eingabe des ungefähren Drucks genügt zur notwendigen Genauigkeit. Durch eine Eingabe eines Drucks von 0 kann die Kompensation des Drucks deaktiviert werden.

### 7.4.2 Batchausdruck

Siehe Abschnitt Druckerschnittstelle,  $\rightarrow \blacksquare$  48

### 7.5 Datenauswertung und -visualisierung mit Field Data Manager Software (Zubehör)

FDM ist eine Software, die eine zentrale Datenverwaltung mit Visualisierung für aufgenommene Daten bietet.

Diese ermöglicht die lückenlose Archivierung der Daten einer Messstelle, z.B.:

- Messwerte
- Diagnoseereignisse
- Protokolle

FDM speichert Daten in eine SQL Datenbank. Die Datenbank kann lokal oder im Netzwerk betrieben werden (Client / Server).

Folgende Datenbänke werden unterstützt:

• PostgreSQL $^{1}$ 

Sie können die auf der FDM-CD mitgelieferte, freie PostgreSQL Datenbank installieren und nutzen.

- $\blacksquare$  Oracle  $^{1)}$ Version 8i oder höher. Zur Einrichtung eines Logins wenden Sie sich bitte an Ihren Datenbankadministrator.
- $\bullet$  Microsoft SQL Server  $^{1)}$ Version 2005 oder höher. Zur Einrichtung eines Logins wenden Sie sich bitte an Ihren Datenbankadministrator.

### 7.5.1 Installation der Field Data Manager Software

Legen Sie die Field Data Manager Software CD in Ihr CD/DVD-Laufwerk. Die Installation startet automatisch.

Ein Installationsassistent führt Sie durch die notwendigen Installationsschritte.

Details zur Installation und Bedienung der Field Data Manager Software finden Sie in der Kurzanleitung, die der Software beiliegt und in der Betriebsanleitung, die online unter www.produkte.endress.com/ms20 erhätlich ist.

<sup>1)</sup> Die genannten Produktnamen sind eingetragene Marken der jeweiligen Hersteller.

Über die Benutzeroberfläche der Software können Sie Daten vom Gerät importieren. Verwenden Sie hierzu das als Zubehör erhältliche USB-Kabel oder den Ethernet-Anschluss des Gerätes,  $\rightarrow \blacksquare$  46.

# 8 Wartung

Für das Gerät sind grundsätzlich keine speziellen Wartungsarbeiten erforderlich.

# 8.1 Reinigung

Die Gehäusefront kann mit einem trockenen, weichen Tuch gereinigt werden.

# 9 Zubehör

Für das Gerät sind verschiedene Zubehörteile lieferbar, die bei Endress+Hauser mit dem Gerät bestellt oder nachbestellt werden können. Ausführliche Angaben zum betreffenden Bestellcode sind bei Ihrer Endress+Hauser Vertriebszentrale erhältlich oder auf der Produktseite der Endress+Hauser Webseite: [www.endress.com](https://www.endress.com).

# 9.1 Gerätespezifisches Zubehör

### 9.1.1 Zum Messumformer

![](_page_52_Picture_195.jpeg)

# 9.2 Kommunikationsspezifisches Zubehör

![](_page_52_Picture_196.jpeg)

![](_page_53_Picture_188.jpeg)

# 9.3 Servicespezifisches Zubehör

![](_page_53_Picture_189.jpeg)

# 9.4 Systemkomponenten

![](_page_53_Picture_190.jpeg)

![](_page_54_Picture_63.jpeg)

# <span id="page-55-0"></span>10 Diagnose und Störungsbehebung

### 10.1 Gerätediagnose und Fehlersuche

Das Menü Diagnose dient zur Analyse der Gerätefunktionen und bietet umfangreiche Hilfestellung bei der Fehlersuche. Zum Auffinden der Ursachen für Gerätefehler bzw. Alarmmeldungen gehen sie grundsätzlich wie folgt vor.

### Allgemeines Vorgehen zur Fehlersuche

- 1. Diagnoseliste öffnen: Listet die 10 aktuellsten Diagnosemeldungen auf. Daraus erschließt sich, welche Fehler derzeit bestehen bzw. ob ein Fehler ggf. vermehrt aufgetreten ist.
- 2. Diagnose Messwertanzeige öffnen: Überprüfung der Eingangssignale durch Anzeige der Rohwerte (mA, Hz, Ohm) bzw. der skalierten Messbereiche. Zur Überprüfung von Berechnungen ggf. berechnete Hilfsvariablen aufrufen.
- 3. Durch Schritt 1 und 2 lassen sich die meisten Fehlerursachen beheben. Besteht der Fehler weiterhin, beachten Sie die Hinweise zur Fehlerbehebung für die Fehlertypen aus Kapitel 9.2 dieser Betriebsanleitung.
- 4. Falls dies nicht zum Erfolg führt, Service kontaktieren. Die Kontaktdaten Ihrer Endress+Hauser Vertretung finden Sie im Internet unter www.endress.com/worldwide. Bei Serviceanfragen bitte stets die Fehlernummer und die Informationen aus dem Menü Geräteinformationen/ENP (Programmname, Seriennummer etc.) bereithalten.

Die Kontaktdaten Ihrer Endress+Hauser Vertretung finden Sie im Internet unter www.endress.com/worldwide.

### 10.1.1 Störungsbehebung MODBUS

- Haben Gerät und Master dieselbe Baudrate und Parität?
- Ist die Verdrahtung der Schnittstelle in Ordnung?
- Stimmt die vom Master gesendete Geräteadresse mit der eingestellten Geräteadresse des Gerätes überein?
- Haben alle Slaves am MODBUS unterschiedliche Geräteadressen?

### 10.1.2 Gerätefehler/Störmelderelais

Es gibt ein globales "Störmelderelais" (der Anwender kann entweder das Relais oder einen der Open Collector im Setup zuweisen).

Dieses "Störmelderelais" schaltet, wenn Fehler des Typs "F" (Failure) auftreten, d.h.: Fehler des Typs "M" (Maintenance required) schalten das Störmelderelais nicht.

Bei Fehlern des Typs F erfolgt außerdem ein Farbumschlag der Hintergrundbeleuchtung des Displays von weiß auf rot.

# 10.2 Fehlermeldungen

![](_page_55_Picture_175.jpeg)

![](_page_56_Picture_216.jpeg)

![](_page_57_Picture_209.jpeg)

![](_page_57_Picture_210.jpeg)

# 10.3 Diagnoseliste

M103 Unterbereich

weitergearbeitet.

Siehe auch Fehlermeldungen,  $\rightarrow \blacksquare$  56.

Das Gerät hat eine Diagnoseliste, in der die letzten 10 Diagnosemeldungen (Meldungen mit Fehlernummern von Typ Fxxx oder Mxxx) gespeichert werden.

Die Diagnoseliste ist als Ringspeicher ausgelegt, d.h. wenn der Speicher voll ist, werden die ältesten Meldungen automatisch überschrieben (ohne Meldung).

Folgende Informationen werden gespeichert:

- Datum/Zeit
- Fehlernummer
- Fehlertext

Die Diagnoseliste wird nicht per PC-Bediensoftware ausgelesen. Sie kann aber per Fieldcare angezeigt werden.

Unter Fxxx oder Mxxx fallen unter anderem:

- Leitungsbruch
- Sensorfehler
- Messwert ungültig

# 10.4 Funktionstest der Ausgänge

Im Menü Diagnose/Simulation hat der Anwender die Möglichkeit auf die Ausgänge bestimmte Signale auszugeben (Funktionstest).

Die Simulation wird automatisch beendet, wenn der Anwender 5 Minuten keine Taste gedrückt hat oder explizit die Funktion wieder ausschaltet.

### 10.4.1 Relaistests

Der Anwender kann das Relais manuell schalten.

### 10.4.2 Simulation von Ausgängen

Der Anwender kann auf die Ausgänge bestimmte Signale ausgeben (Funktionstest).

### Analogausgang

Ermöglicht die Ausgabe eines Stromwerts für Testzwecke. Einstellbar sind feste Werte:

- 3,6 mA
- 4,0 mA
- 8,0 mA
- 12,0 mA
- $\blacksquare$  16,0 mA
- 20,0 mA
- 20,5 mA • 21,0 mA
- 

### Impulsausgänge (Impuls / OC)

Ermöglicht die Ausgabe von Impulspaketen für Testzwecke. Folgende Frequenzen sind möglich:

- $\bullet$  0.1 Hz
- $\blacksquare$  1 Hz
- $5 Hz$
- 10 Hz
- 50 Hz
- 100 Hz
- 200 Hz
- 500 Hz

Folgenden Simulationen sind nur bei Impulsausgang möglich

- $\blacksquare$  1 kHz
- $-5$  kHz
- $\blacksquare$  10 kHz

### 10.4.3 Status der Ausgänge

Im Menü "Diagnose/Ausgänge" kann der aktuelle Status der Relais und Open Collector Ausgänge abgefragt werden (z.B. Relais 1: offen).

### 10.5 Ersatzteile

Bitte geben Sie bei Ersatzteilbestellungen die Seriennummer des Gerätes an! Mit dem Ersatzteil erhalten Sie eine Einbauanleitung!

![](_page_59_Figure_1.jpeg)

 *34 Ersatzteile des Gerätes*

![](_page_59_Picture_217.jpeg)

![](_page_60_Picture_224.jpeg)

# 10.6 Softwarehistorie und Kompatibilitätsübersicht

### Änderungsstand (Release)

Die Firmware-Version auf dem Typenschild und in der Betriebsanleitung gibt den Änderungsstand des Geräts an: XX.YY.ZZ (Beispiel 1.02.01).

XX Änderung der Hauptversion.

Kompatibilität ist nicht mehr gegeben. Gerät und Bedienungsanleitung ändern sich.

- YY Änderung bei Funktionalität und Bedienung. Kompatibilität ist gegeben. Bedienungsanleitung ändert sich.
- ZZ Fehlerbeseitigung und interne Änderungen. Bedienungsanleitung ändert sich nicht.

![](_page_60_Picture_225.jpeg)

# 11 Rücksendung

Die Anforderungen für eine sichere Rücksendung können je nach Gerätetyp und landesspezifischer Gesetzgebung unterschiedlich sein.

- 1. Informationen auf der Internetseite einholen: http://www.endress.com/support/return-material
	- Region wählen.
- 2. Das Gerät bei einer Reparatur, Werkskalibrierung, falschen Lieferung oder Bestellung zurücksenden.

# 12 Entsorgung

### 12.1 IT-Sicherheit

Folgende Hinweise vor der Entsorgung beachten:

- 1. Daten löschen
- 2. Gerät zurücksetzen
- 3. Passwörter löschen / ändern
- 4. Benutzer löschen
- 5. Alternativ oder ergänzend destruktive Maßnahmen der Speichermedien durchführen

### 12.2 Messgerät demontieren

- 1. Gerät ausschalten
- 2. Die Montage- und Anschlussschritte aus den Kapiteln "Messgerät montieren" und "Messgerät anschließen" in sinngemäß umgekehrter Reihenfolge durchführen. Sicherheitshinweise beachten.

### 12.3 Messgerät entsorgen

# $\boxtimes$

Gemäß der Richtlinie 2012/19/EU über Elektro- und Elektronik-Altgeräte (WEEE) ist das Produkt mit dem abgebildeten Symbol gekennzeichnet, um die Entsorgung von WEEE als unsortierten Hausmüll zu minimieren. Gekennzeichnete Produkte nicht als unsortierter Hausmüll entsorgen, sondern zu den gültigen Bedingungen an Endress+Hauser zurückgeben.

# 13 Technische Daten

### 13.1 Eingangskenngrößen

<span id="page-63-0"></span>Strom- / Pulseingang Dieser Eingang kann entweder als Stromeingang für 0/4 ... 20 mA Signale oder als Pulsbzw. Frequenzeingang verwendet werden. Am Batch Controller können Sensoren zur Volumen- oder Massedurchflussmessung angeschlossen werden.

> Der Eingang ist galvanisch getrennt (500 V Prüfspannung zu allen anderen Ein- und Ausgängen).

### Zykluszeit

Die Zykluszeit beträgt 125 ms.

### Reaktionszeit

Die Reaktionszeit ist bei Analogsignalen die Zeit zwischen der Veränderung am Eingang und dem Zeitpunkt an dem das Ausgangssignal 90 % des Endwertes entspricht.

![](_page_63_Picture_195.jpeg)

### Stromeingang

![](_page_63_Picture_196.jpeg)

### Puls-/Frequenzeingang

Der Puls-/Frequenzeingang kann auf unterschiedliche Frequenzbereiche parametriert werden:

- Impulse und Frequenzen 0,3 Hz ...12,5 kHz
- Impulse und Frequenzen 0,3 … 25 Hz (filtert prellende Kontakte, max. Prellzeit: 5 ms)

![](_page_63_Picture_197.jpeg)

![](_page_64_Picture_187.jpeg)

### Temperatureingang Strom/RTD

Diese Eingänge können entweder als Strom (0/4 … 20 mA) oder als RTD-Eingänge (RTD = Resistance Temperature Detector = Widerstandsthermometer) verwendet werden. Dabei ist es auch möglich, einen Eingang als Stromeingang und den anderen als RTD Eingang zu konfigurieren.

Die beiden Eingänge sind galvanisch verbunden, aber von anderen Ein- und Ausgängen galvanisch getrennt (Prüfspannung: 500 V).

### *Zykluszeit*

Die Zykluszeit der Temperaturmessung beträgt 500 ms.

### *Stromeingang*

![](_page_64_Picture_188.jpeg)

### *RTD Eingang*

An diesen Eingang können Widerstandstemperaturfühler vom Typ Pt100, Pt500 und Pt1000 angeschlossen werden.

![](_page_65_Picture_178.jpeg)

### Dichteeingang

*Zykluszeit*

Die Zykluszeit der Dichtemessung beträgt 125 ms.

![](_page_65_Picture_179.jpeg)

### Digitaleingänge

Die Digitaleingänge können zur externen Steuerung verwendet werden. Ein Batchlauf kann über diese gestartet, gestoppt oder ein Anlaufen eines neuen Batches gesperrt werden. Zudem kann die Uhrzeitsynchronisation durchgeführt werden.

*Eingangspegel*

Nach IEC 61131-2 Typ 3:

Logisch "0" (entspricht –3 … 5 V), Aktivierung mit logisch "1" (entspricht 11 … 30 V)

*Eingangsstrom:*

max. 3,2 mA

*Eingangsspannung:*

max. 30 V (Dauerzustand, ohne Zerstörung des Eingangs)

# 13.2 Ausgangskenngrößen

![](_page_66_Picture_190.jpeg)

### Stromausgang (aktiv)

gängen).

![](_page_66_Picture_191.jpeg)

### Impulsausgang (aktiv)

![](_page_66_Picture_192.jpeg)

2 x Relais Ausgang Die Relais sind als Schließer ausgelegt. Der Ausgang ist galvanisch getrennt (1500 V Prüfspannung zu allen anderen Ein- und Ausgängen).

![](_page_66_Picture_193.jpeg)

### 2 x Digitalausgang, Open Collector (Option)

Die beiden Digitalausgänge sind zueinander und von allen anderen Ein- und Ausgängen galvanisch getrennt (Prüfspannung: 500 V). Die Digitalausgänge können als Status- oder Impulsausgänge verwendet werden.

![](_page_66_Picture_194.jpeg)

Hilfsspannungsausgang (Messumformerspeisung) Der Hilfsspannungsausgang kann zur Messumformerspeisung oder zur Ansteuerung der Digitaleingänge verwendet werden. Die Hilfsspannung ist kurzschlussfest und galvanisch getrennt (500 V Prüfspannung zu allen anderen Ein- und Ausgängen).

![](_page_67_Picture_240.jpeg)

## 13.3 Energieversorgung

![](_page_67_Figure_5.jpeg)

nierte Kabel durch das Gehäuse zu führen. Über die Ethernet-Schnittstelle kann das Gerät mit einem Hub oder Switch mit Geräten in Büroumgebung verbunden werden.

![](_page_68_Picture_113.jpeg)

### RS232 Druckerschnittstelle Die RS232-Schnittstelle ist optional und kann nicht mit anderen optionalen Schnittstellen kombiniert werden. Über diese kann ein handelsüblicher serieller ASCII Drucker angeschlossen werden um Batchprotokolle direkt vom Gerät auszudrucken.

![](_page_68_Picture_114.jpeg)

![](_page_68_Picture_115.jpeg)

Modbus TCP Die Modbus TCP Schnittstelle ist optional und kann nicht mit anderen optionalen Schnittstellen bestellt werden. Sie dient der Anbindung an übergeordnete Systeme zur Übertragung aller Mess- und Prozesswerte. Physikalisch ist die Modbus TCP Schnittstelle identisch mit der Ethernet Schnittstelle.

Modbus RTU Die Modbus RTU (RS-485) Schnittstelle ist optional und kann nicht mit anderen optionalen Schnittstellen bestellt werden.

> Sie ist galvanisch getrennt (Prüfspannung: 500 V) und dient der Anbindung an übergeordnete Systeme zur Übertragung aller Mess- und Prozesswerte. Der Anschluss erfolgt über eine 3-polige steckbare Klemme.

![](_page_69_Picture_114.jpeg)

# 13.5 Leistungsmerkmale

![](_page_70_Figure_1.jpeg)

# 13.8 Konstruktiver Aufbau

![](_page_70_Figure_3.jpeg)

 *36 Gehäuse des Batch Controllers; Abmessungen in mm (in)*

![](_page_70_Figure_5.jpeg)

 *37 Montageplatte für Wand-, Rohrmontage und Schalttafeleinbau; Abmessungen in mm (in)*

![](_page_71_Figure_1.jpeg)

 *38 Schalttafelausschnitt in mm (in)*

![](_page_71_Figure_3.jpeg)

 *39 Abmessungen Hutschienenadapter in mm (in)*

![](_page_71_Picture_91.jpeg)

# 13.9 Bedienbarkeit

![](_page_71_Picture_92.jpeg)
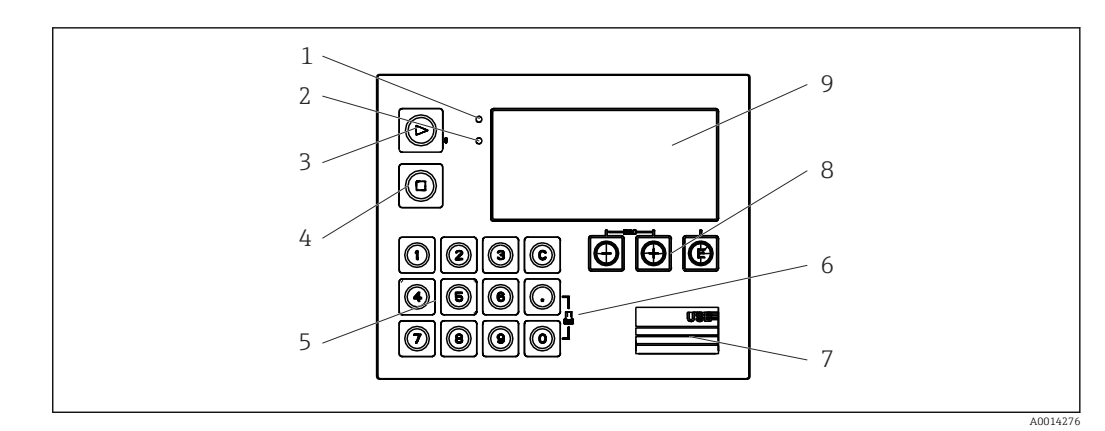

 *40 Anzeige- und Bedienelemente*

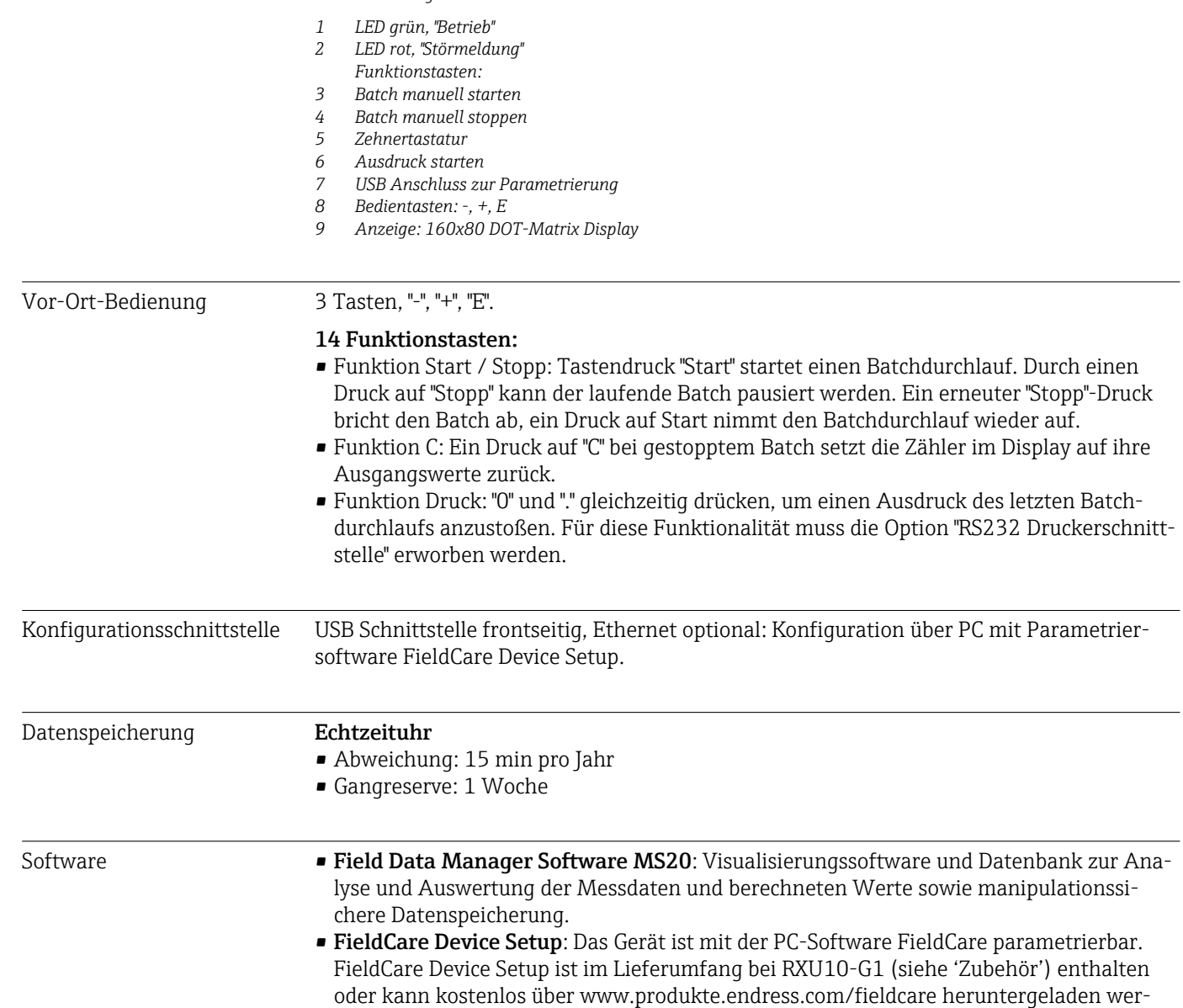

den.

<span id="page-73-0"></span>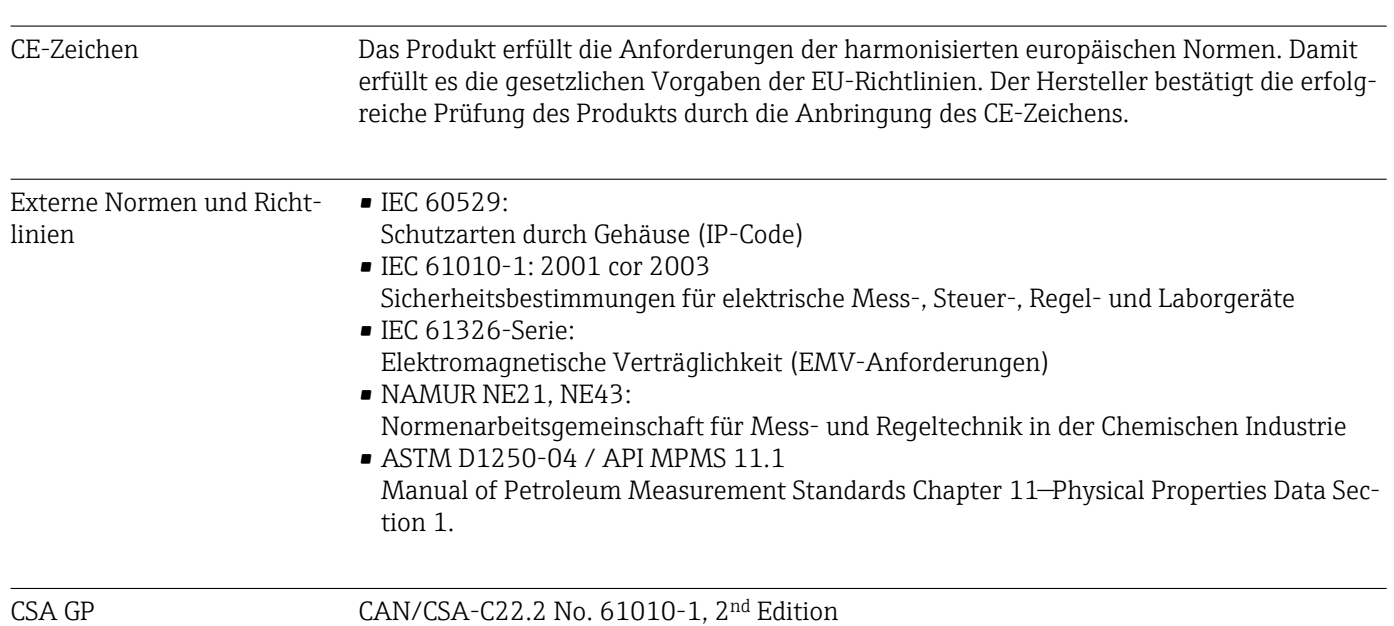

## 13.10 Zertifikate und Zulassungen

# <span id="page-74-0"></span>14 Anhang

## 14.1 Bedienfunktionen und Parameter

Ist in einer Tabellenzeile, neben einem Parameter eine Nummer der Form XXXXXX-XX angegeben, kann direkt zu diesem Parameter gesprungen werden.

Dazu Experte → Direct Access wählen und die angegebene Nummer einstellen.

#### 14.1.1 Menü Sprache

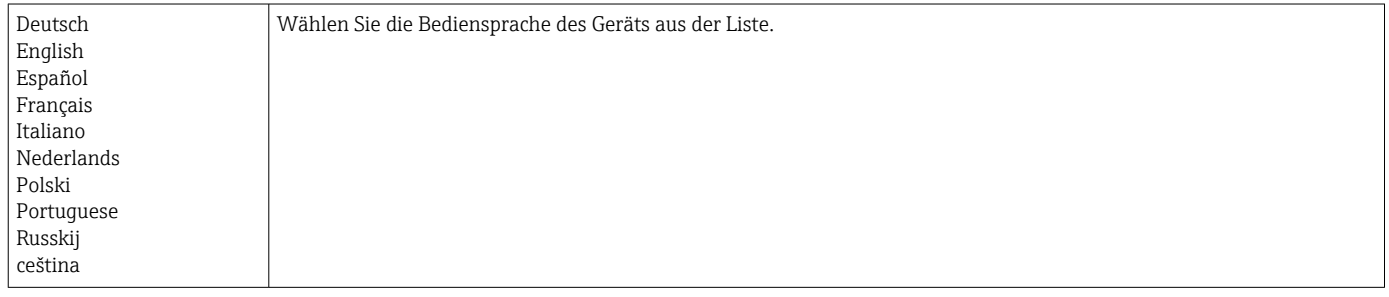

#### 14.1.2 Menü Anzeige / Betrieb

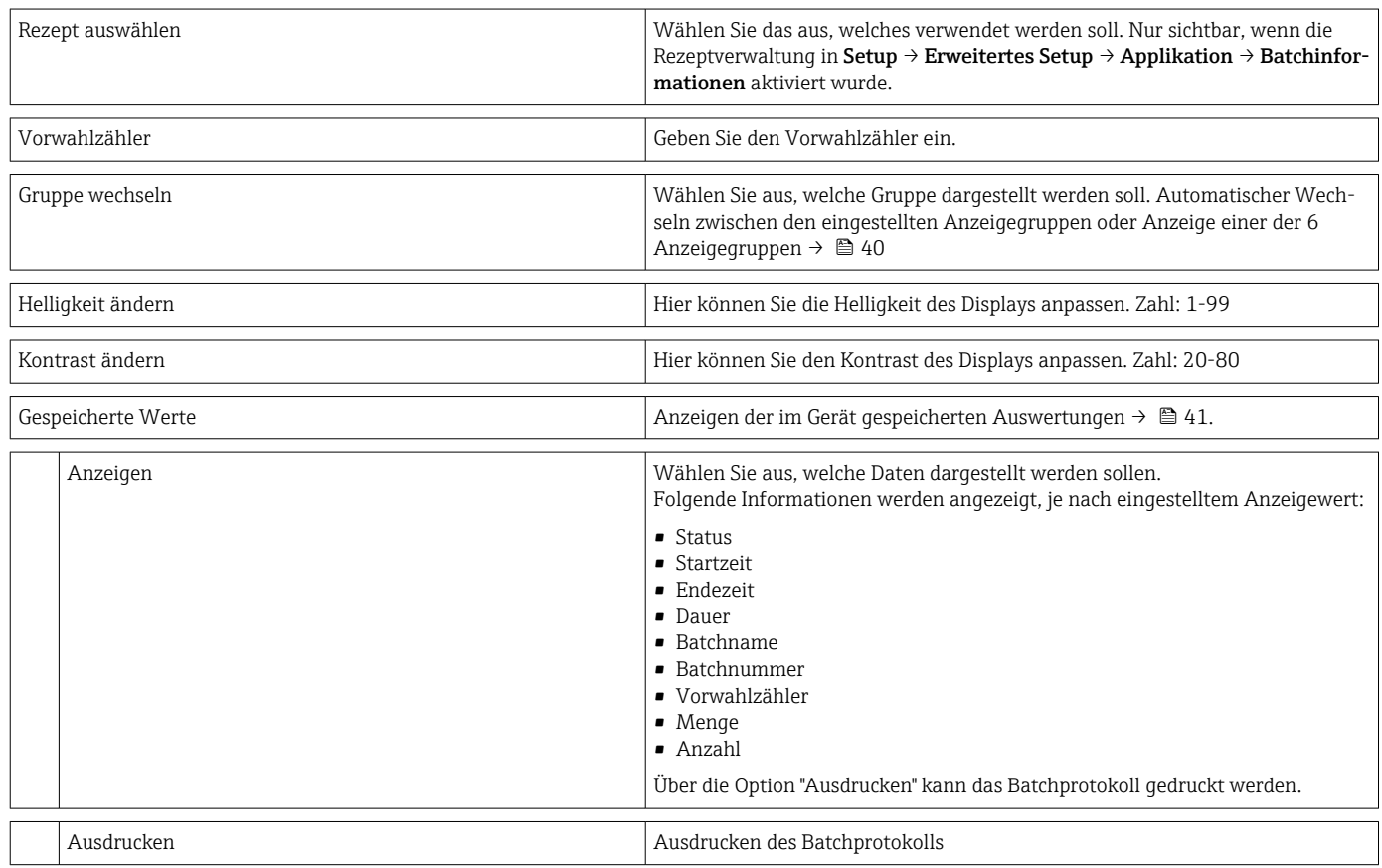

#### 14.1.3 Menü Setup

In diesem Setup können nur die gängigsten/wichtigsten Bedienpositionen eingestellt werden. Über "Experte" können auch spezielle Einstellungen vorgenommen werden.

<span id="page-75-0"></span>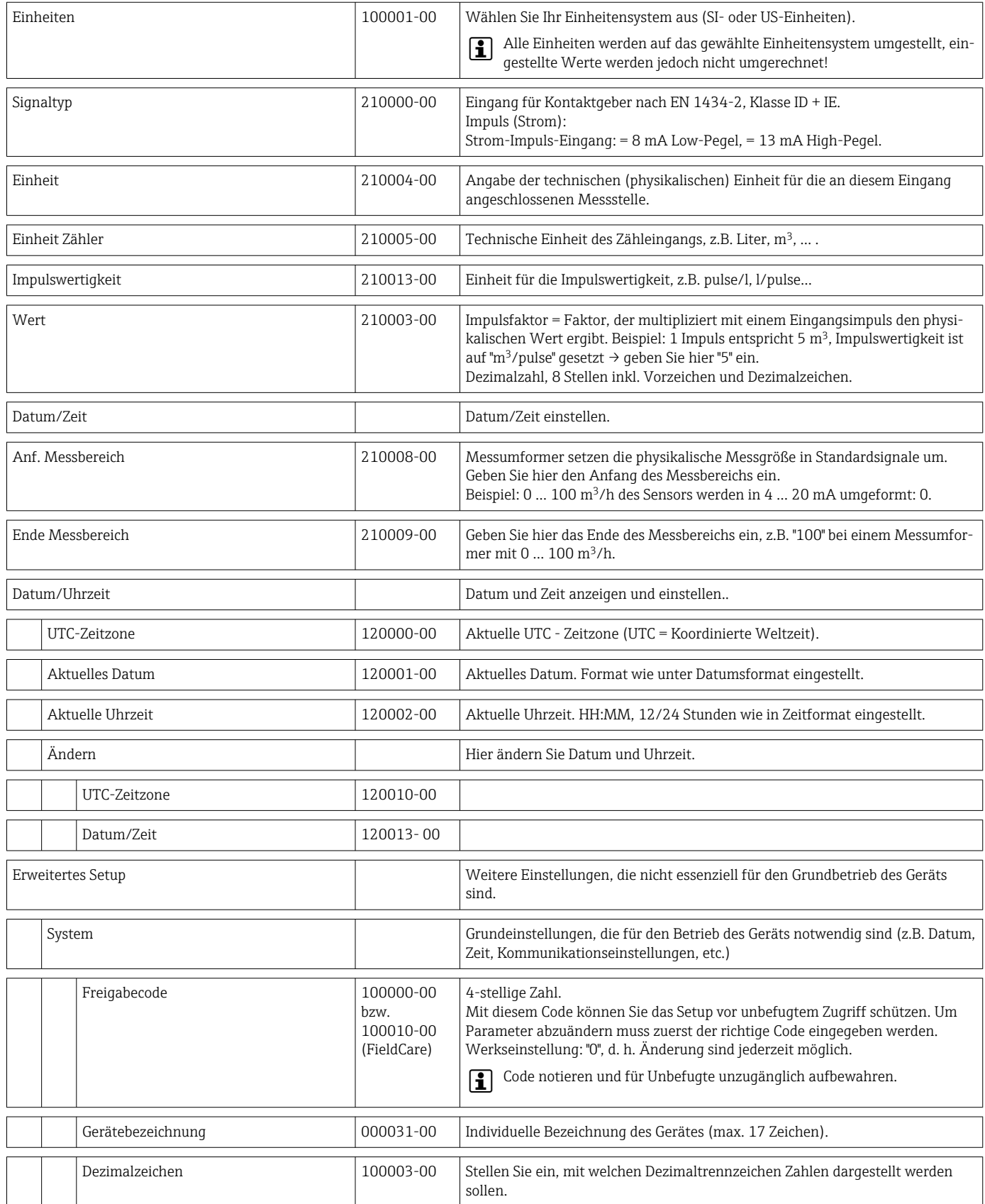

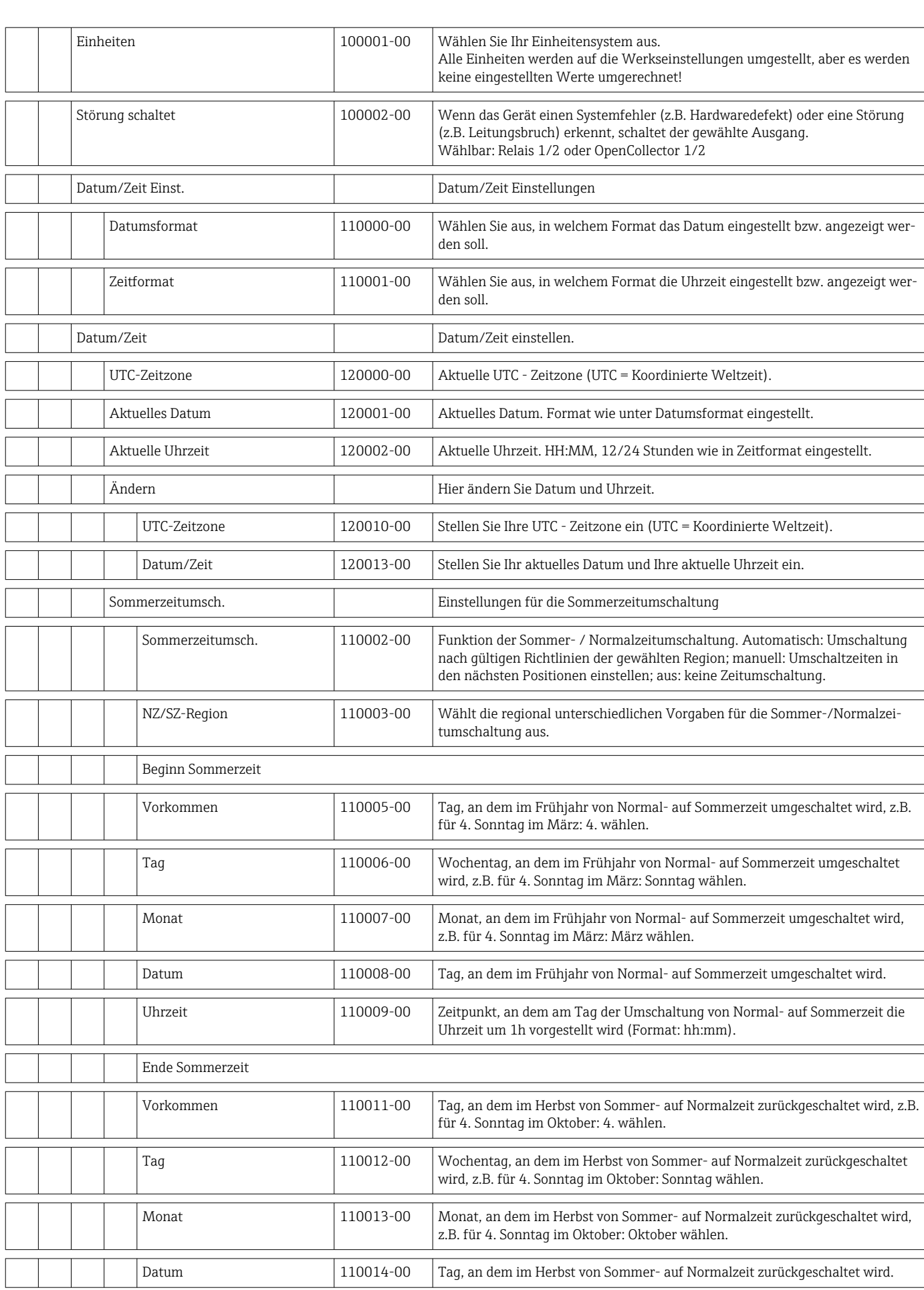

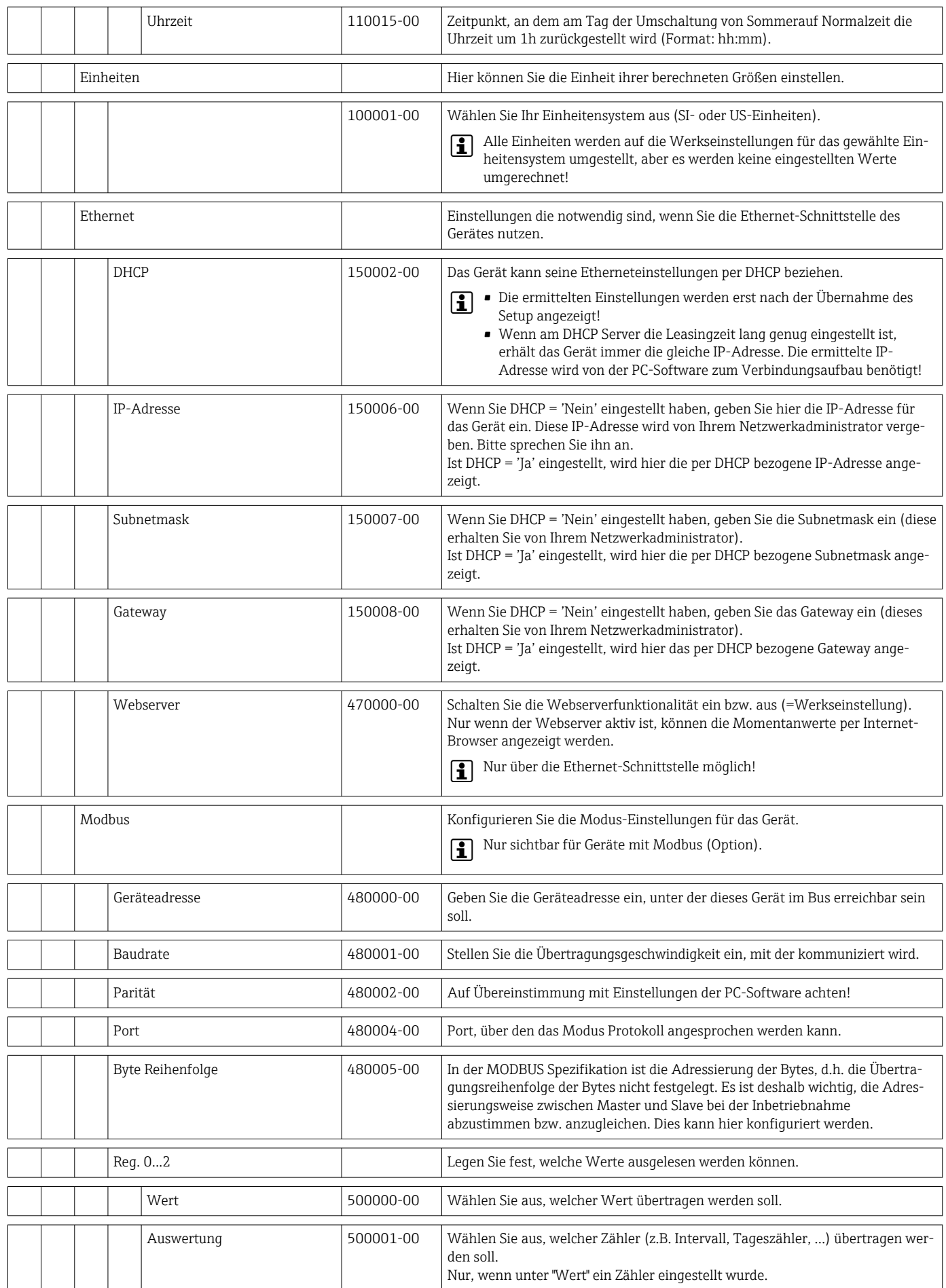

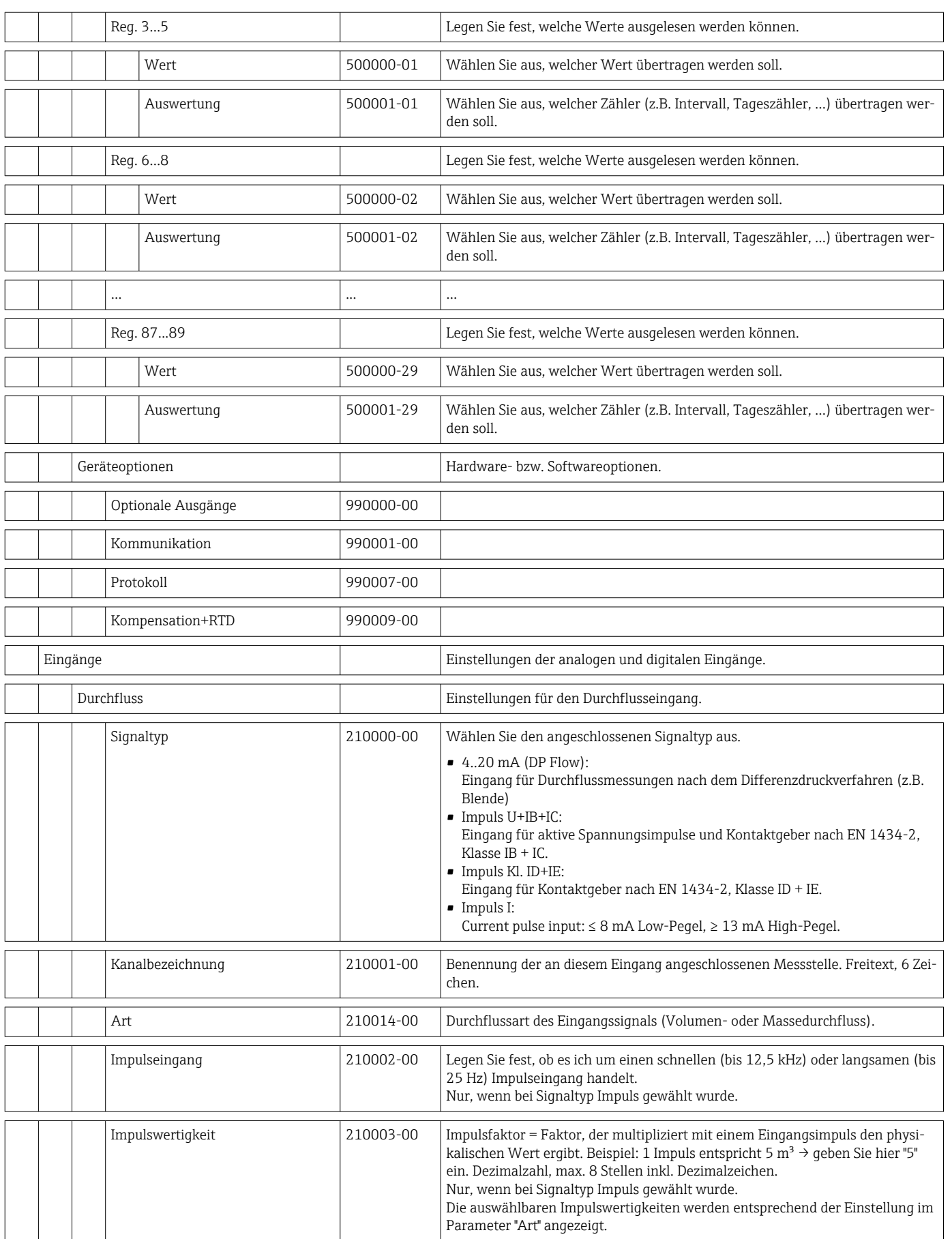

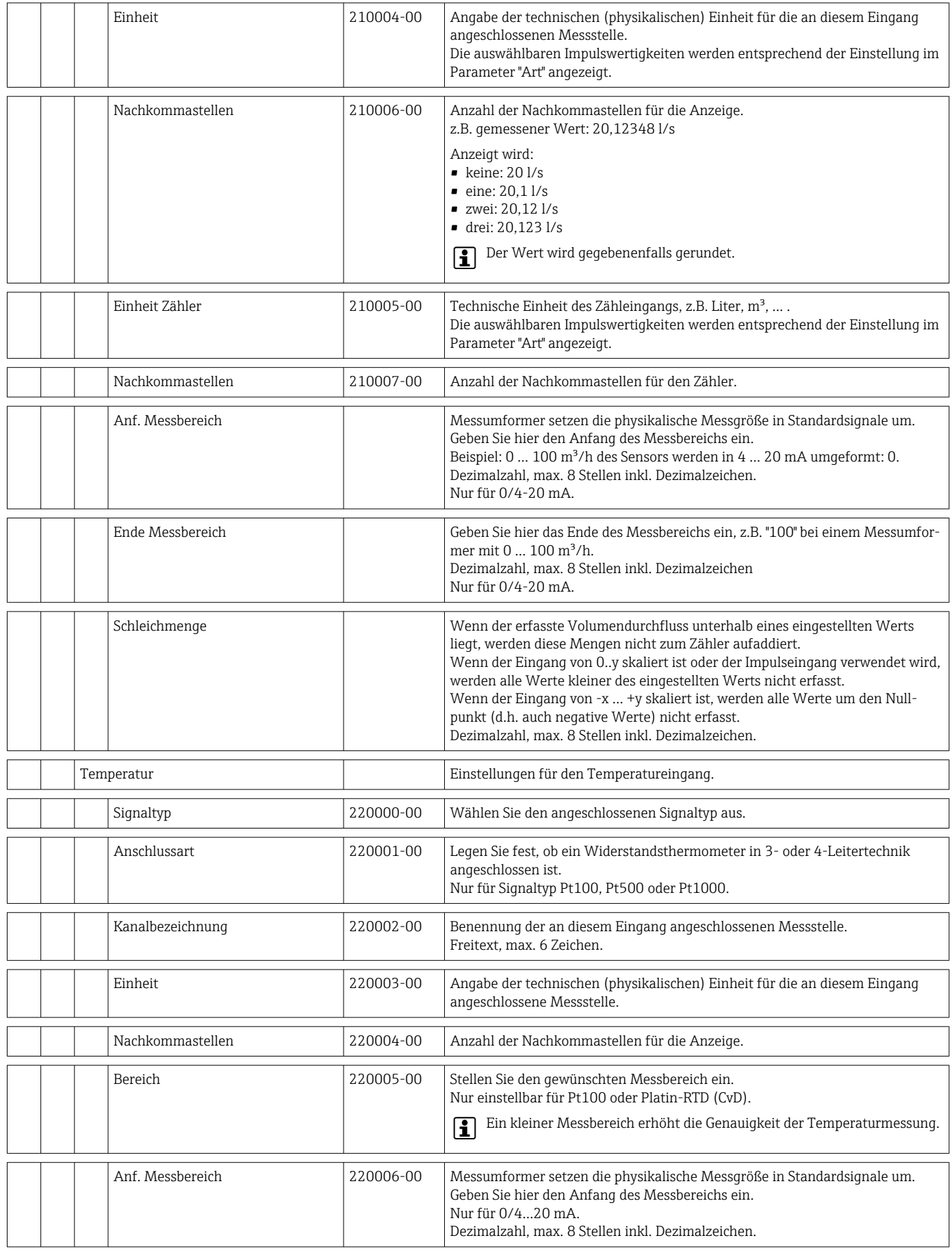

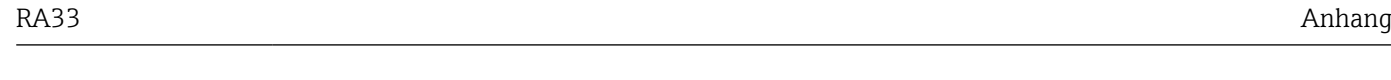

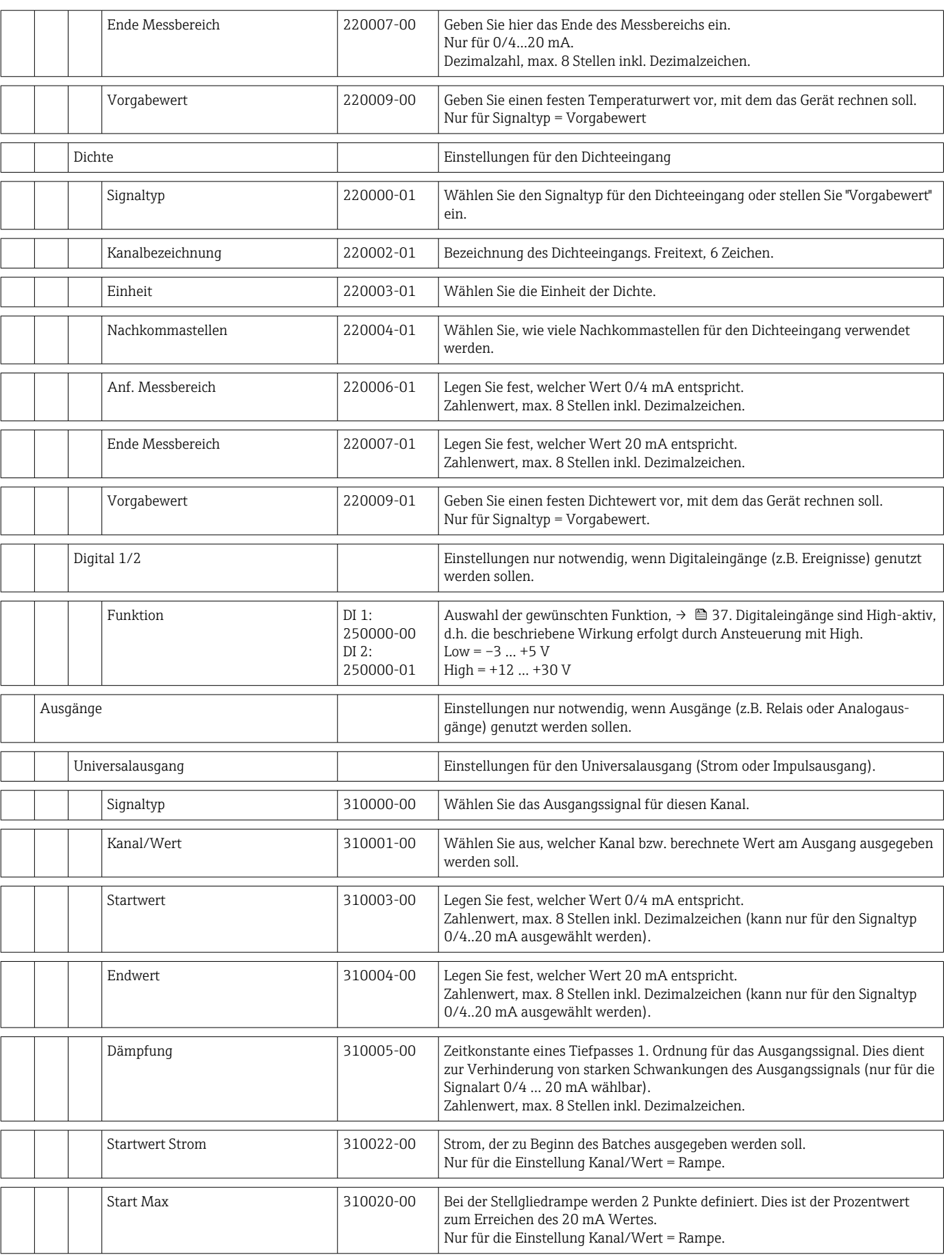

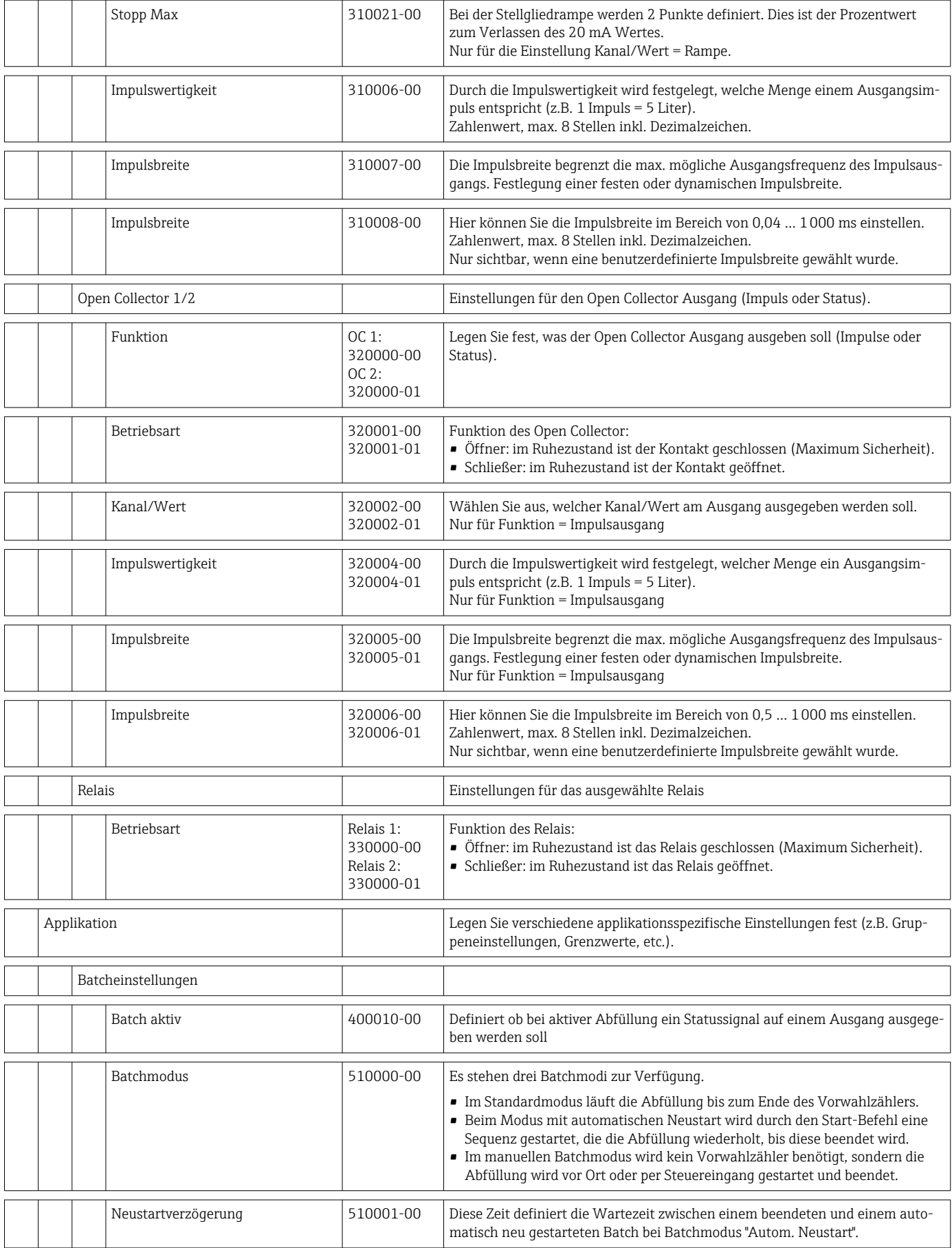

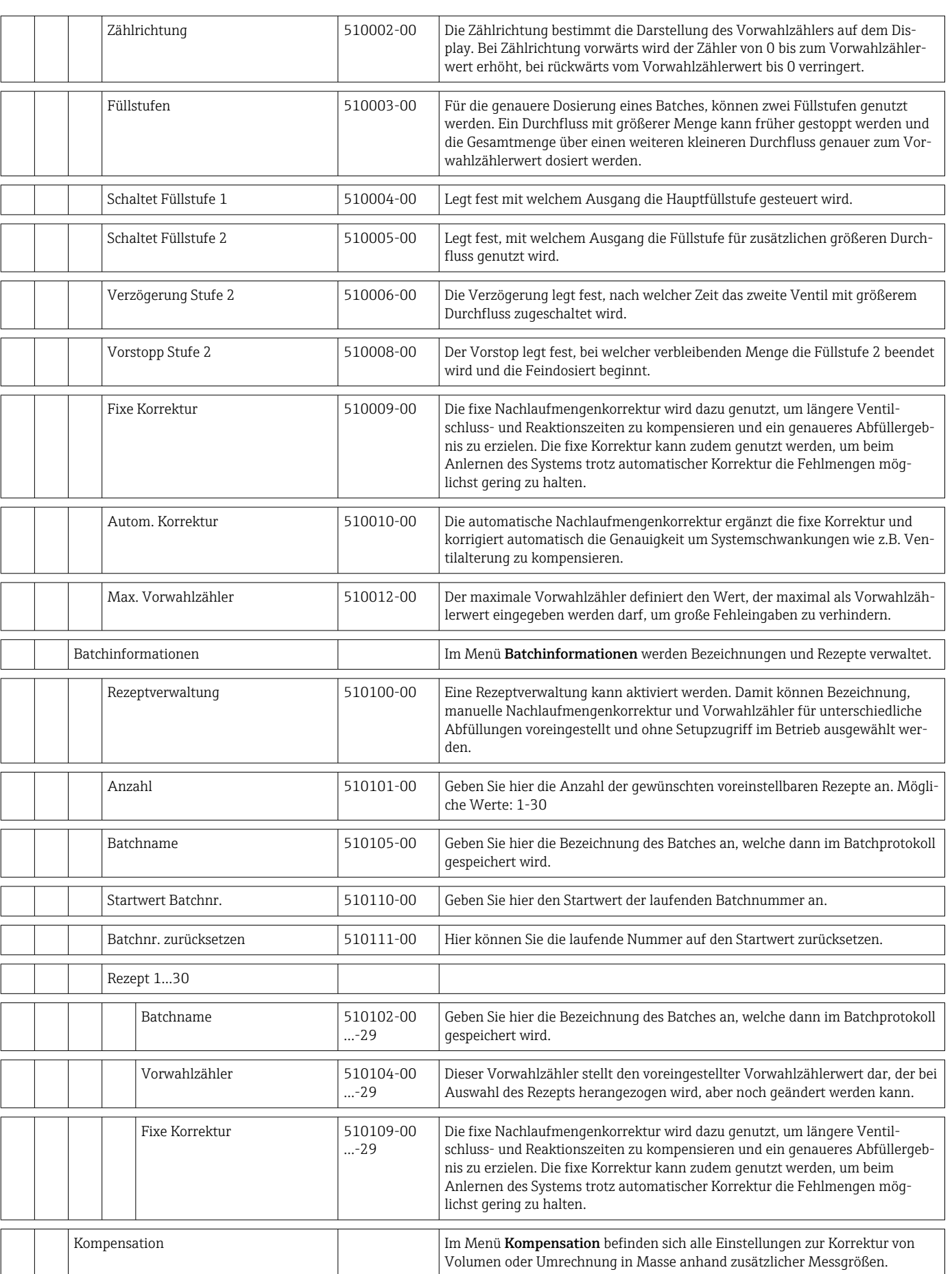

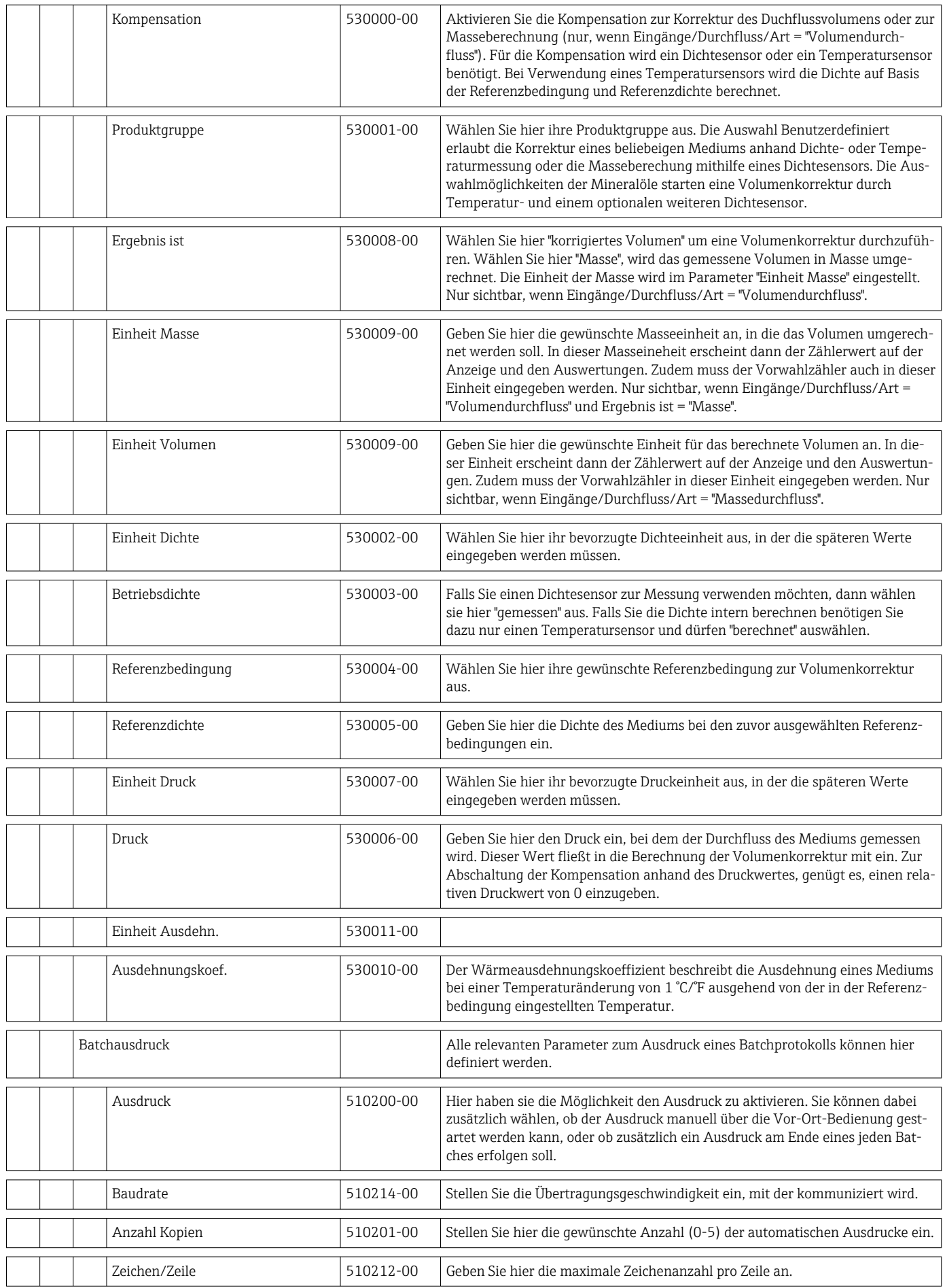

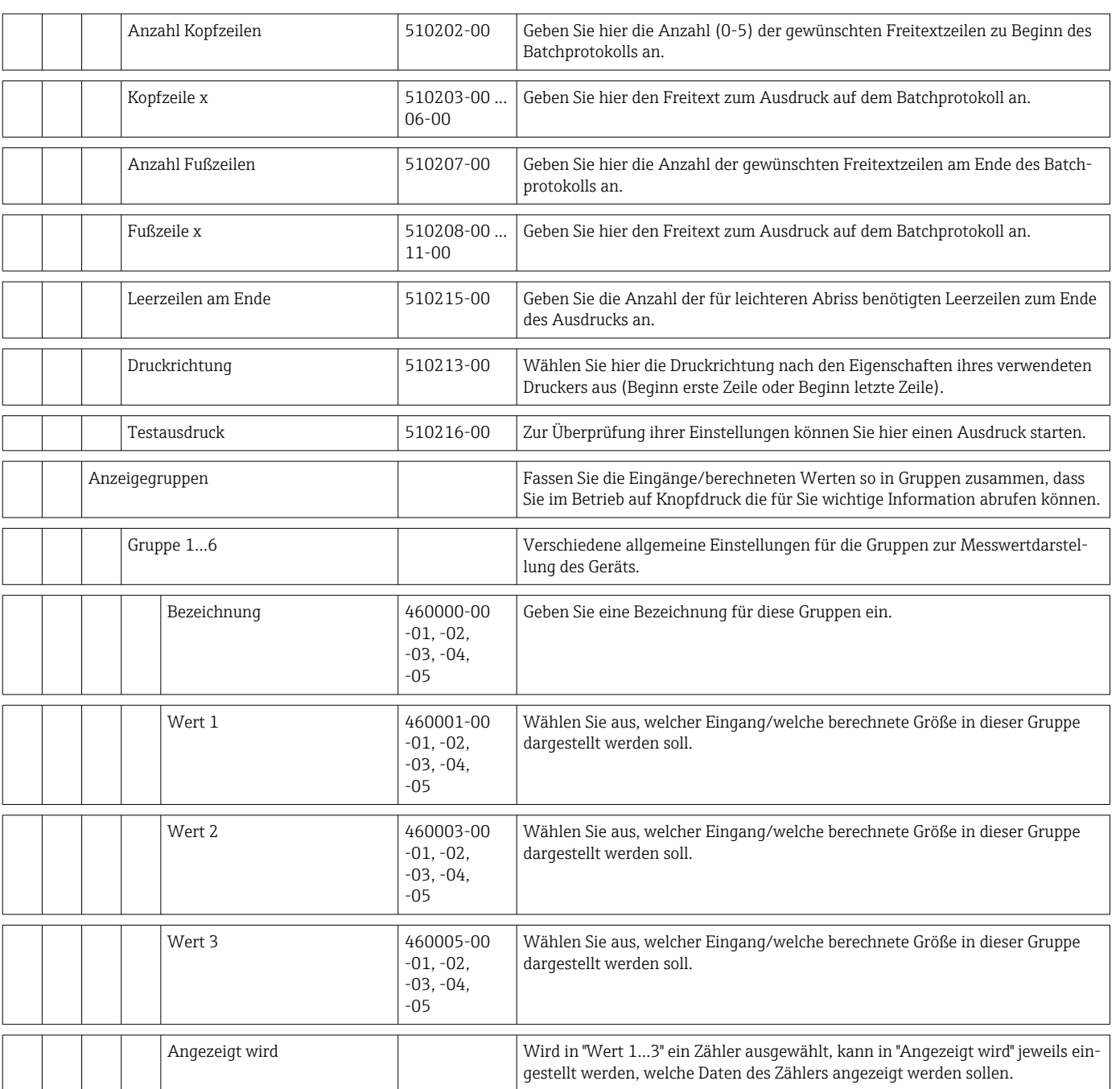

<span id="page-85-0"></span>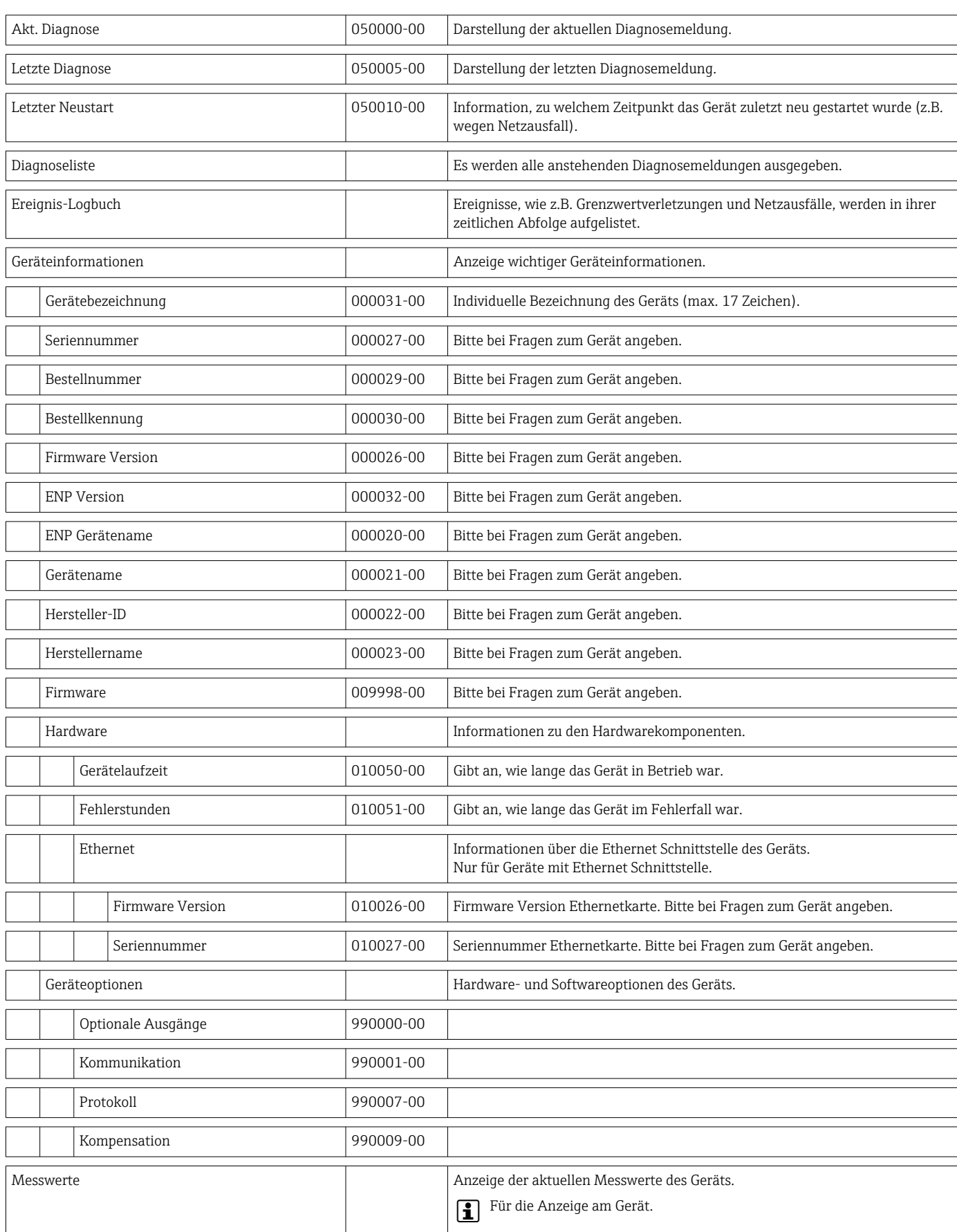

#### 14.1.4 Menü Diagnose

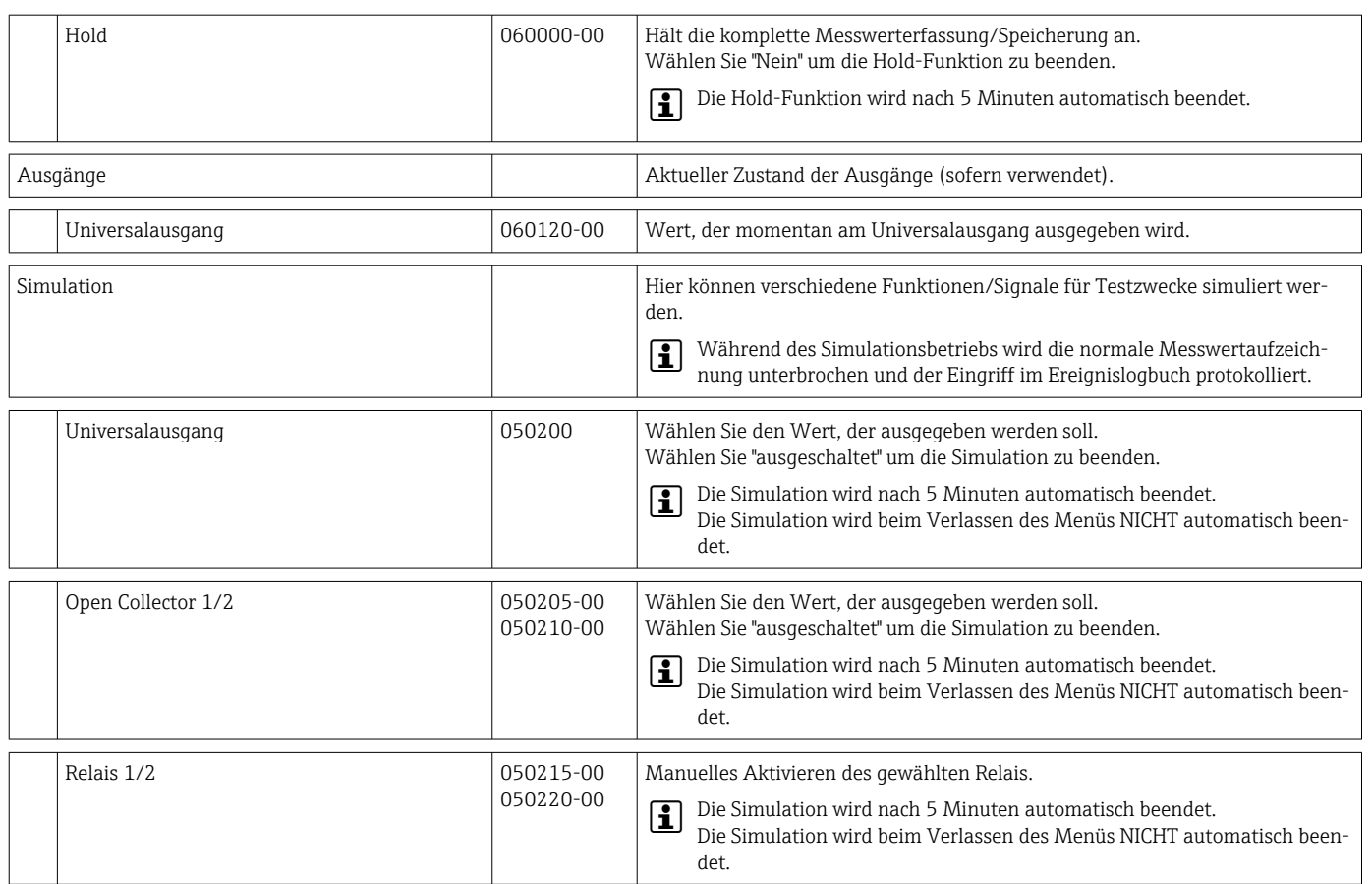

#### 14.1.5 Menü Experte

Im Menü Experte können alle Parameter und Einstellungen des Gerätes verändert werden.

Das Menü enthält alle Parameter / Einstellungen aus dem Menü Setup und zusätzlich die unten beschriebenen.

<span id="page-87-0"></span>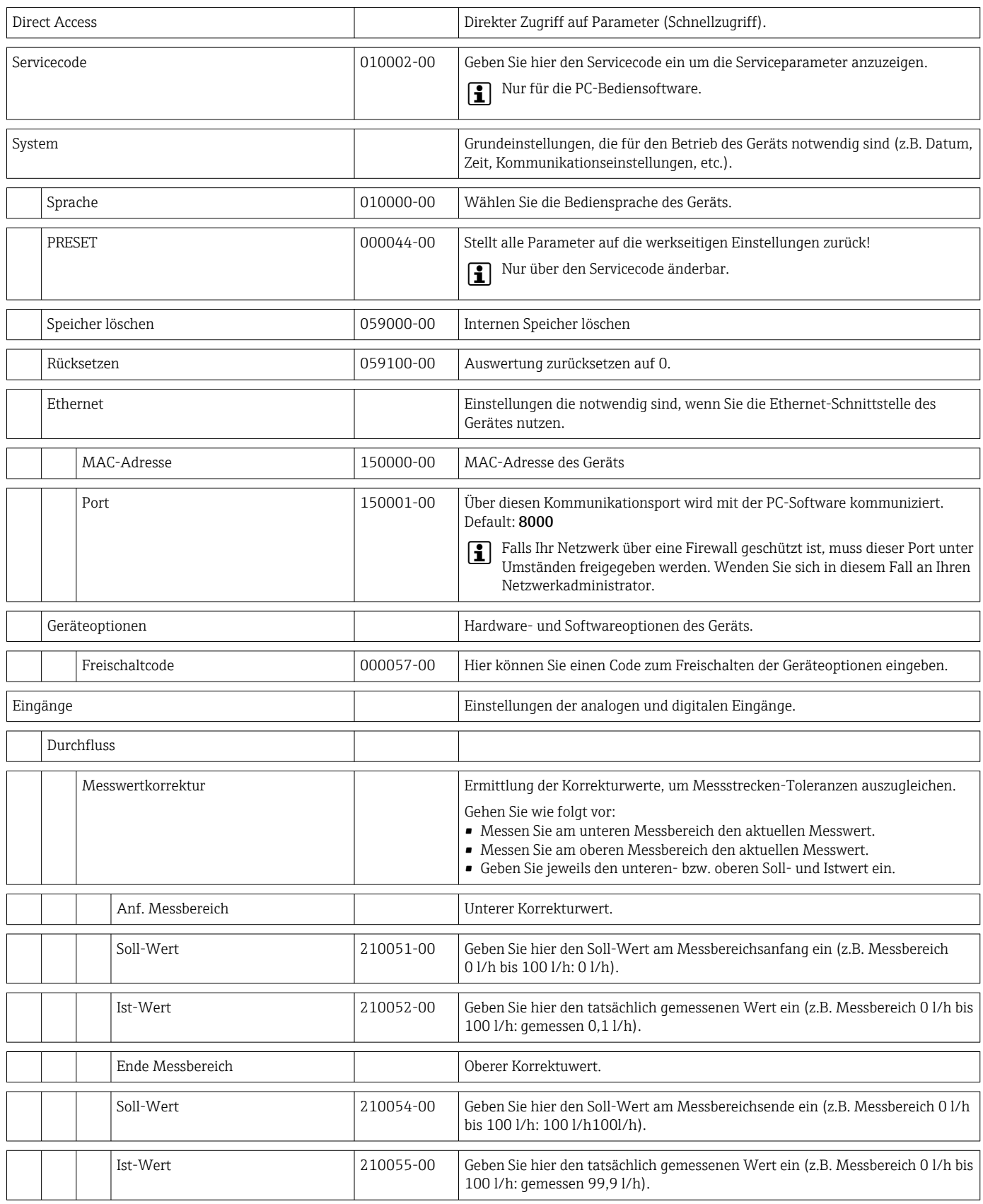

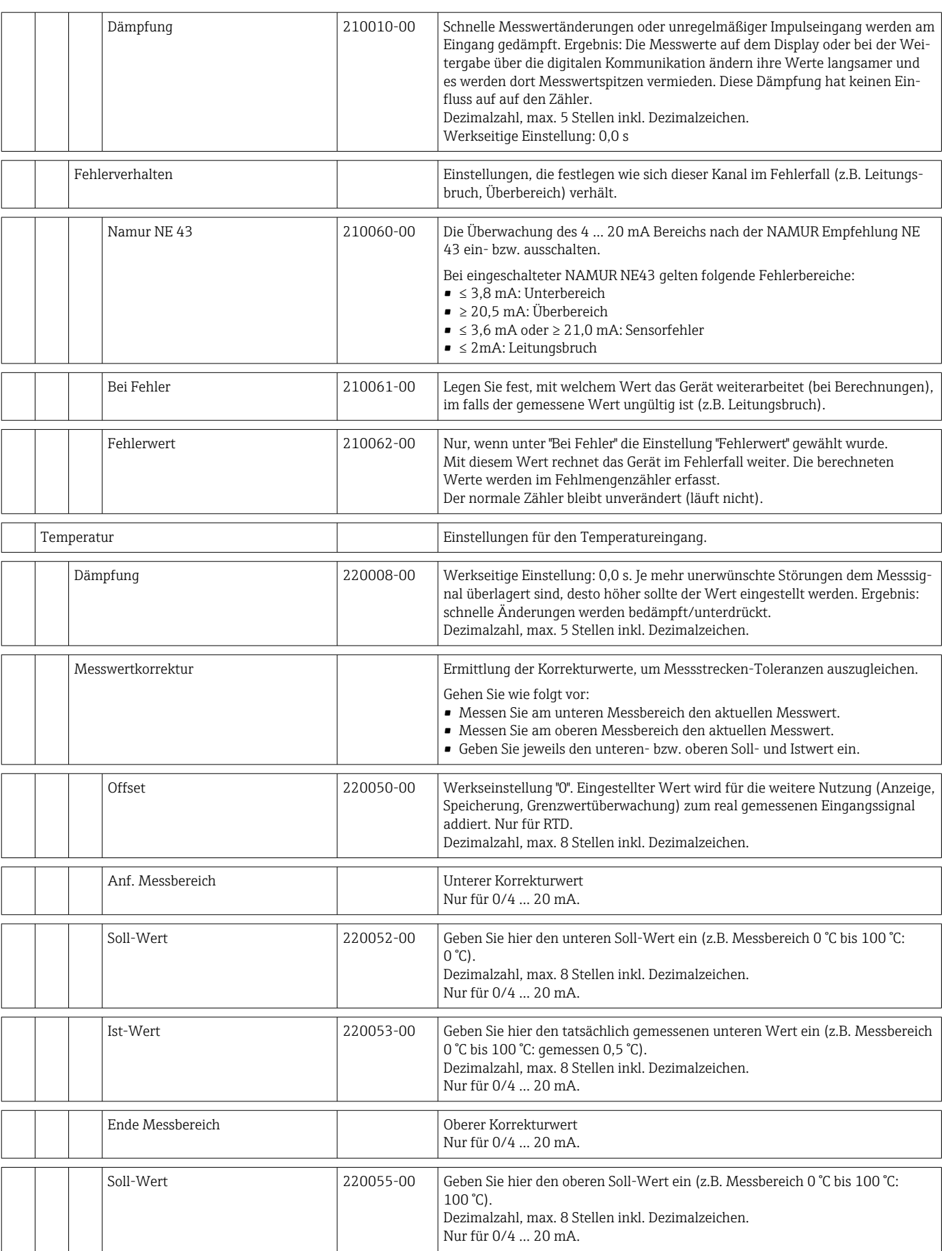

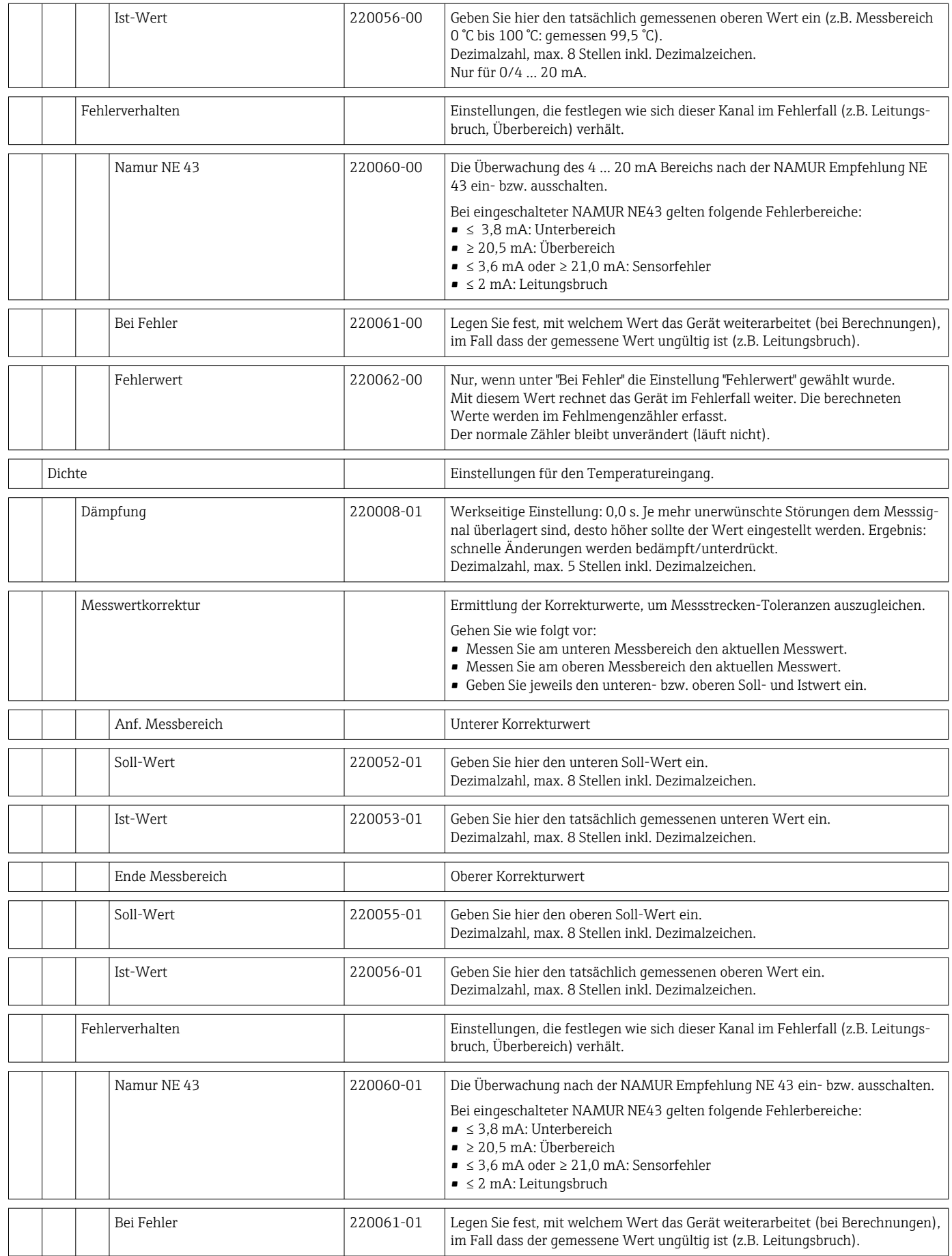

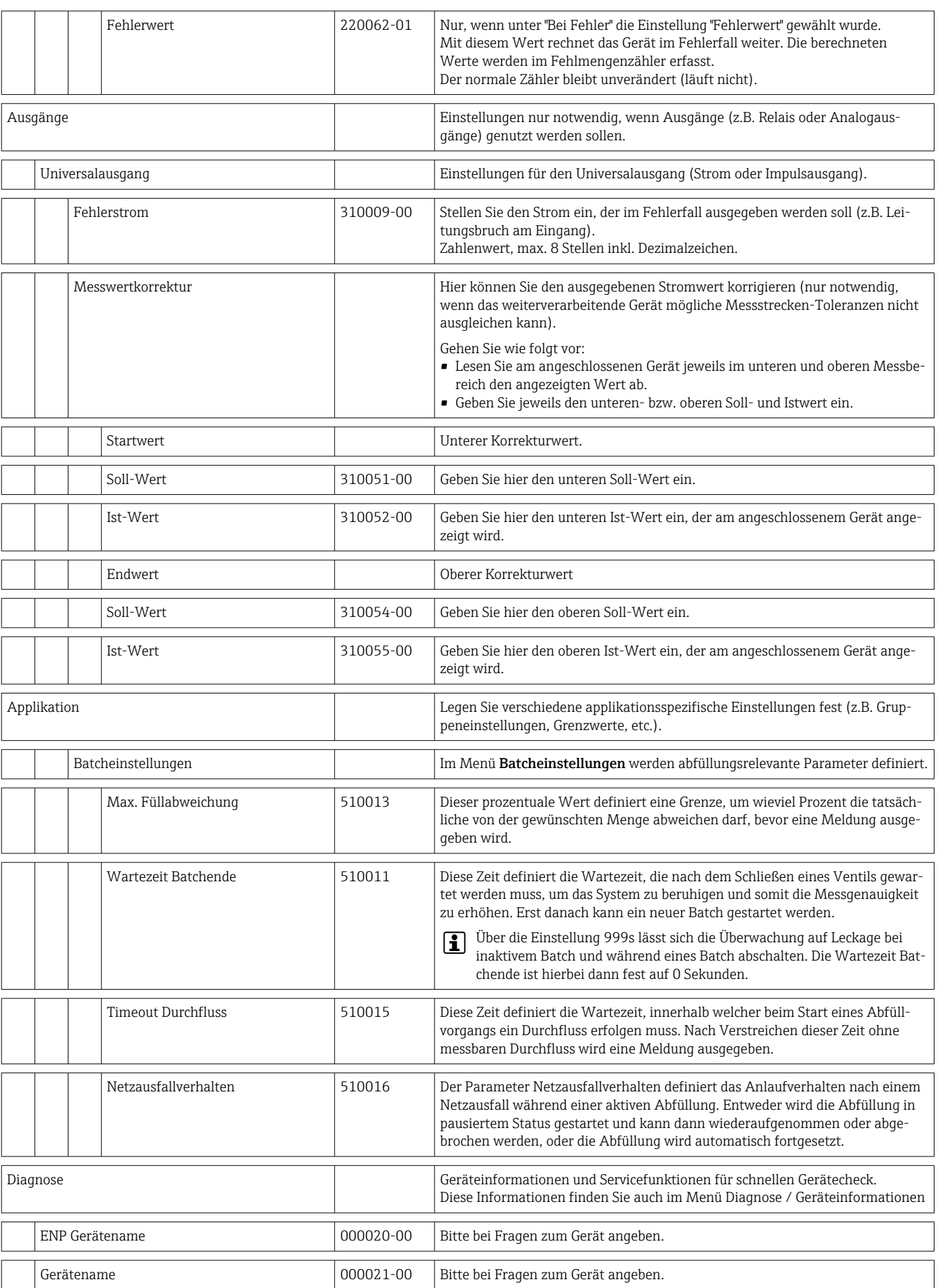

<span id="page-91-0"></span>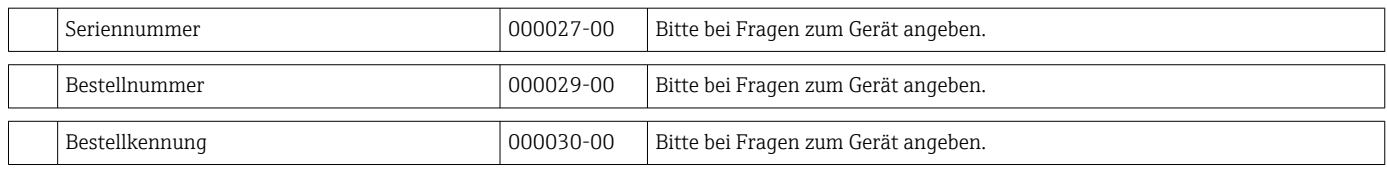

# 14.2 Symbole

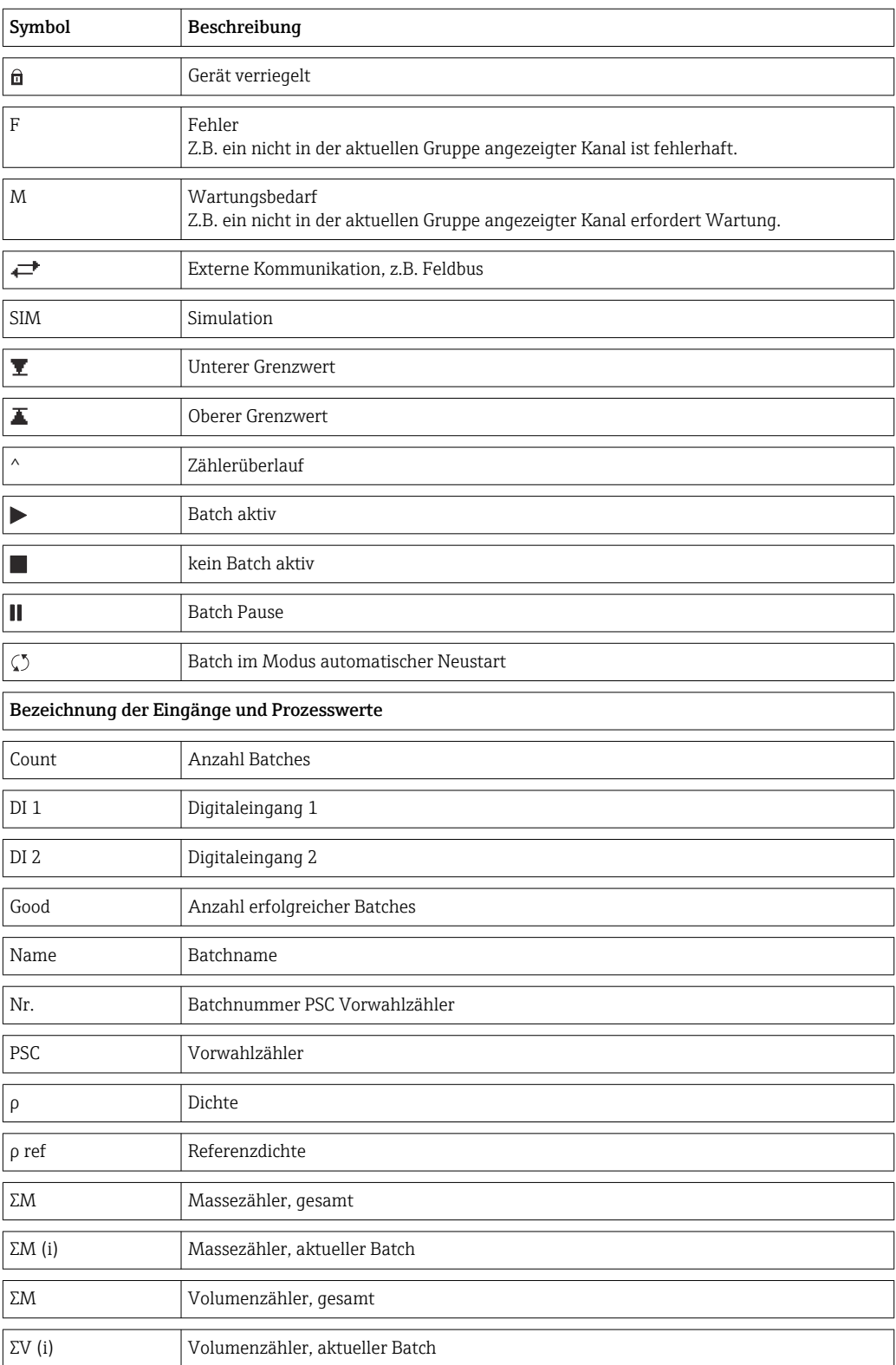

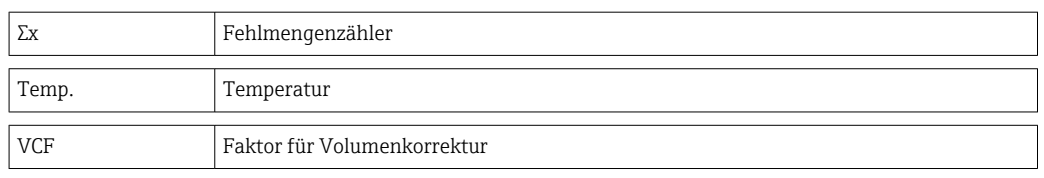

# 14.3 Definition wichtiger Systemeinheiten

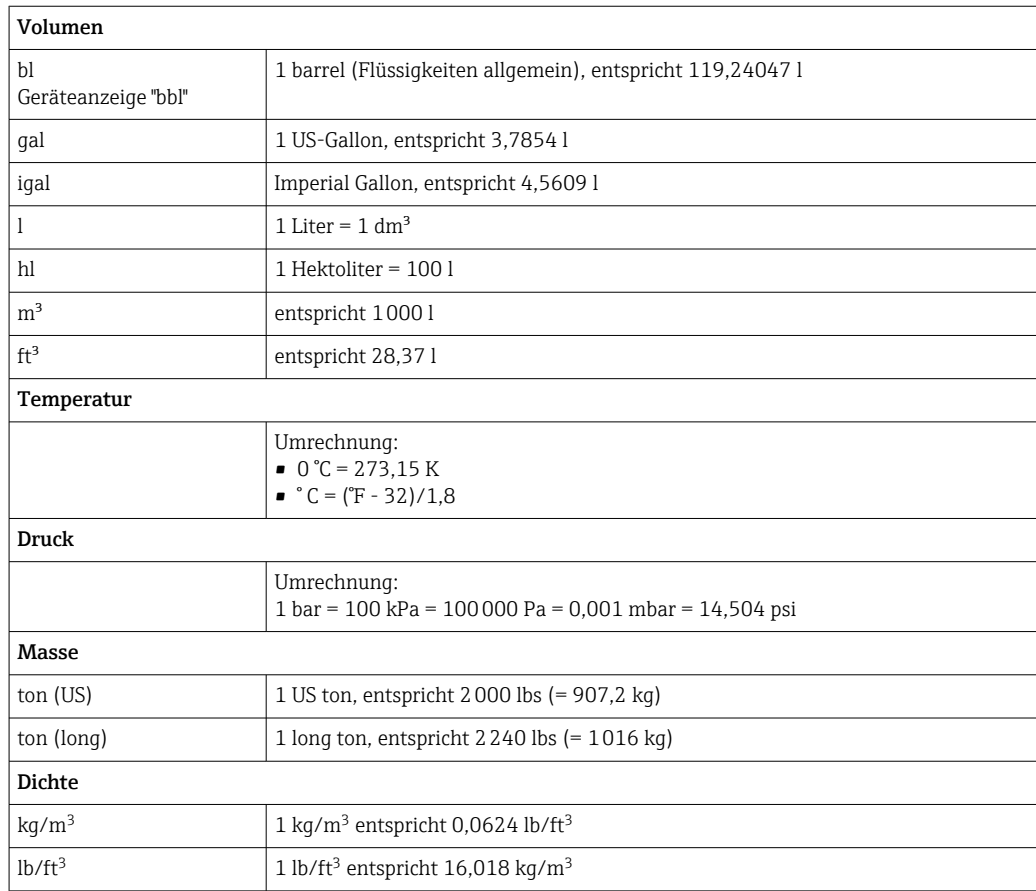

# Stichwortverzeichnis

### A

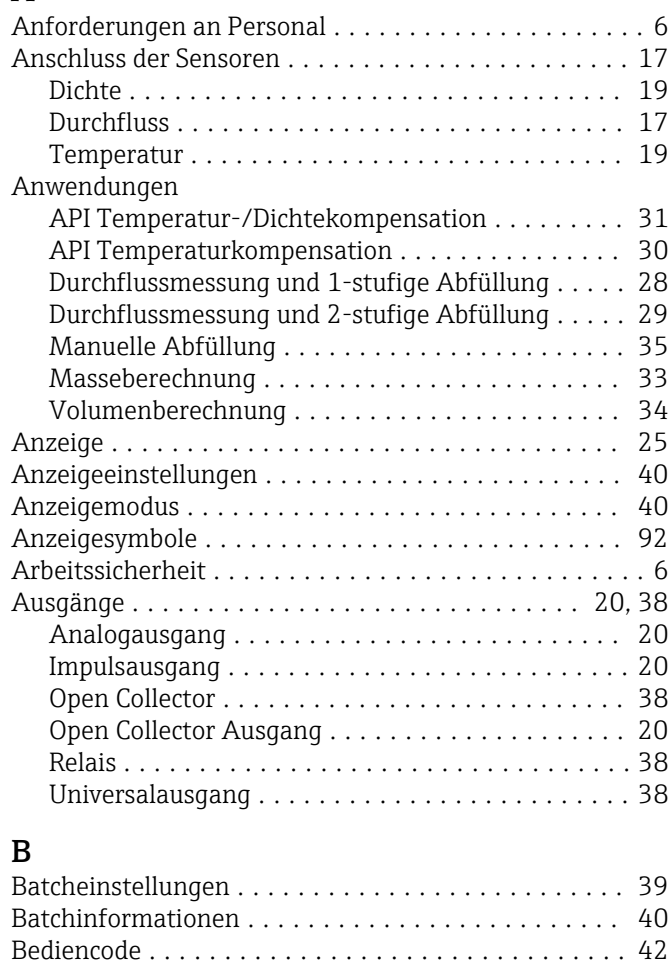

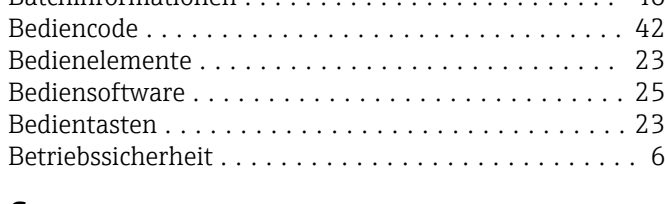

## C

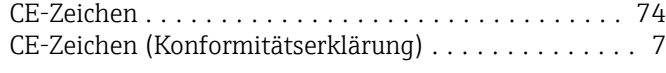

## D

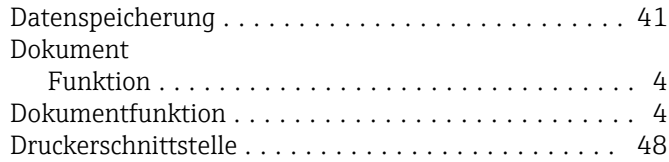

## E

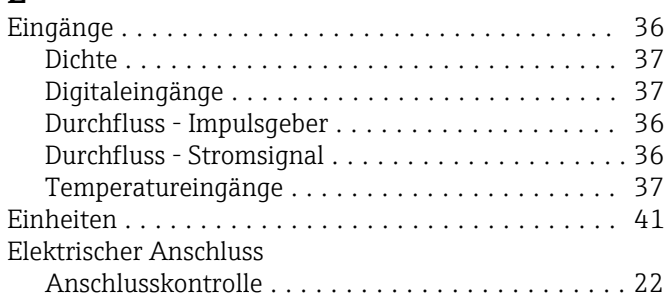

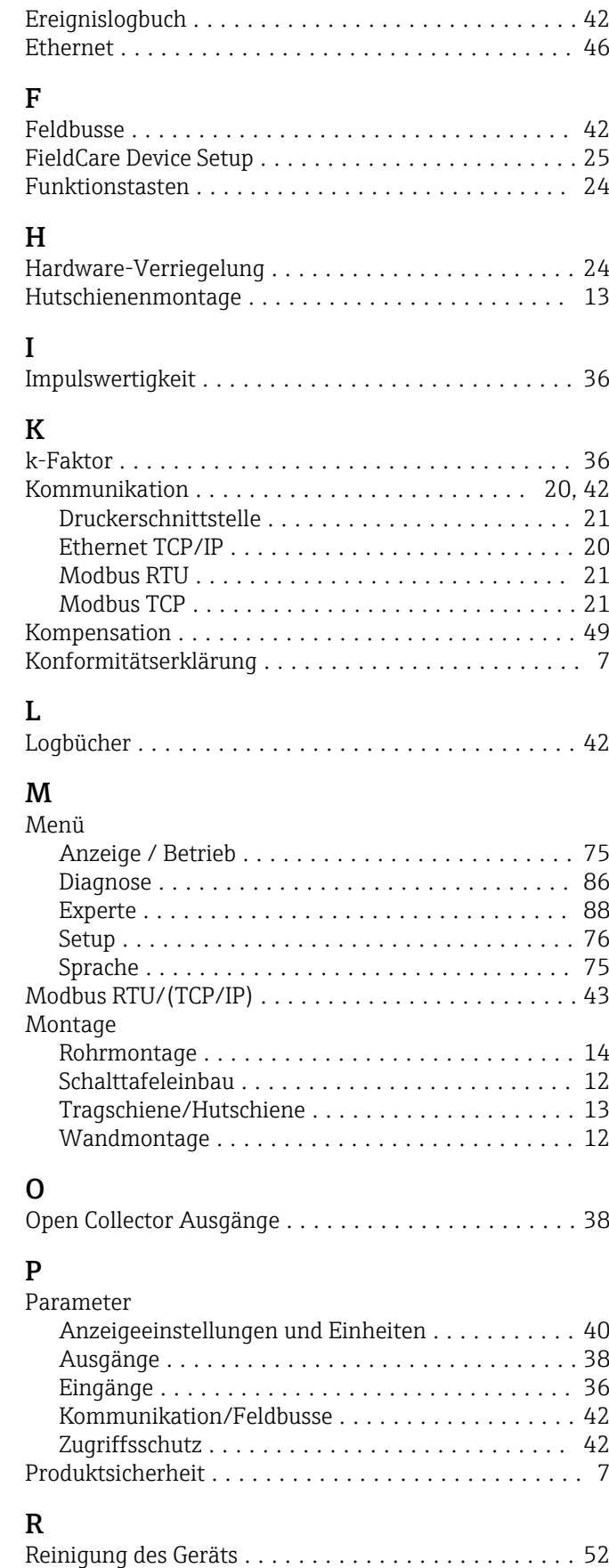

Relais .................................... [38](#page-37-0)

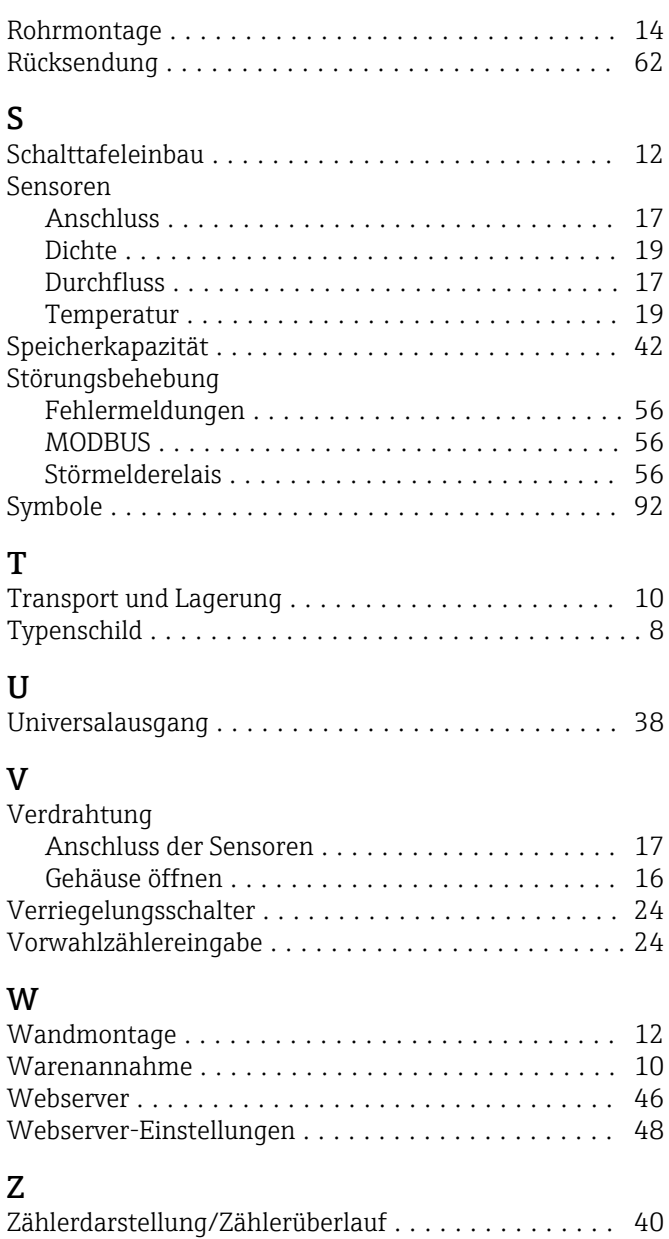

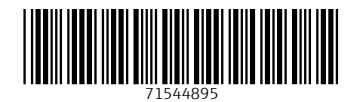

www.addresses.endress.com

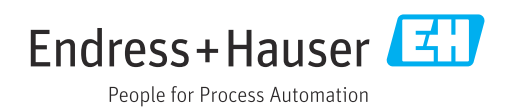